# 视频直播

云直播

文档版本 01 发布日期 2024-04-19

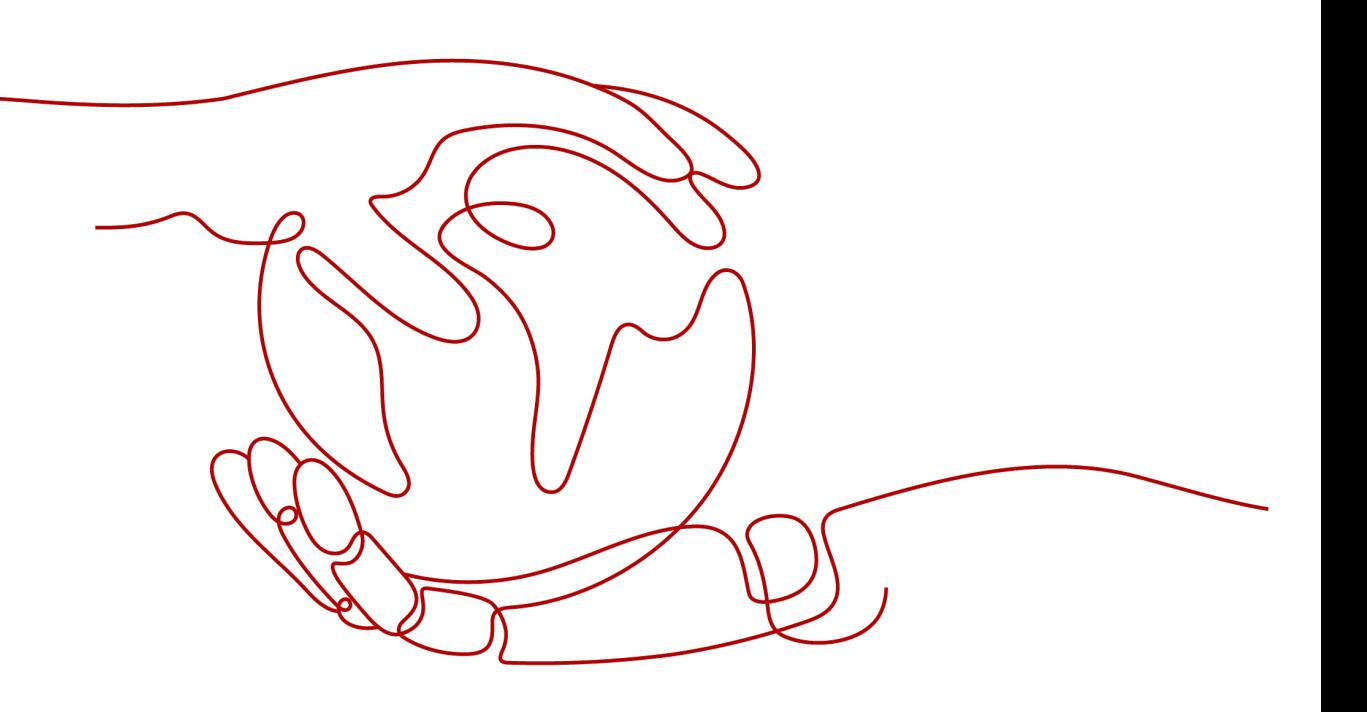

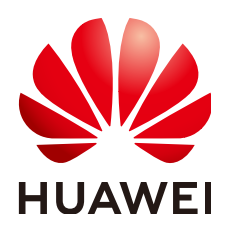

## 版权所有 **©** 华为云计算技术有限公司 **2024**。 保留一切权利。

非经本公司书面许可,任何单位和个人不得擅自摘抄、复制本文档内容的部分或全部,并不得以任何形式传 播。

## 商标声明

**SI** 和其他华为商标均为华为技术有限公司的商标。 本文档提及的其他所有商标或注册商标,由各自的所有人拥有。

### 注意

您购买的产品、服务或特性等应受华为云计算技术有限公司商业合同和条款的约束,本文档中描述的全部或部 分产品、服务或特性可能不在您的购买或使用范围之内。除非合同另有约定,华为云计算技术有限公司对本文 档内容不做任何明示或暗示的声明或保证。

由于产品版本升级或其他原因,本文档内容会不定期进行更新。除非另有约定,本文档仅作为使用指导,本文 档中的所有陈述、信息和建议不构成任何明示或暗示的担保。

# 华为云计算技术有限公司

地址: 贵州省贵安新区黔中大道交兴功路华为云数据中心 邮编:550029

网址: <https://www.huaweicloud.com/>

目录

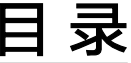

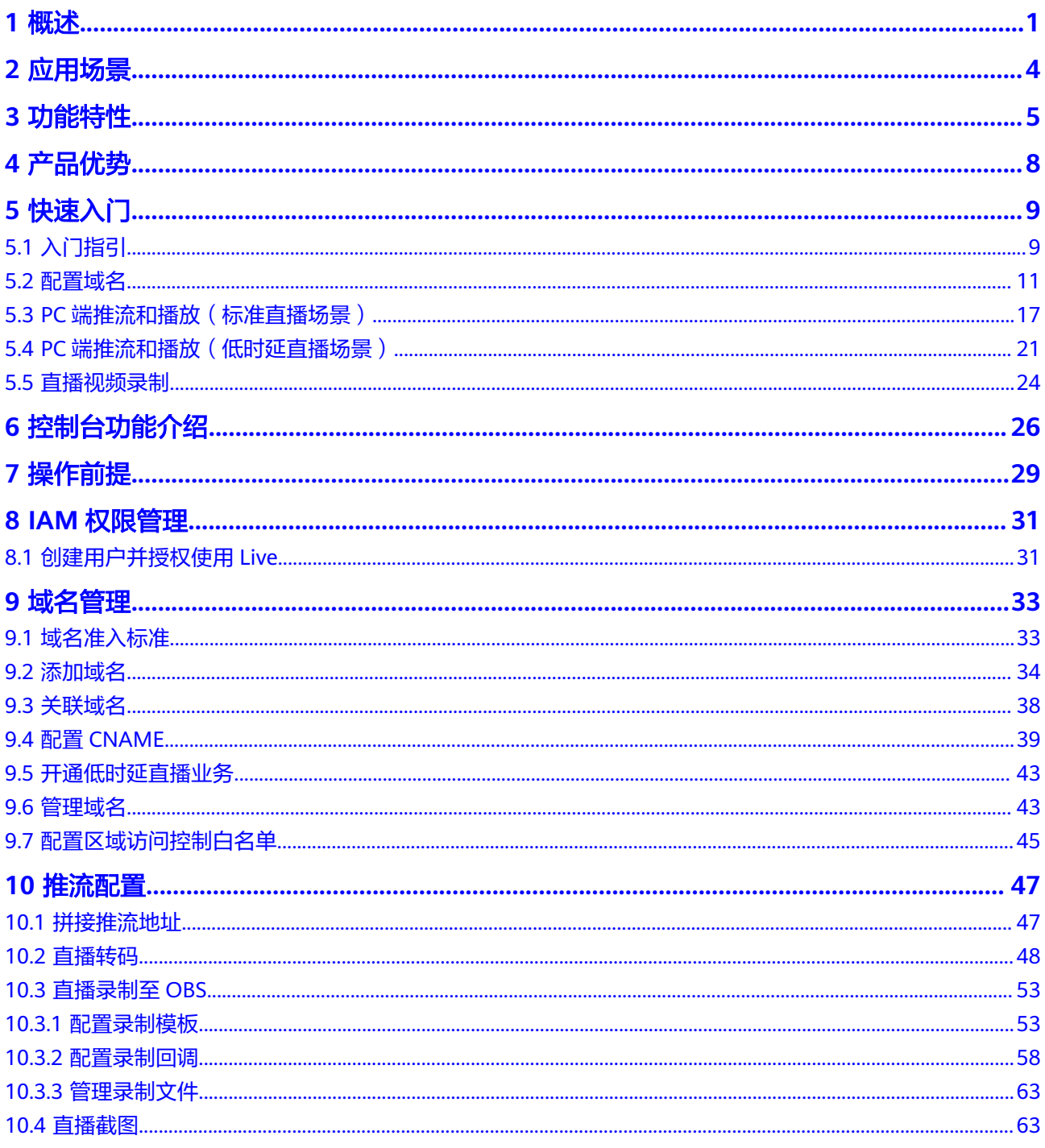

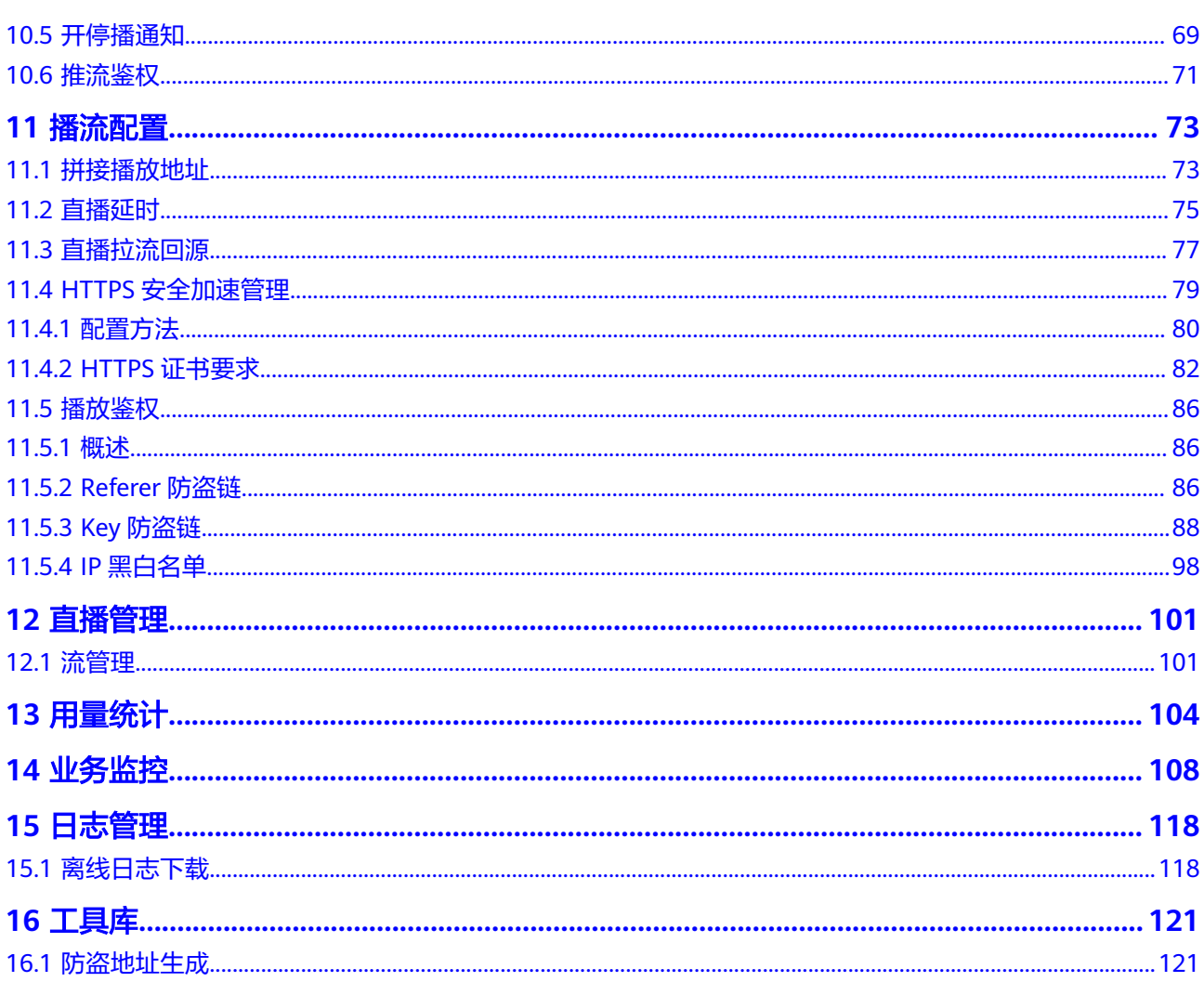

目录

# **1** 概述

<span id="page-4-0"></span>云直播(Cloud Live)是流式直播服务,提供灵活易用,功能丰富的直播加速能力,适 用娱乐、电商、教育等场景。

包括如下子场景:

- 标准直播 ( Cloud Stream Live ): 致力于为常规的大规模实时观看场景提供更加 稳定、高效的直播流媒体传输服务及功能强大的实时媒体处理能力。
- 低时延直播 (Low Latency Live): 支持低时延、高并发、低卡顿的视频直播场 景,在直播基础上,通过传输协议优化、链路动态优选、低时延转码等技术手 段,将直播时延降低到毫秒级,满足直播延时敏感业务的诉求。

说明

开通视频直播服务指南,请参见<mark>快速入门</mark>。

# 产品架构(标准直播场景)

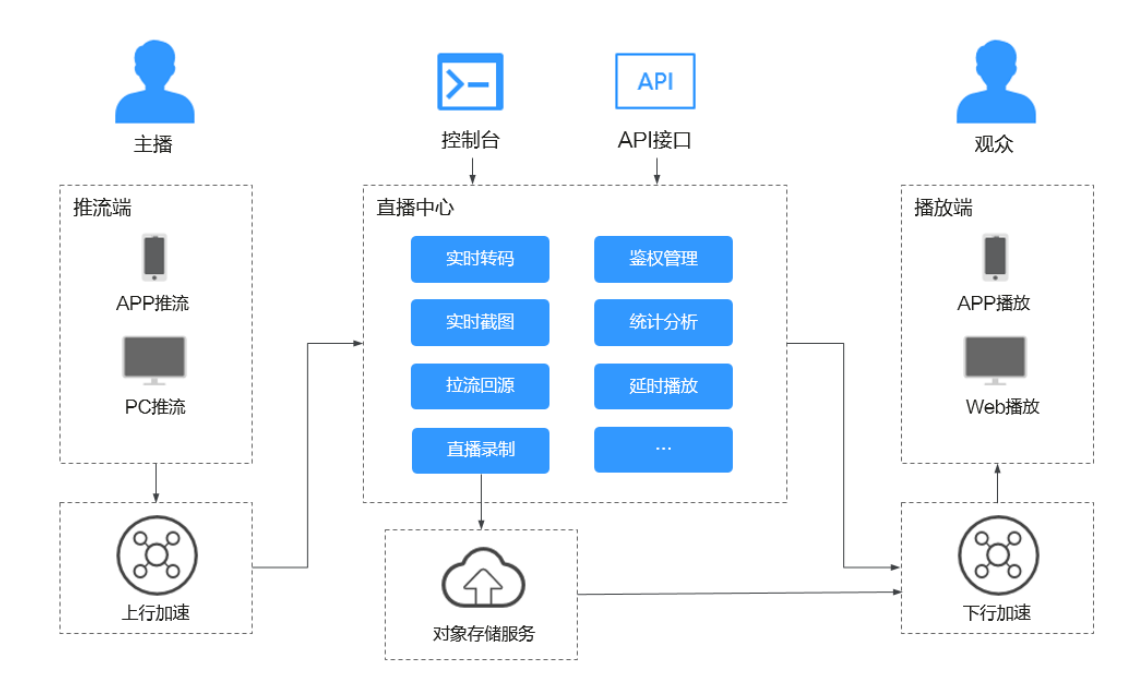

典型的直播流程如下所示:

- 1. 用户使用推流工具将直播流推至直播服务中心,推送的直播流通过直播加速能保 障上行传输的稳定性。
- 2. 直播流推送至服务中心后,可根据需求对直播流进行实时转码等处理。
- 3. 处理好的直播流通过直播加速下发至观众侧进行播放。
- 4. 直播服务也可以通过录制功能将直播视频录制到对象存储服务中。

# 产品架构(低时延直播场景)

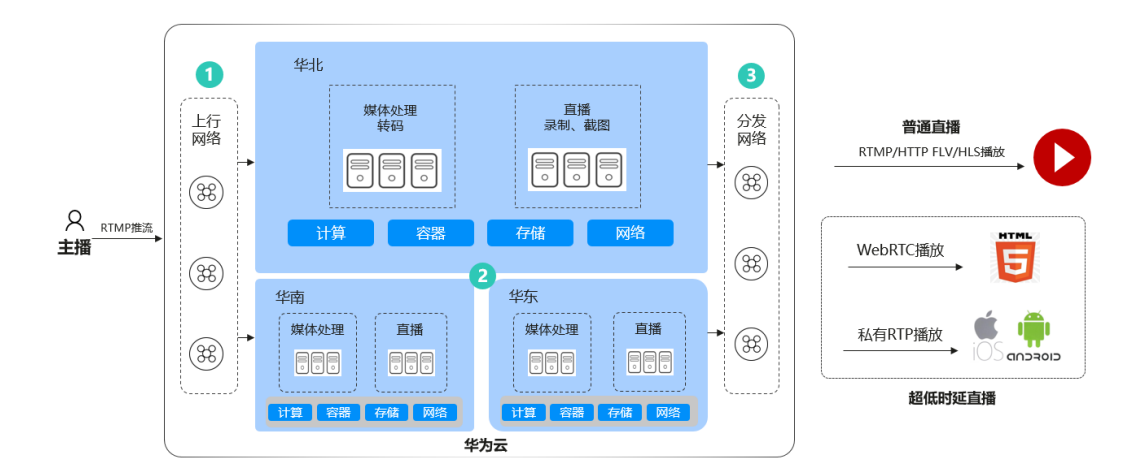

# 产品特性

#### 全球加速

全球节点2800+,带宽储备能力大于100Tbps。

#### 极致体验

支持千万级并发,自研拥塞控制算法与智能调度策略,保证超清、流畅的直播效果, 卡顿率低于1%。高清低码使用更符合人眼主观的率失真决策模型,能在同等画质基础 上降低30-40%直播码率。

#### 稳定可靠

支持多中心和跨区域的集群保障和容灾能力,7\*24小时服务支持。基于华为20年实践 经验的云原生2.0搭建的直播服务架构安全可信、敏捷智能,可快速弹性扩容,为您的 直播业务保驾护航。

#### 数据统计

提供包含直播用量统计、增值服务统计、流播放画像等多维度、全景数据查询。支持 全量访问日志下载,方便客户进行业务分析,助力业务发展。

# **Demo** 体验

针对低时延直播场景,云直播提供了多终端的体验Demo,您可以在Demo中体验低时 延的直播体验。

APP Demo及源码请您<mark>提交工单</mark>联系华为云技术工程师获取。

# 产品定价

标准直播费用默认按下行播放流量计费,目前提供了按流量、按日峰值带宽、按月结 95峰值带宽三种计费类型,您可以按照实际情况选择适合的计费方式进行计费。相关 计费的详细说明请参见[计费说明。](https://support.huaweicloud.com/intl/zh-cn/price-live/live_03_0010.html)

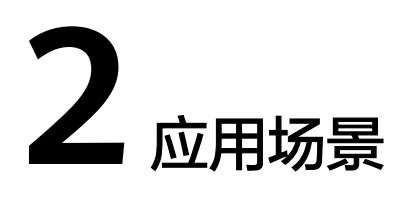

<span id="page-7-0"></span>云直播不同场景下的应用场景,如下所示:

- 标准直播场景
- 低时延直播场景

## 标准直播场景

在线教育:为在线教育客户提供高清、低时延、高并发直播,易集成的视频直播服 务。强大的实时媒体处理能力保证视频可以快速部署到在线教育互动网站,覆盖全网 的加速节点保证学生观看的流畅度,配合使用直播录制和转码等功能,学生可以随时 回看课件,温习知识点,增强学习效果。同时,提供防盗链版权保护方案可以保护教 学内容不被窃取。

文娱互动: 适用于网红直播、企业直播、娱乐直播、游戏直播等场景, 提供功能强大 的实时媒体处理能力,包括实时转码、直播鉴黄等,为客户和合作伙伴打造端到端一 站式直播解决方案。

电商直播:助力电商平台发展,使商家更加全面地传递商品信息,提高客户转化率。 拥有超低时延的直播能力,让主播和观众能够及时获得交易信息,提升边看边买的体 验。

事件直播: 除了黑白名单的访问控制能力之外,提供远端鉴权和AES加密等安全性更强 的方案为事件直播内容保驾护航,防止盗播。支持直播录制+录制文件索引创建,配合 点播分发提供一站式直播转点播方案。适用于体育直播、电竞直播和企业宣讲等场 景。

#### 低时延直播场景

直播大班课:毫秒级时延让老师与学生、学生与学生之间高度同步,提升答题互动、 白板互动、抢红包/积分等互动玩法体验。

**电商直播**: 助力电商直播抢购、秒杀、发红包等直播间活动的公平、一致体验。主播 及时解答用户对商品信息、活动信息等的疑问,助力提升电商直播平台的UV和GMV。

**秀场直播:** 主播及时回复实时弹幕,打赏,提升观众送礼等对画面实时性要求高的直 播互动场景中的观众互动体验。

**赛事直播:** 直播间一起观看体育赛事、演唱会等,观众实时互动交流,低时延共享欢 聚时刻。

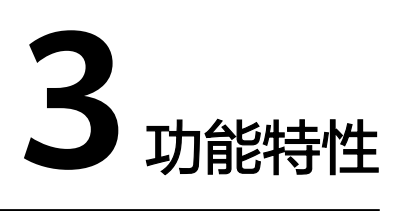

<span id="page-8-0"></span>华为云标准直播提供了直播推流、直播播放、直播转码、直播录制等功能,广泛地用 于在线教育、互动文娱等场景。具体如表**3-1**所示。

#### 说明

HTTP协议存在安全风险,建议使用HTTPS协议。

#### 表 **3-1** 功能特性

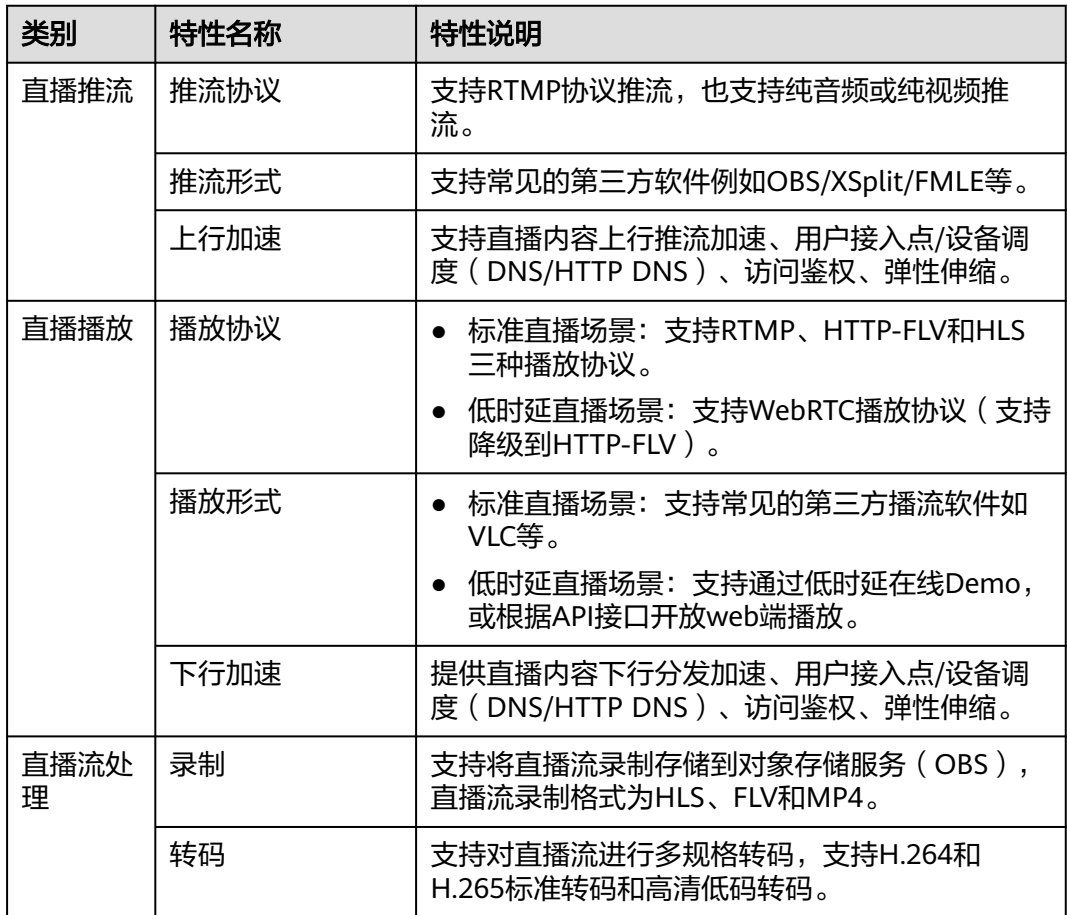

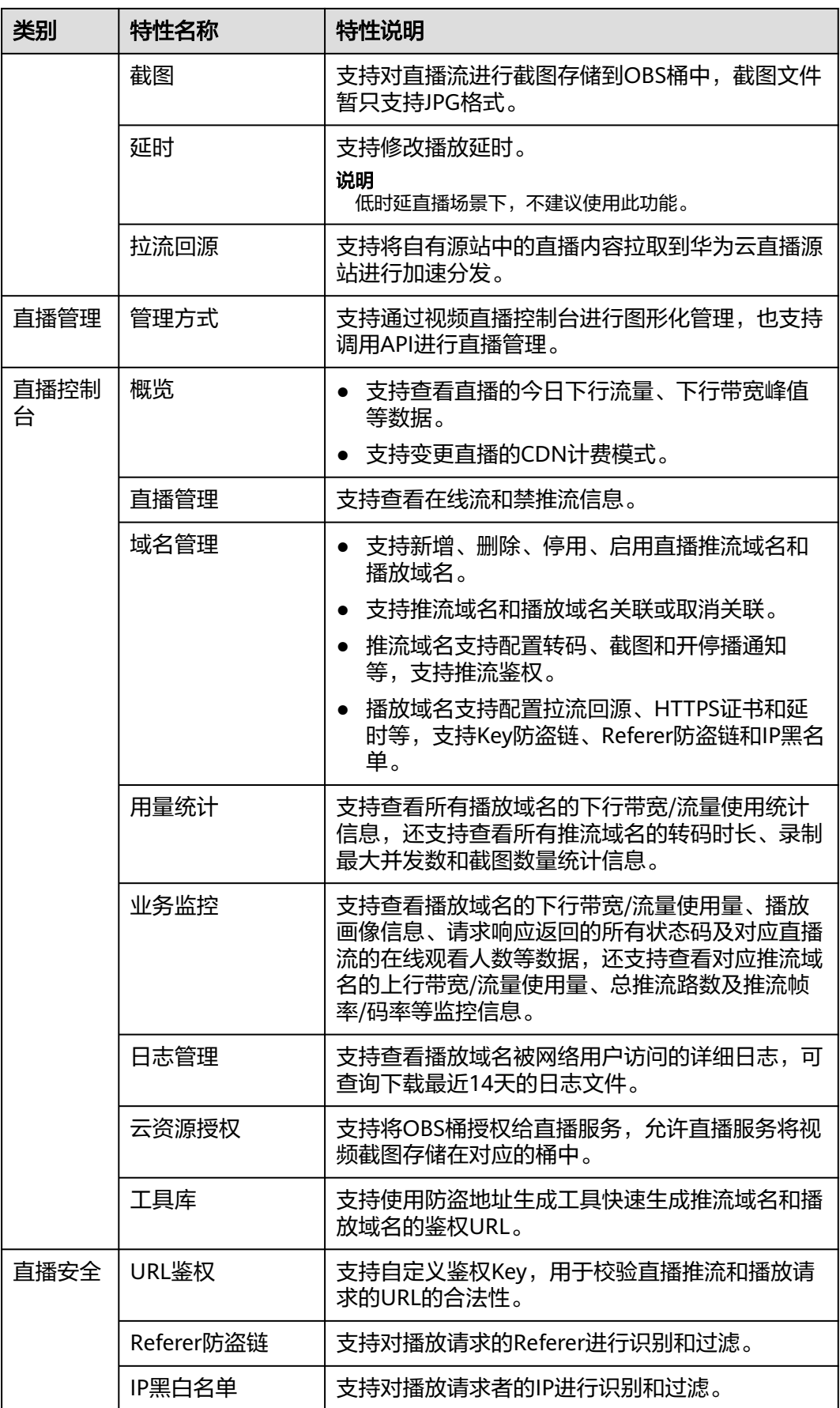

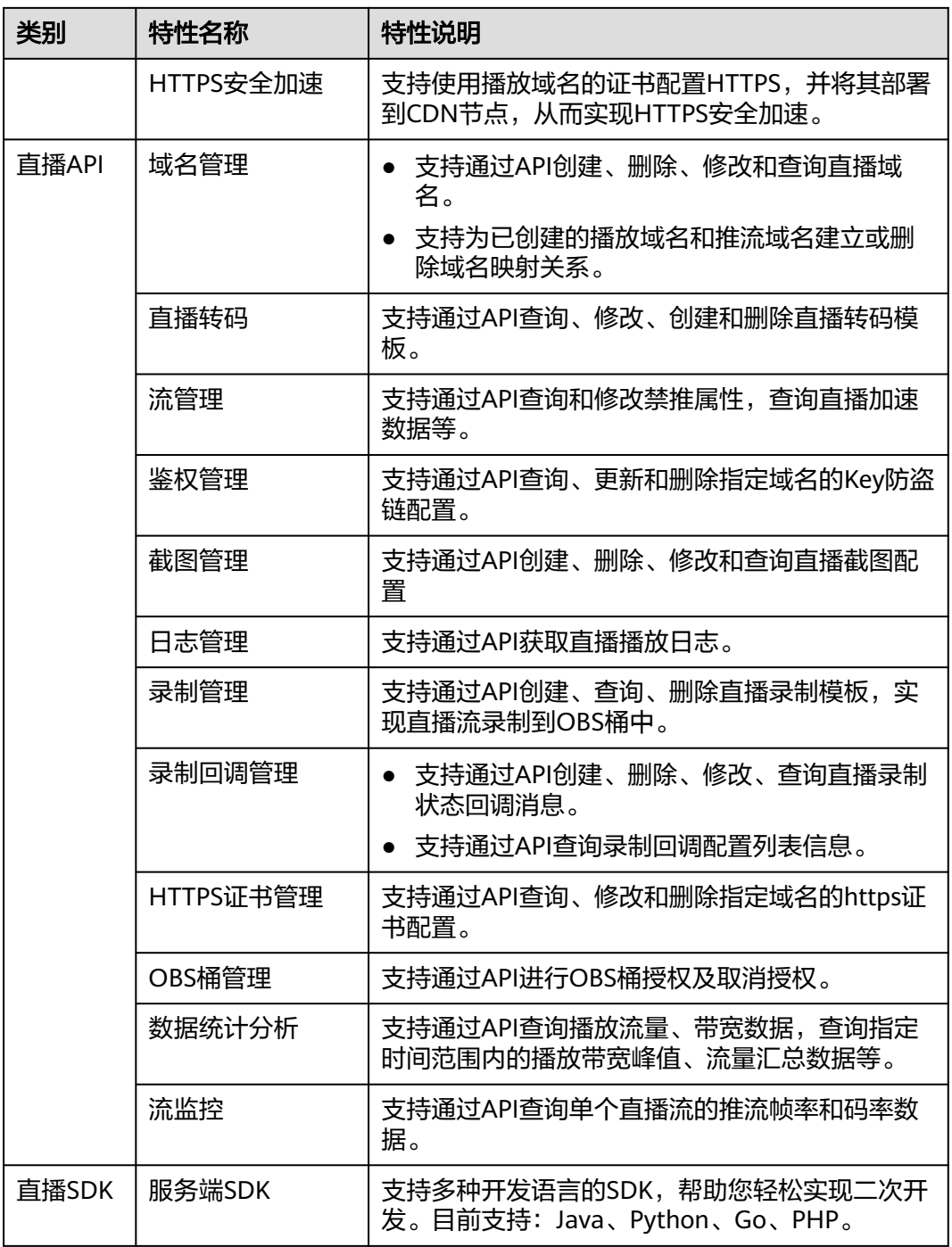

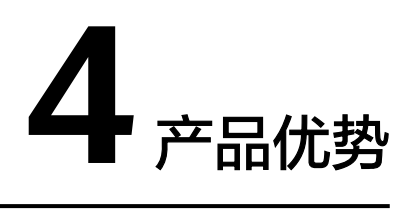

<span id="page-11-0"></span>云直播不同场景下的产品优势,如下所示:

- 标准直播场景
- 低时延直播场景

# 标准直播场景

直播加速:支持RTMP推流,RTMP/HTTP-FLV/HLS等多格式拉流;智能调度就近推 流,播放卡顿率小于2.5%;播放成功率大于99.9%。

高清低码:支持高清低码,同等主观画质,带宽成本降低20%~30%。

性价比高:支持H.264/265实时转码、FPGA硬件加速等,保证直播体验同时大幅降低 成本。

安全可靠:支持跨区域容灾,提供7\*24小时服务支持。

#### 低时延直播场景

毫秒级超低延时播放:采用 UDP 协议实现高并发场景下节点间毫秒级延迟直播能力, 完善标准直播中3秒-5秒延迟的弊端,同时兼顾秒开、卡顿率等核心指标,给用户带来 超低延时直播体验。

功能完善,平滑兼容: 兼容了标准直播包括推流、转码、录制、截图、鉴黄、播放等 全功能,支持客户能够从现有的标准直播业务平滑迁移。

简单易用,安全可靠:采用标准协议,对接简单,在Chrome和Safari浏览器中无需任 何插件即可进行播放。播放协议默认加密,更加安全可靠。

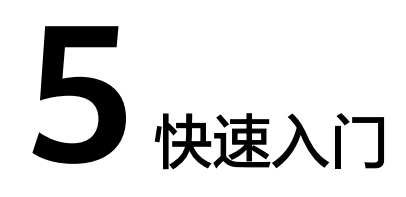

# <span id="page-12-0"></span>**5.1** 入门指引

若您需要用自己的域名体验完整的云直播功能,可以参考本节快速实现,具体的操作 流程,如<mark>图[5-1](#page-13-0)</mark>所示。

## <span id="page-13-0"></span>图 **5-1** 云直播入门流程

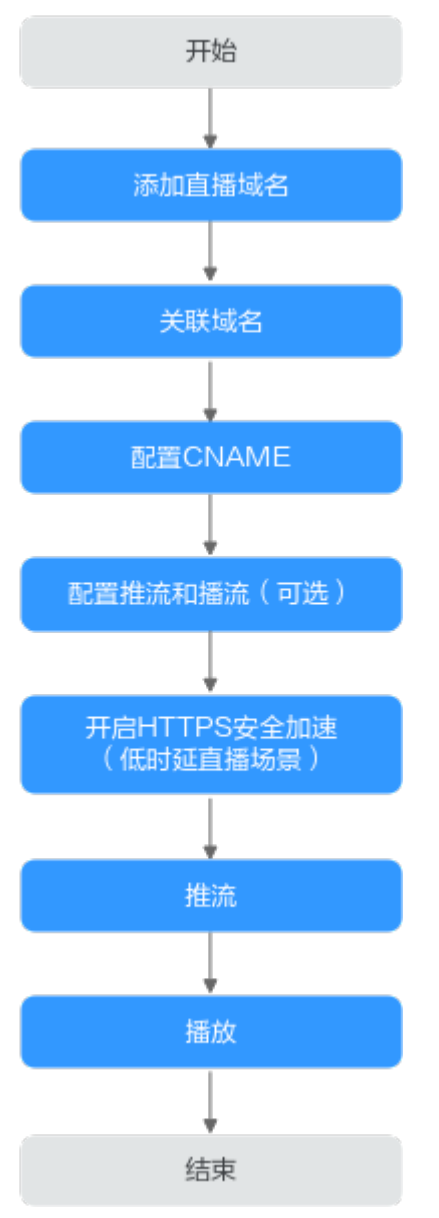

云直播入门操作流程说明,如表**5-1**所示。

表 **5-1** 云直播入门流程说明

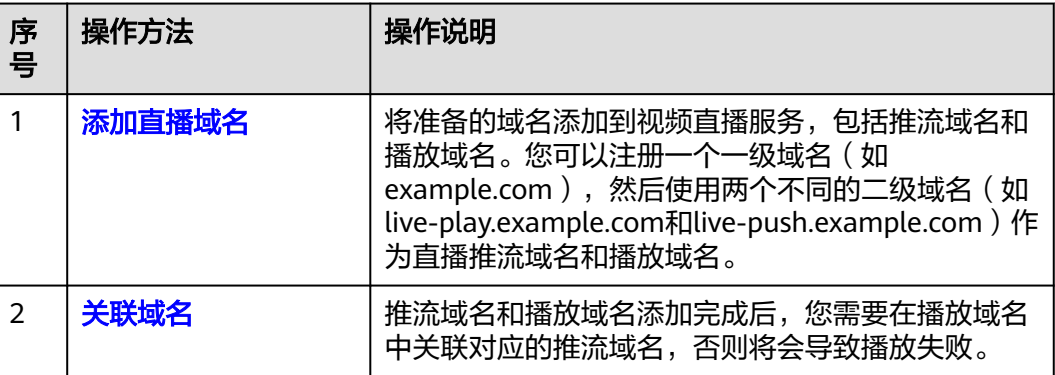

<span id="page-14-0"></span>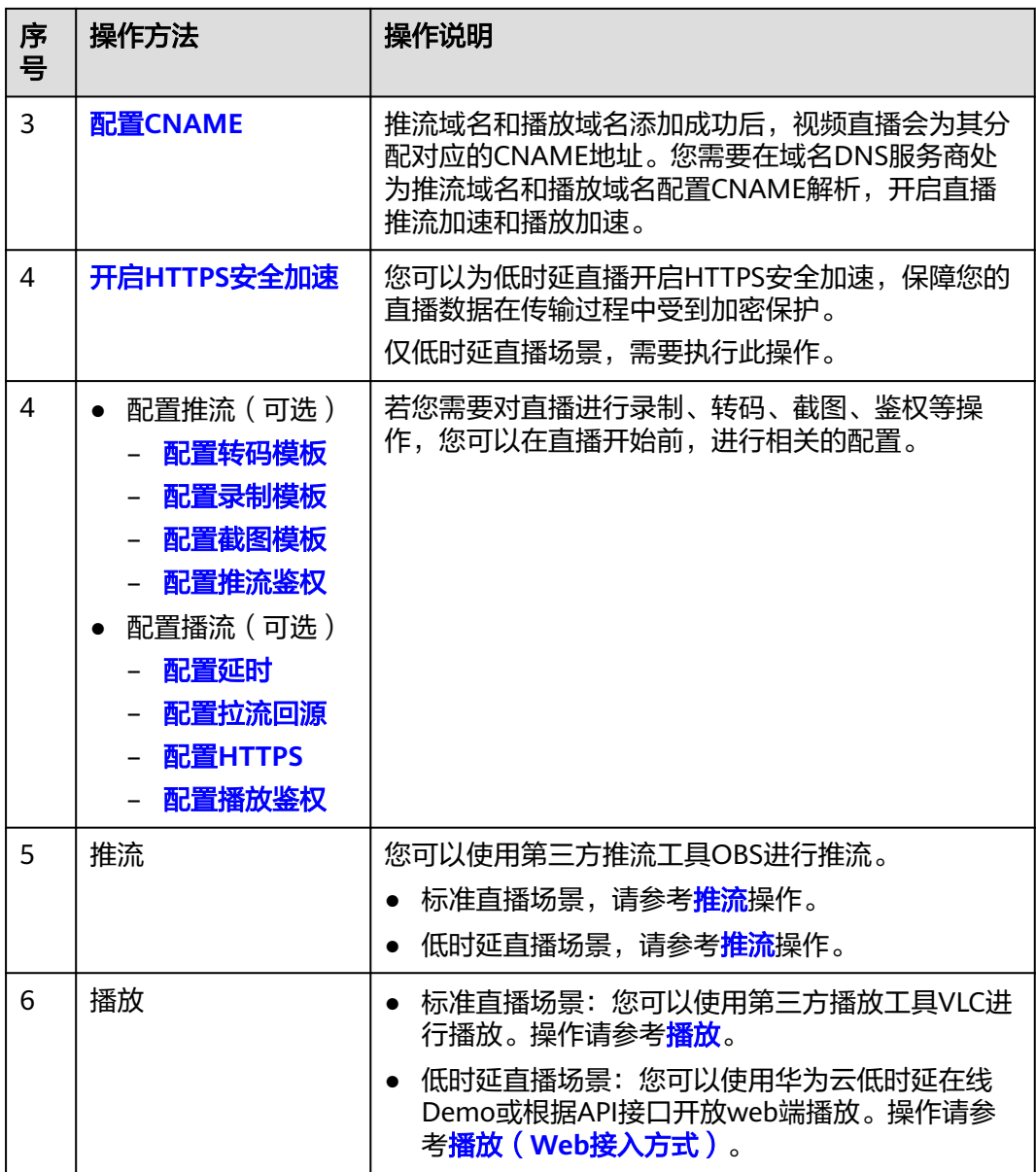

# **5.2** 配置域名

本节主要介绍如何配置用于直播推流和播放的域名。

# 前提条件

e 已<mark>注册</mark>华为帐号并开通华为云,完成<mark>实名认证</mark> 。

### 说明

国际站用户在以下情况下需要进行帐号实名认证。

- 根据中国大陆相关法规要求,购买和使用中国大陆节点云产品服务的用户需要实名认 证。
- 购买视频直播服务时,如果您选择的区域包含中国大陆,则需要实名认证。

<span id="page-15-0"></span>具备用于直播的域名。直播服务需要一个推流域名和一个播放域名,且两个域名 不能相同。

#### 说明

若您需要在中国大陆或全球区域进行直播加速,则直播域名必须按照工信部要求提前完成 ICP备案。

- 如果用户需要体验低时延直播场景,还需要准备好HTTPS证书。
	- 若还未有HTTPS证书,您可以在华为云**SSL**[证书管理](https://www.huaweicloud.com/intl/zh-cn/product/scm.html)中购买。
	- HTTPS证书格式满足**HTTPS**[证书要求,](#page-85-0)若您的证书为非PEM格式,请参照 HTTPS证书要求进行<mark>格式转换</mark>。

# 注意事项

- 由于推流需指定区域,且播放域名需关联该推流域名,因此播放域名只能观看该 推流域名所在区域的直播,即同一个播放域名不能同时观看国内直播和海外直 播。
- 海外直播价格和国内直播价格不同,计费详情请参[见价格详情](https://www.huaweicloud.com/intl/zh-cn/pricing/calculator.html#/live)。
- 在所选加速区域之外使用此播放地址,无法保证功能和播放质量。
- 如果播放域名的加速区域为"中国大陆"或"全球加速",而推流域名的直播源 站为中国大陆境内时,域名均需要完成中国大陆的域名备案。

# 添加域名

您需要将自有的推流域名、播放域名分别添加到视频直播服务中。下面以添加推流域 名为例,播放域名的添加步骤与此相同。

- 步骤**1** 登录视频直播控制台。
- 步骤2 在左侧导航树中选择"域名管理",进入域名管理页面。
- 步骤**3** 单击"添加域名"。在弹出的"添加域名"页面输入已申请的推流域名。

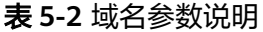

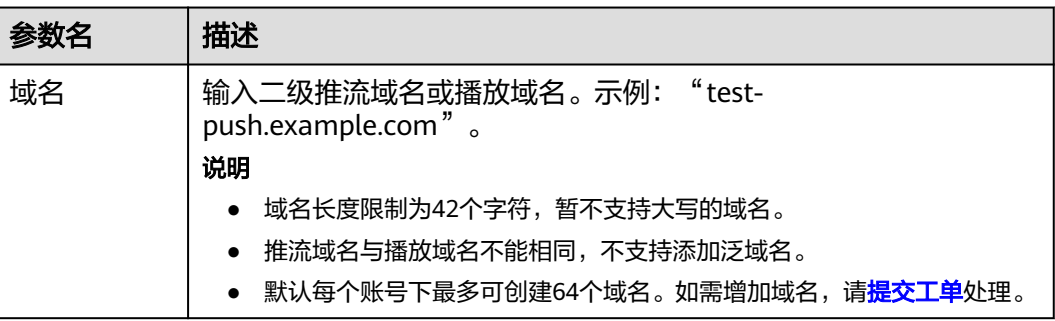

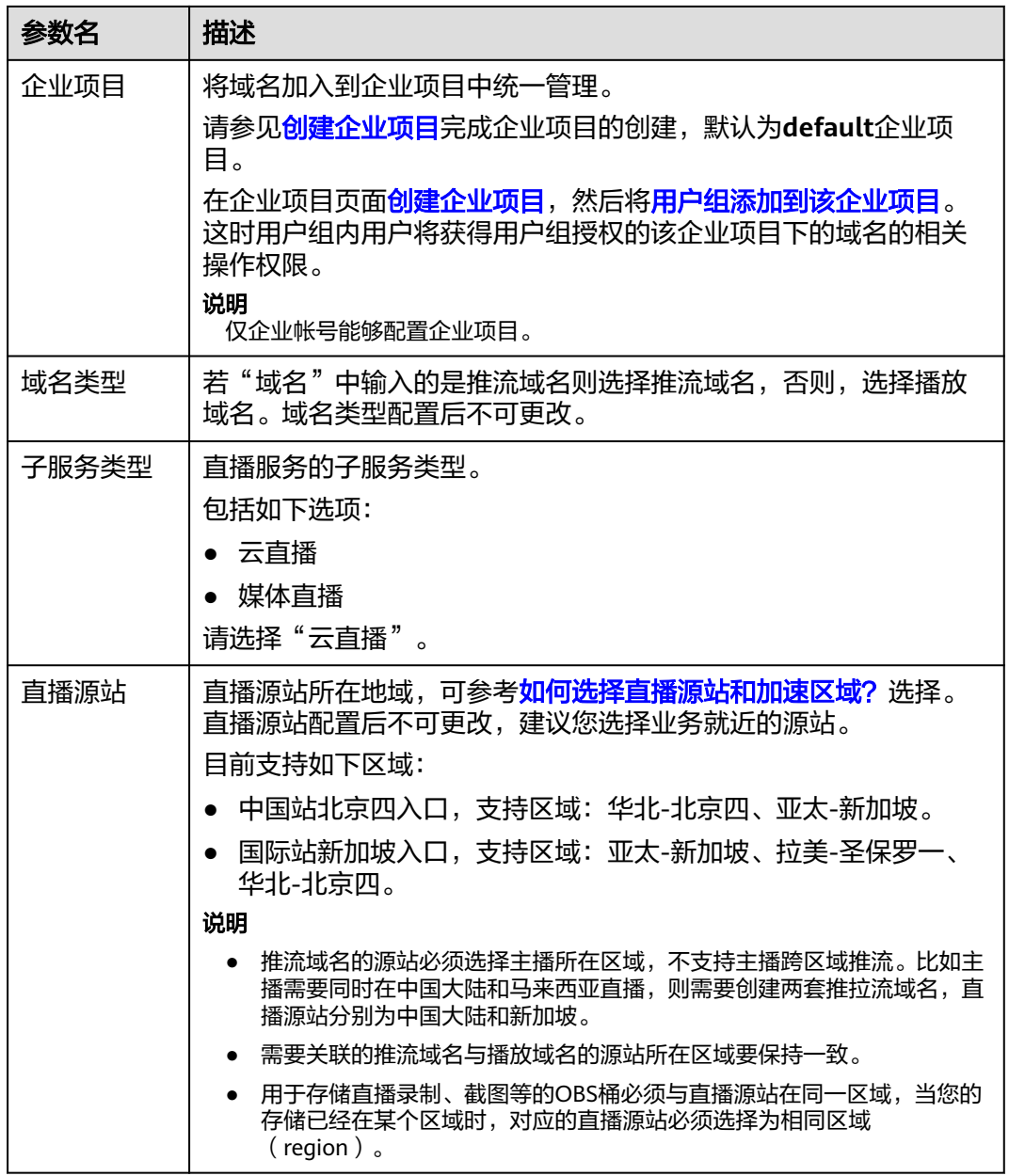

<span id="page-17-0"></span>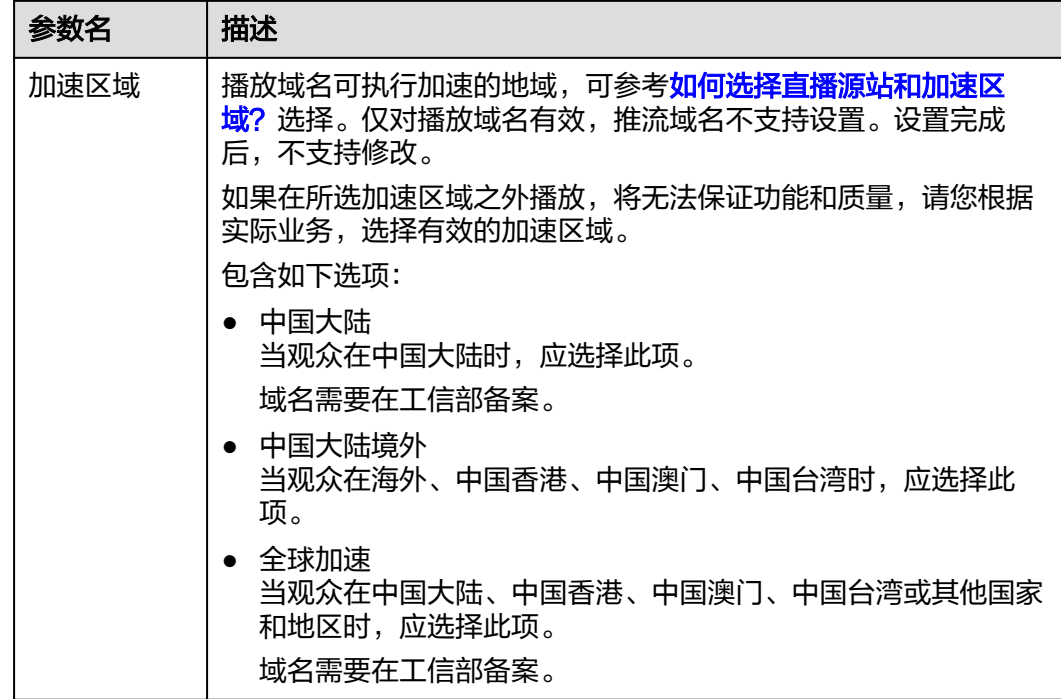

步骤**4** 单击"确定"。

在"域名管理"页面的列表中会新增一条"状态"为"配置中"的域名记录。大概3-5 分钟时间,当"状态"为"正常"时,域名添加成功。

步骤**5** 执行[步骤](#page-15-0)**1**-步骤**4**,完成对播放域名的添加。

播放域名添加后,需要关联添加的推流域名才可使用直播服务。关联的推流域名必须 与播放域名归属同一个直播源站,具体请参见<mark>关联域名</mark>。

**----**结束

# 关联域名

推流域名和播放域名添加后,需要进行域名的关联才能进行直播推流和播放。

- 步骤**1** 登录视频直播控制台。
- 步骤2 在左侧导航树中选择"域名管理",进入域名管理页面。
- 步骤3 在添加的播放域名行单击"管理",进入基本信息页面。
- 步骤4 在"推流信息"板块单击"关联推流域名",选择已添加的推流域名。

<span id="page-18-0"></span>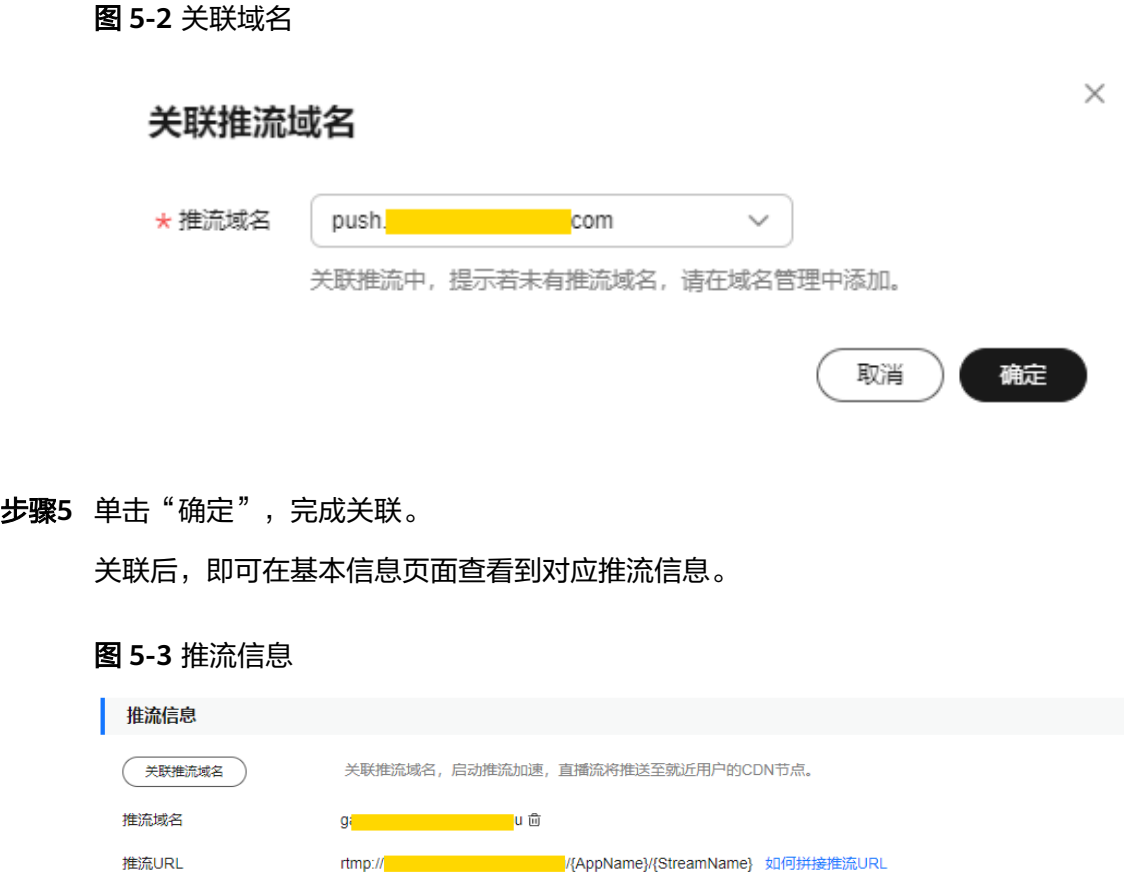

StreamName、AppName可自定义修改, AppName默认为live, 播放地址与推流地址的AppName需要保持一致。

#### **----**结束

# 配置 **CNAME**

域名添加成功后,推流域名和播放域名会各自分配一个CNAME域名。可登录视频直播 控制台,在"域名管理"页面查看,如图**5-4**所示。

然后在域名DNS服务商处,配置CNAME解析,添加CNAME记录,操作方法请参见<mark>配</mark> 置**CNAME**[域名解析](#page-42-0)。CNAME解析生效后,推流域名和播放域名的请求都会转向直播 CDN节点,从而实现直播推流和播放加速。

#### 图 **5-4** 域名管理

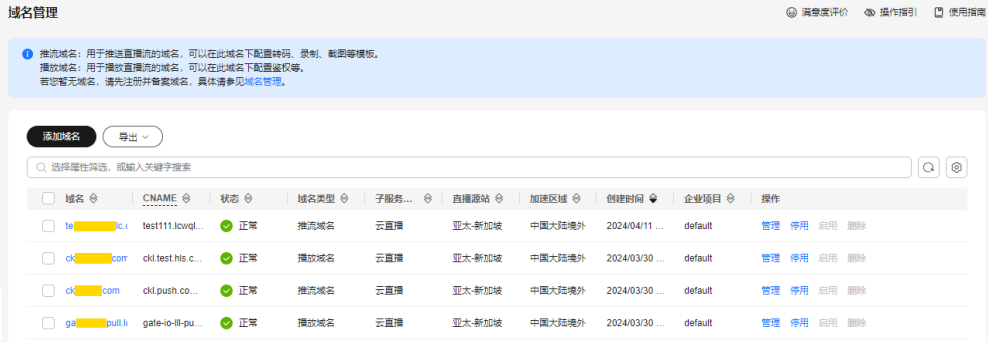

# <span id="page-19-0"></span>开启 **HTTPS** 安全加速

仅低时延直播场景,需要执行此操作。

您需要为低时延直播播放域名开启HTTPS安全加速,保障直播数据在传输过程中受到 加密保护。

- 1. 登录视频直播控制台。
- 2. 在左侧导航树中选择"域名管理",进入域名管理页面。
- 3. 在需要配置HTTPS安全加速的低时延直播播放域名行单击"管理"。
- 4. 在左侧导航树中选择"模板配置 > HTTPS证书配置"。
- 5. 单击"添加",在打开的页面中配置HTTPS参数,如<mark>图5-5</mark>所示。

图 **5-5** 配置 HTTPS 证书

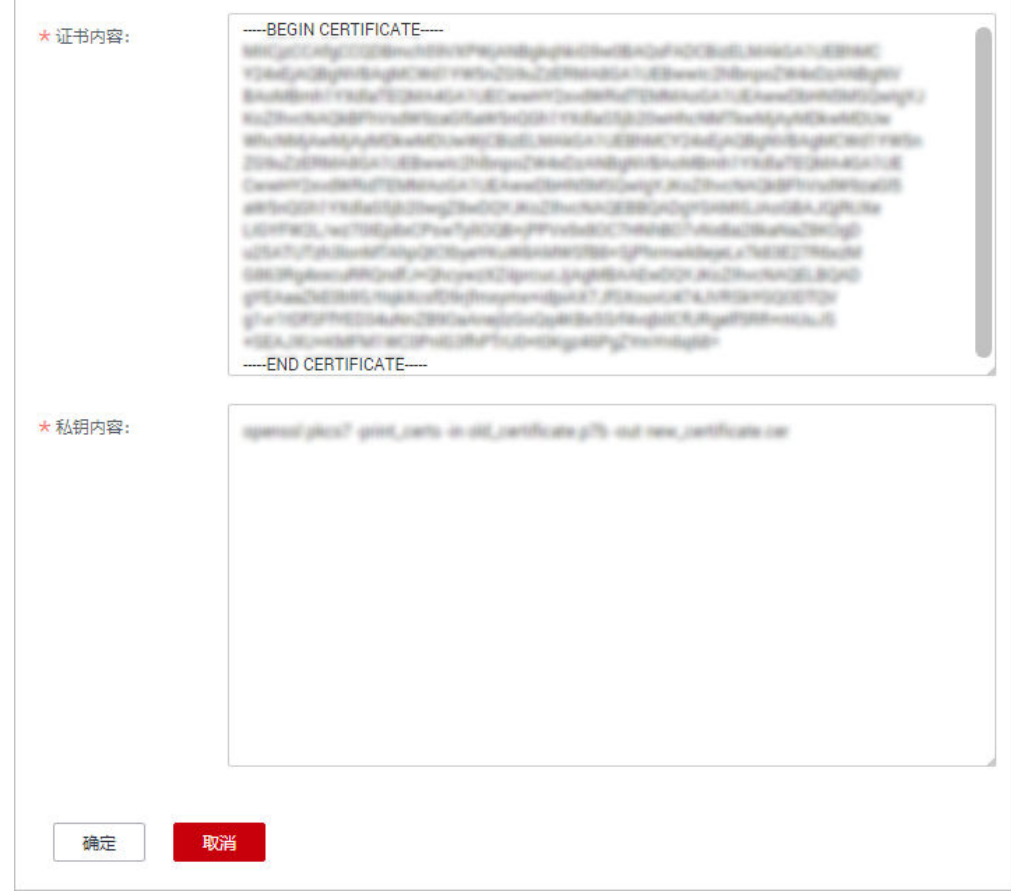

将获取的证书文件、私钥文件以文本工具打开,并将证书内容和私钥内容复制到 对应的文本框中。不同机构颁布的证书,存在如下差异:

– 若证书是Root CA机构颁发的,则证书是一份完整的证书,复制该证书内容即 可。

图 **5-6** HTTPS 证书

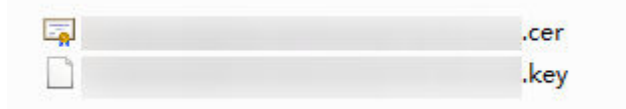

- <span id="page-20-0"></span>– 若证书是中级CA机构颁发的,则证书文件会包含多份证书,您需要将所有证 书拼接在一起组成一份完整的证书。具体拼接方法请参见中级**CA**[机构颁发的](#page-85-0) [证书](#page-85-0)。
- 6. 单击"确定",完成HTTPS证书配置。
- 7. 验证HTTPS安全加速是否生效。

HTTPS开启后,您可以使用HTTPS方式的低时延直播播放地址播放视频,若播放 成功,则表示HTTPS安全加速生效。

说明

若后续您的低时延直播域名证书进行了变更,您需要将新的证书内容同步到HTTPS配置 中。

# 开通低时延直播业务

仅低时延直播场景,需要执行此操作。

- 1. 完成上述基础配置后,请<mark>提交工单</mark>,并提供播放域名,申请开通低时延直播业 务。
- 2. 服务在收到工单后,会在后台配置开通低时延直播业务。
- 3. 用户可以正常使用低时延直播业务。

# **5.3 PC** 端推流和播放(标准直播场景)

本节主要介绍如何在PC端借助第三方软件实现直播推流和播放。

## 前提条件

- 已参考<mark>配置域名</mark>在视频直播控制台配置推流域名和播放域名。
- 已安装推流工具,推荐使用[推流工具](https://obsproject.com/download)**OBS**,若未安装,请先下载并安装。
- 已安装播放工具,推荐使用**VLC**[播放器](http://www.videolan.org/vlc/index.en_GB.html),若未安装,请先下载并安装。

## 推流

- 步骤**1** 获取推流地址。
	- 1. 登录视频直播控制台,在左侧导航树中选择"域名管理",进入域名管理页面。
	- 2. 在对应的推流域名行单击"管理",进入基本信息页面获取推流地址。 示例如图**5-7**所示,其中"StreamName"为自定义的,如推流地址: rtmp:// livepush-test.huaweicloud.com/live/huawei09。

#### 图 **5-7** 推流地址

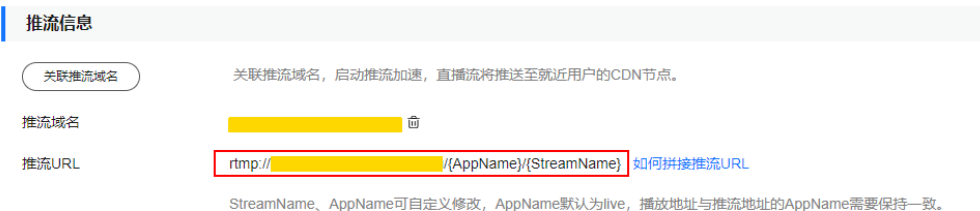

须知

图中域名仅为示例,实际使用时,您需要使用已配置的推流域名。

步骤**2** 运行OBS工具,单击右下角的"设置"。

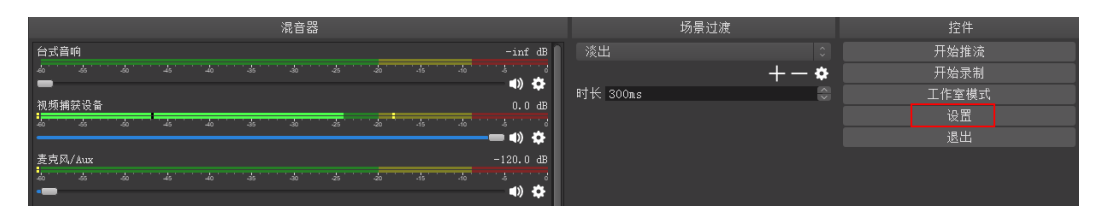

步骤3 在左侧菜单栏选择"输出",将"输出模式"配置为"高级","关键帧间隔"配置 为"2"。

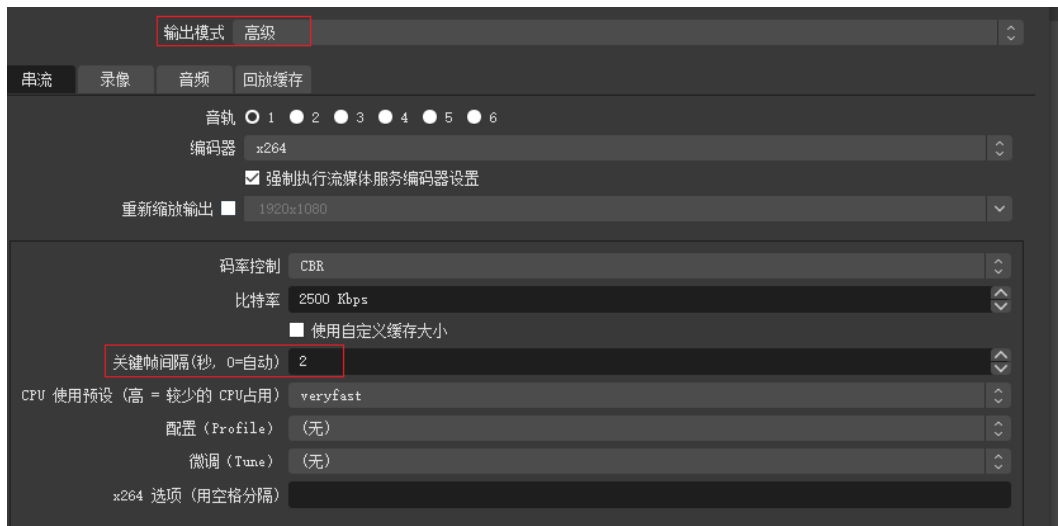

步骤**4** 在左侧菜单栏选择"流",输入[步骤](#page-20-0)**1**获取的直播推流URL。

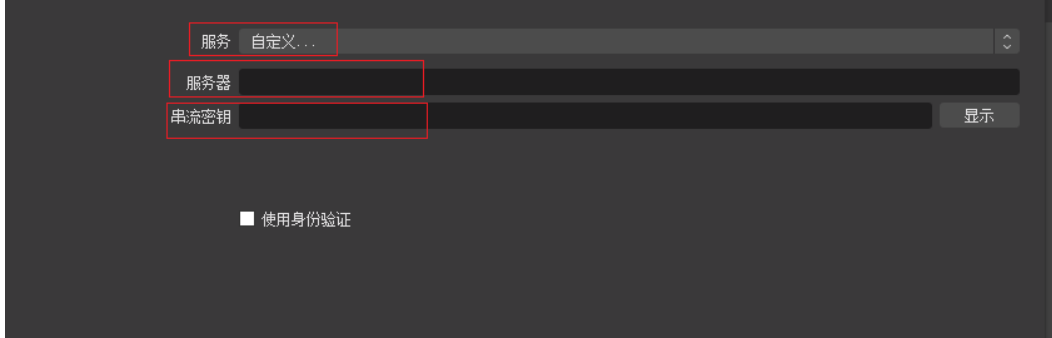

推流地址分两部分输入"URL"和"流名称"中。具体填写规则如下:

- "服务器":填写包含AppName前的地址,如"rtmp://livepushtest.huaweicloud.com/live/"。
- "串流密钥":填写包含"StreamName"后的地址,如"huawei09"。

说明

由于使用的OBS工具版本不同,界面参数的名称可能会不同,但填写规则是相同的。

<span id="page-22-0"></span>步骤**5** 单击"确定",完成直播推流地址的配置。

步骤**6** 在"来源"区域单击右键,选择直播流来源。

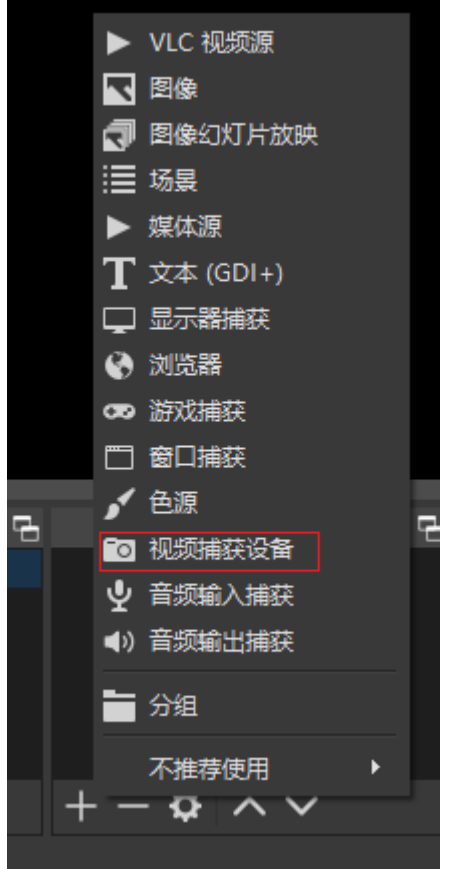

- 媒体流:表示本地媒体文件。
- 视频捕获设备:表示摄像头,若PC有配套摄像头,会直接启用摄像头。

步骤**7** 单击右下角的"开始推流",开始推送直播流。

**----**结束

# 播放

步骤**1** 获取播放地址。

- 1. 登录视频直播控制台,在左侧导航树中选择"域名管理",进入域名管理页面。
- 2. 在对应的播放域名行单击"管理",进入基本信息页面获取播放地址。 示例如图**[5-8](#page-23-0)**所示,其中"StreamName"为自定义的,但需要与推流地址中的 "StreamName"一致,否则会播放失败。

如示例,可拼接为如下三种格式的播放地址。

- FLV格式:http://exampletest.huaweicloud.com/live/huawei09.flv
- M3U8格式: http://exampletest.huaweicloud.com/live/huawei09.m3u8
- RTMP格式: rtmp://exampletest.huaweicloud.com/live/huawei09

#### <span id="page-23-0"></span>图 **5-8** 播放地址

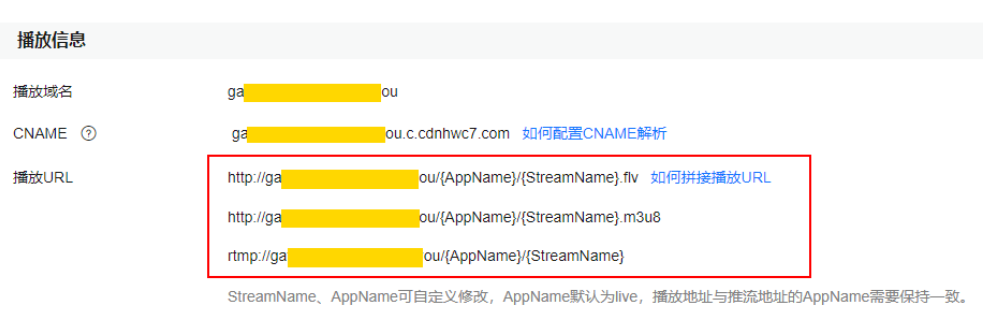

#### 须知

图中域名仅为示例,实际使用时,您需要使用已配置的播放域名。

- 步骤**2** 运行VLC工具。
- 步骤**3** 在菜单栏选择"媒体 > 打开网络串流"。
- 步骤**4** 在弹出的对话框中输入[步骤](#page-22-0)**1**获取的直播播放URL,并单击"播放"即可。

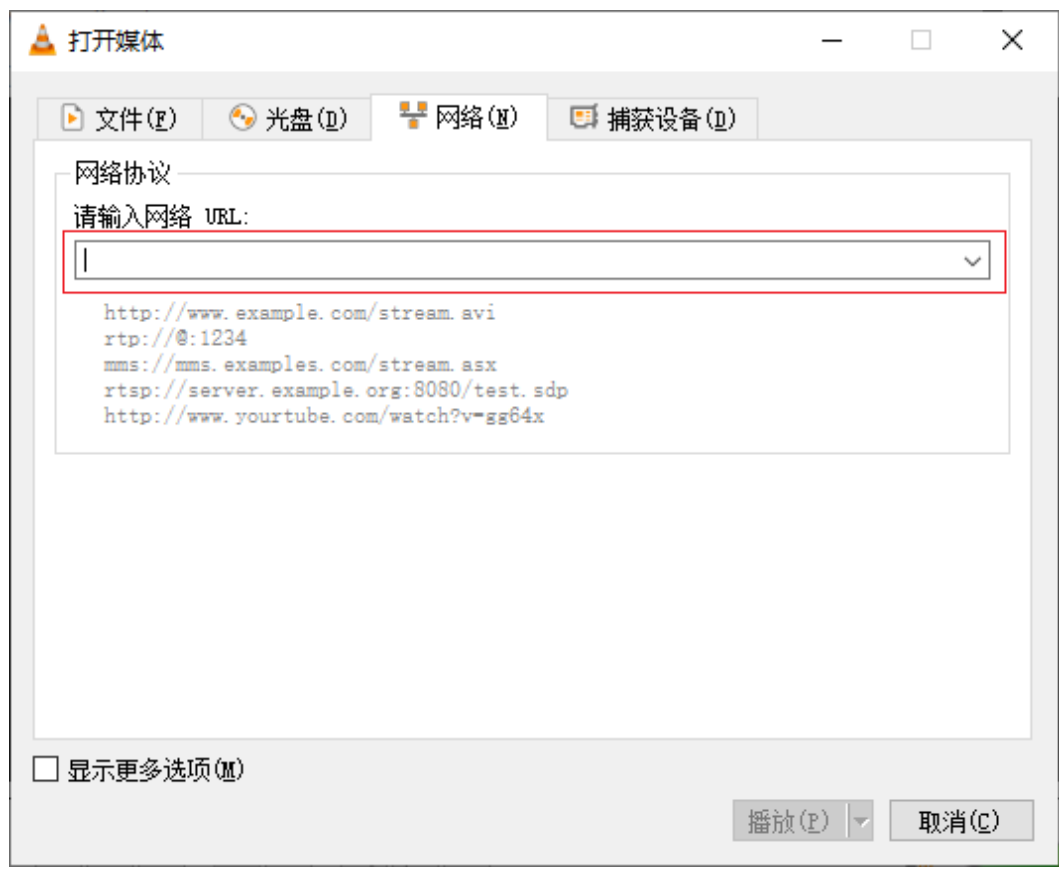

**----**结束

# <span id="page-24-0"></span>相关链接

若您使用自有域名进行直播推流或播放,您可以在直播开始前配置直播其它相关功 能,具体如下所示:

- 若您需要使用直播录制功能,请在直播推流前,<mark>配置直播录制规则</mark>。
- 若您需要使用直播截图功能,请在直播推流前, 配置直播截图模板。
- 若您需要对直播资源进行转码,以便适应不同播放场景,请在直播推流前,<mark>配置</mark> **直播转码功能**,并使用转码播放地址进行播放。
- 若您需要配置安全机制保障直播资源的安全,请在直播推流前, [配置直播鉴权。](#page-74-0)

# **5.4 PC** 端推流和播放(低时延直播场景)

您可以根据实际的业务场景,将生成好的低时延直播推流地址输入到对应的推流软件 中进行低时延直播推流,然后使用华为云低时延在线Demo或根据API接口开放web端 播放。

# 前提条件

- 已安装推流工具,推荐使用[推流工具](https://obsproject.com/download)**OBS**,若未安装,请先下载并安装。
- 已获取华为云低时延在线Demo或根据API接口开放web端播放。
- 低时延直播,使用的是视频直播控制台。所以用户直接访问视频直播控制台即 可。

# 推流

下面以OBS推流工具为例进行低时延直播推流演示。

- 1. 获取低时延直播推流地址。
	- a. 登录视频直播控制台,在左侧导航树中选择"域名管理",进入域名管理页 面。
	- b. 在对应的低时延直播推流域名行单击"管理",进入基本信息页面获取低时 延直播推流地址。

示例如图**5-9**所示,其中"StreamName"为自定义的,如推流地址: rtmp://livepush-test.huaweicloud.com/live/huawei09。

#### 图 **5-9** 推流地址

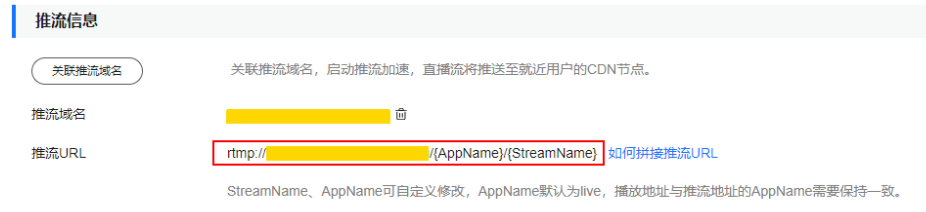

#### 须知

图中域名仅为示例,实际使用时,您需要使用已配置的低时延直播推流域 名。

2. 运行OBS工具,单击右下角的"设置"。

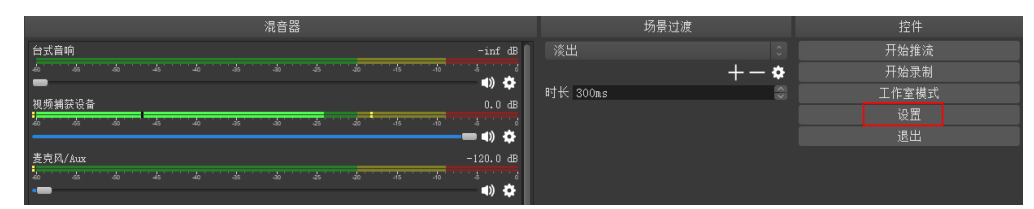

- 3. 在左侧菜单栏中选择"输出"。 请您按照要求设置以下参数,其余参数保持默认值即可。
	- "输出模式"设置为"高级"。
	- "码率控制"设置为"ABR"。
	- "比特率"设置为"2000 Kbps"。
	- "关键帧间隔"设置为"1"。
	- "CPU 使用预设"设置为"ultrafast"。
	- "配置"设置为"baseline"。
	- "微调"设置为"zerolatency"。

## 说明

由于低时延直播推流端不推包含B帧的流,所以您需要在OBS推流端中关闭B帧。

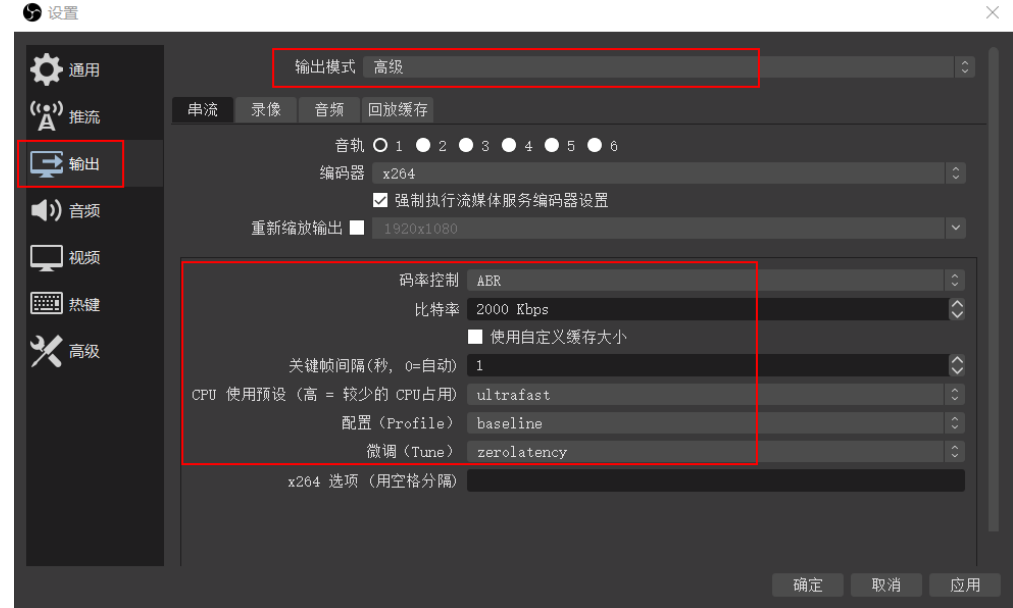

## 4. 在左侧菜单栏选择"流",输入<mark>[步骤](#page-24-0)</mark>1获取的直播推流URL。

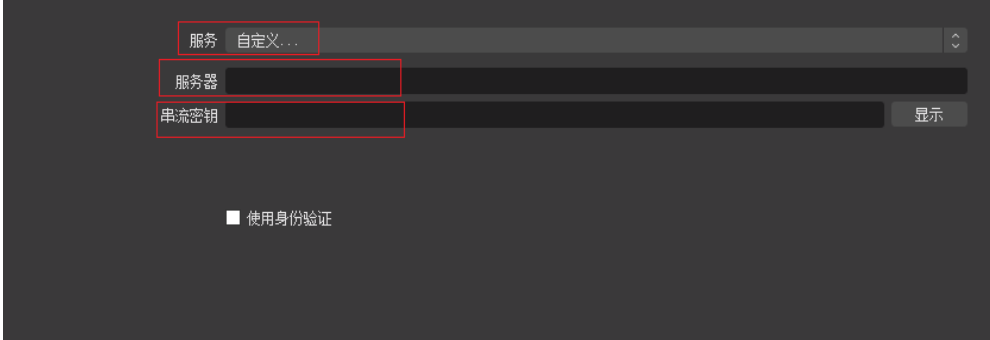

<span id="page-26-0"></span>推流地址分两部分输入"URL"和"流名称"中。具体填写规则如下:

- "服务器":填写包含AppName前的地址,如"rtmp://livepushtest.huaweicloud.com/live/"。
- "串流密钥":填写包含"StreamName"后的地址,如"huawei01"。

#### 说明

由于使用的OBS工具版本不同,界面参数的名称可能会不同,但填写规则是相同的。

- 5. 单击"确定",完成低时延直播推流地址的配置。
- 6. 在"来源"区域单击右键,选择直播流来源。

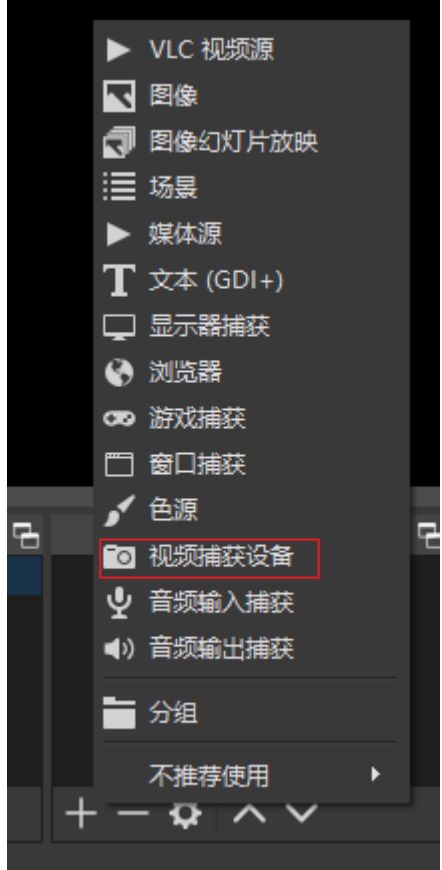

- 媒体流: 表示本地媒体文件。
- 视频捕获设备: 表示摄像头, 若PC有配套摄像头, 会直接启用摄像头。
- 7. 单击右下角的"开始推流",开始推送低时延直播流。

# 播放(**Web** 接入方式)

- 1. 获取播放地址。
	- a. 登录视频直播控制台,在左侧导航树中选择"域名管理",进入域名管理页 面。
	- b. 在对应的低时延直播播放域名行单击"管理",进入基本信息页面获取低时 延直播播放地址。

其中"StreamName"为自定义的,但需要与低时延直播推流地址中的 "StreamName"一致,否则会播放失败。

如示例,可拼接为如下格式的低时延直播播放地址:

webrtc://exampletest.huaweicloud.com/live/huawei09

- 其中,**exampletest.huaweicloud.com**为配置的低时延直播域名。
- <span id="page-27-0"></span>2. 您可以使用Web端Demo测试直播流是否能正常播放。

打开低时延直播Web测试链接,播放地址中填写低时延直播的播放URL,进行播 放体验。

# **5.5** 直播视频录制

注意:低时延直播场景,无需执行本节操作。

直播录制是指在直播推流时将直播内容进行录制并将录制的视频存储到OBS(对象存 储服务 Object Storage Service)中,然后在OBS中对录制的直播视频进行下载、分享 等处理。

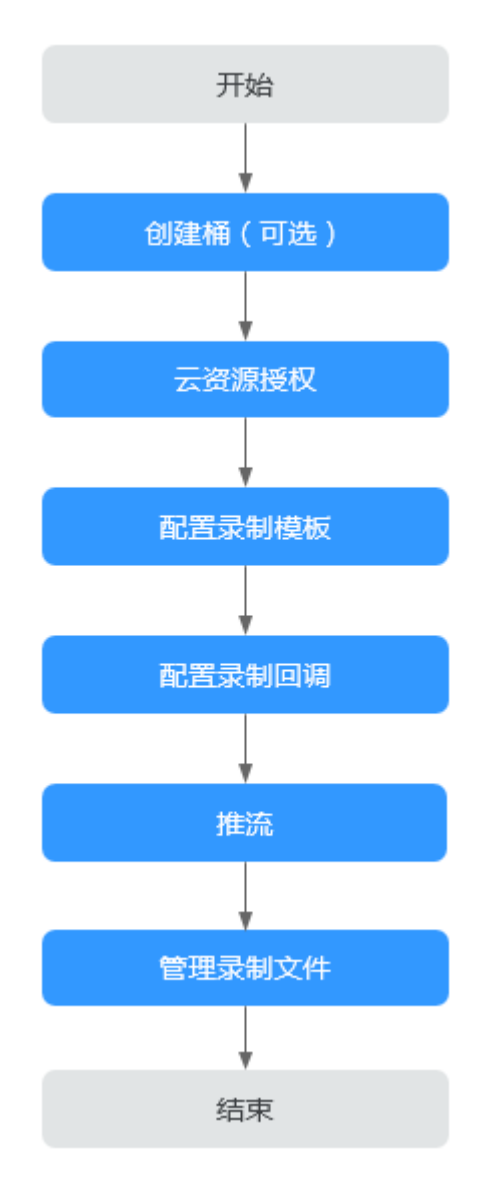

- 1. 因直播录制文件最终存储在OBS中,所以您需要在OBS中创建存储桶,操作请参 [见创建桶。](#page-57-0)其中, OBS服务计费情况, 请参见OBS[产品价格详情](https://www.huaweicloud.com/intl/zh-cn/pricing/index.html#/obs)。
- 2. 您需要授权直播服务使用OBS桶存储录制文件,操作请参[见云资源授权。](#page-58-0)
- 3. 您可以设置直播录制格式、周期等,操作请参见<mark>配置录制模板</mark>。
- 4. 如您想实时了解直播录制状态,可在直播录制前配置录制回调,操作请参[见配置](#page-61-0) [录制回调。](#page-61-0)
- 5. 开始直播推流。
- 6. 直播录制完成后,您可以在OBS服务中管理录制文件,如预览、下载、分享等, 操作请参见**管理录制文件**。

# **6** 控制台功能介绍

<span id="page-29-0"></span>在视频直播控制台,您可以快速进行直播域名的管理、直播流管理、转码、录制等基 础功能的配置。同时,视频直播控制台还提供了资源监控服务,方便您进行实时数据 分析。

# 概览

登录视频直播控制台,进入"概览"页面。

#### 图 **6-1** 概览

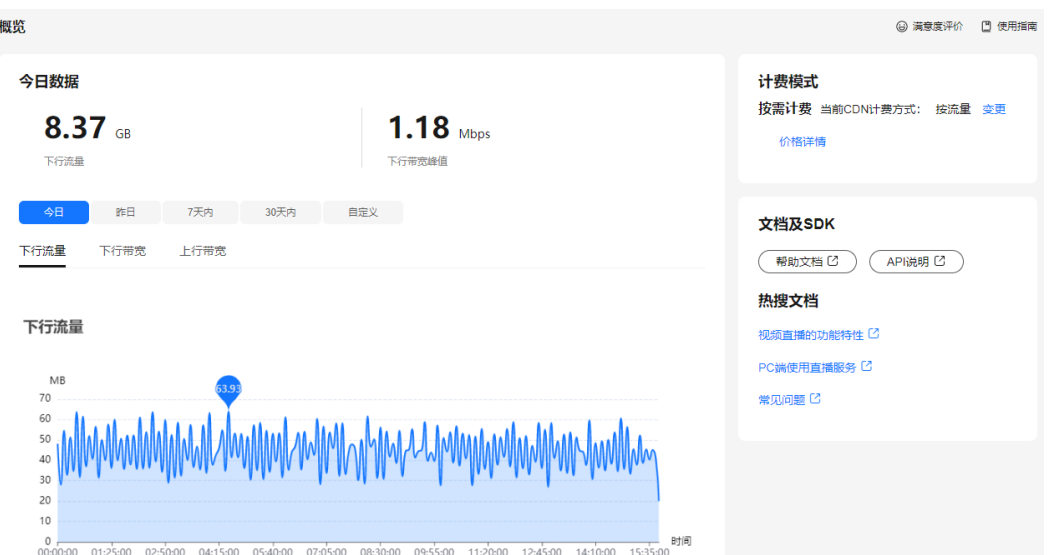

在该页面可查看如下信息,也可以单击右上角的"使用指南",查看操作文档。

- 今日数据
	- 下行流量:今日所有播放域名使用播放加速产生的下行流量总和。
	- 下行带宽峰值:今日所有播放域名使用播放加速产生的下行带宽峰值。
- 使用趋势: 查询近期的直播用量趋势。
	- 下行流量:所有播放域名在查询时间段内,使用播放加速消耗的总下行流 量。
- 下行带宽:所有播放域名在查询时间段内,使用播放加速消耗的总下行带宽 峰值。
- 上行带宽:所选播放域名在查询的时间段内,对应推流端产生的总上行带 宽。

#### 说明

可将鼠标放置在图表上,查看具体数值,滚动鼠标滚轮可整体加长或缩短展示横轴的时间 段。

计费模式: 用户当前的CDN计费方式。可以单击"变更",变更CDN计费方式。

# 功能列表

您可以在视频直播控制台的左侧导航栏中,选择相应的功能使用。

表 **6-1** 控制台功能介绍

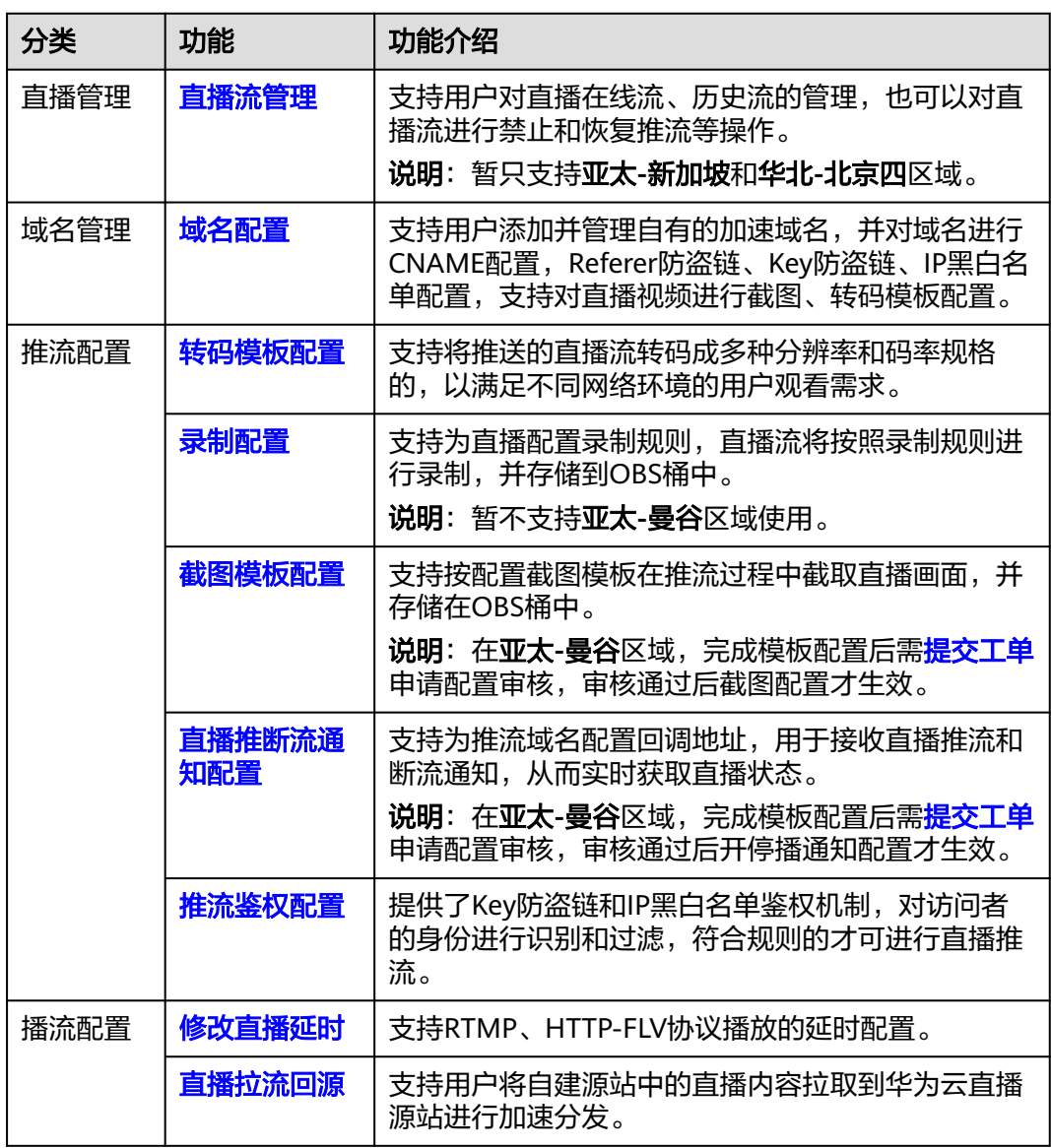

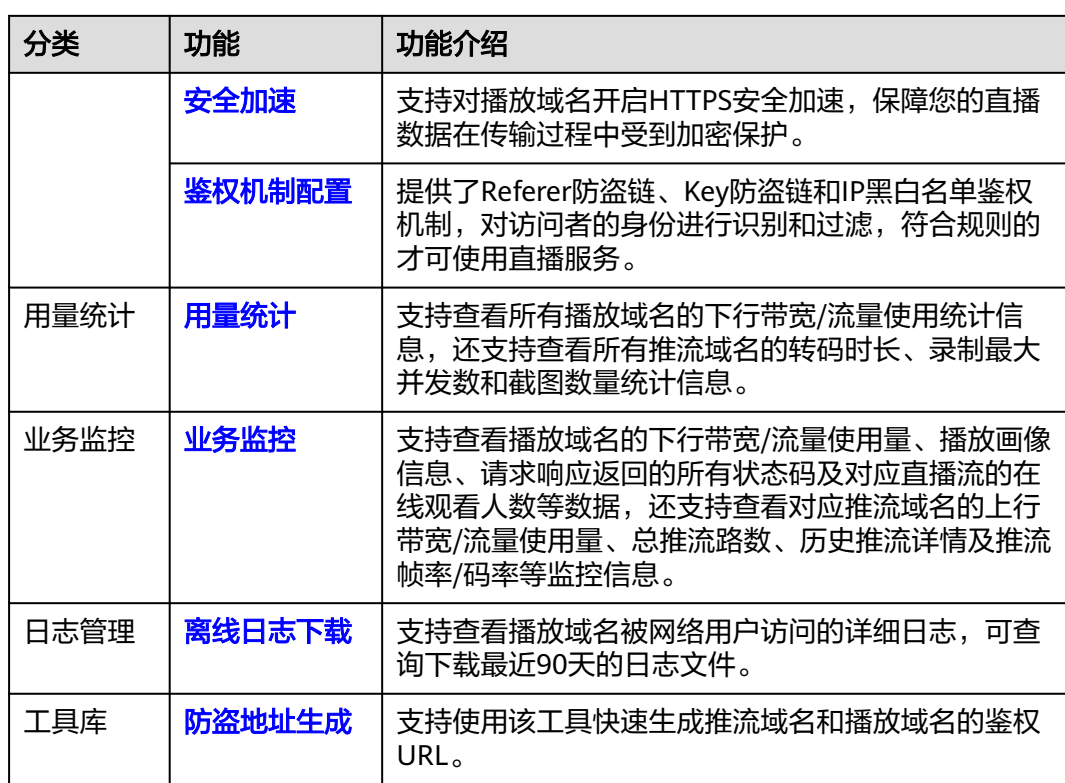

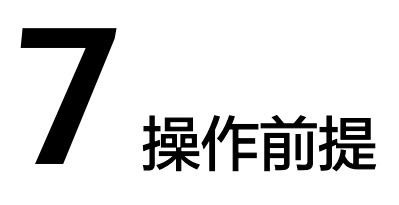

用户使用Live服务前,需要参考本节完成如下操作。

# <span id="page-32-0"></span>实名认证

个人用户或者企业用户,均需完成实名认证,操作请参考<mark>实名认证</mark>。

# 账户余额

Live服务默认按需计费,产生的服务费用将直接从您的账户余额中扣除。建议您及时关 注账户余额和状态,保证账户可用且余额充足。

# 首次开通风险提示

首次购买Live服务,会进入如图**7-1**所示的页面,用户需查看各个计费项的计费详情, 并仔细阅读下方的《华为云视频直播服务协议》后,再开通使用Live服务。

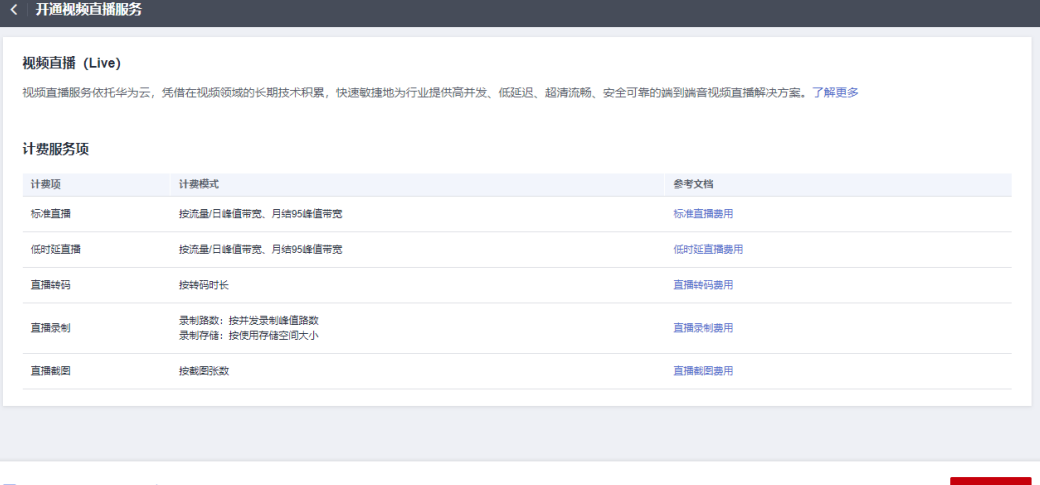

图 **7-1** 开通视频直播服务

√ 我已阅读并同意《华为云视频直播服务协议》

# 开通视频直播服务

开通视频直播服务的操作指南,请参见<mark>快速入门</mark>。

# (可选)开通低时延直播业务

针对低时延直播场景,在视频直播控制台中添加完成低时延直播域名后,需<mark>提交工</mark> [单](https://console-intl.huaweicloud.com/ticket/?locale=zh-cn#/ticketindex/createIndex),并提供播放域名,申请开通低时延直播业务。

服务在收到工单后,会在后台配置开通低时延直播业务。之后用户可以正常使用低时 延直播业务。

# **8 IAM** 权限管理

# <span id="page-34-0"></span>**8.1** 创建用户并授权使用 **Live**

如果您需要对所拥有的Live进行精细的权限管理,可以使用<mark>统一身份认证服务</mark> (Identity and Access Management,简称IAM),通过IAM,您可以:

- 根据企业的业务组织,在您的华为云帐号中,给企业中不同职能部门的员工创建 IAM用户,让员工拥有唯一安全凭证,并使用Live资源。
- 根据企业用户的职能,设置不同的访问权限,以达到用户之间的权限隔离。
- 将Live资源委托给更专业、高效的其他华为云帐号或者云服务,这些帐号或者云 服务可以根据权限进行代运维。

如果华为云帐号已经能满足您的要求,不需要创建独立的IAM用户,您可以跳过本章 节,不影响您使用Live服务的其它功能。

本章节为您介绍对用户授权的方法,操作流程如图**[8-1](#page-35-0)**所示。

# 注意事项

- 以下两种情况的用户未做权限管理, 若需要使用权限管理功能, 请<mark>提交工单</mark>进行 申请。
	- 2022年3月1日前,在"亚太-新加坡"区域创建了直播域名的用户。
	- 2022年3月16日前,在华北-北京四"区域创建了直播域名的用户。

开启[权限管理后](https://support.huaweicloud.com/intl/zh-cn/productdesc-live/live_03_0012.html),未授权的**IAM**[子账号](https://support.huaweicloud.com/intl/zh-cn/productdesc-iam/iam_01_0023.html)无法调用直播接口,需确保子账号已配置 了直播相关权限。

- IAM用户设置了Live FullAccess权限后,需要增加CES云监控服务如下权限,才能 实现Live指标监控功能。
	- CES ReadOnlyAccess: 在CES控制台"云服务监控 > 视频直播"菜单, 查看 Live服务资源监控指标。
	- CES FullAccess:在CES控制台"云服务监控 > 视频直播"菜单,查看、操作 Live服务资源监控指标。

# 前提条件

给用户组授权之前,请您了解用户组可以添加的Live系统权限,并结合实际需求进行选 择,Live支持的系统权限请参见**Live**[系统权限](https://support.huaweicloud.com/intl/zh-cn/productdesc-live/live_03_0012.html)。

# <span id="page-35-0"></span>示例流程

#### 图 **8-1** 给用户授权 Live 只读权限流程

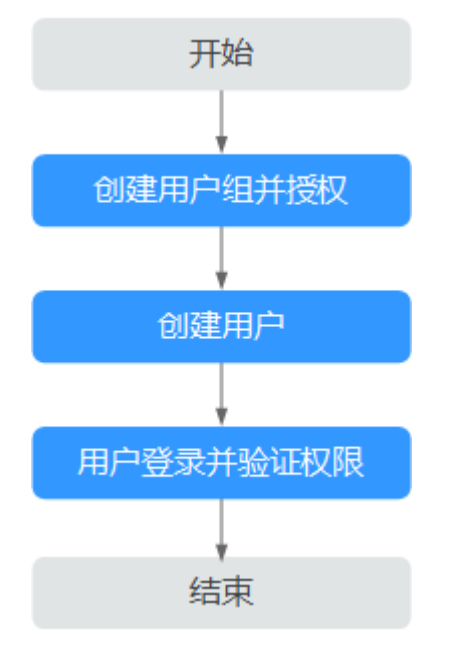

#### 1. [创建用户组并授权](https://support.huaweicloud.com/intl/zh-cn/usermanual-iam/iam_03_0001.html)

在IAM控制台创建用户组,并授予Live只读权限"Live ReadOnlyAccess"。

## 2. [创建用户并加入用户组](https://support.huaweicloud.com/intl/zh-cn/usermanual-iam/iam_02_0001.html)

在IAM控制台创建用户,并将其加入**1**中创建的用户组。

#### 3. [用户登录并](https://support.huaweicloud.com/intl/zh-cn/usermanual-iam/iam_01_0552.html)验证权限

新创建的用户登录控制台,切换至授权区域,验证权限:

在"服务列表"中选择视频直播服务,进入"域名管理"界面进行添加域名操 作,若提示权限不足,则表示"Live ReadOnlyAccess"已生效。
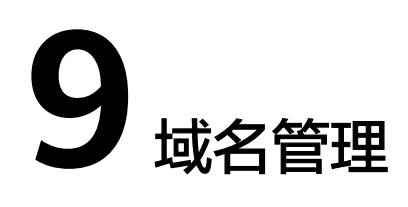

# <span id="page-36-0"></span>**9.1** 域名准入标准

您的域名在接入华为云视频直播服务前,您可以先阅读本章节内容了解直播加速域名 的接入条件及限制,避免因域名涉及违规内容而造成损失。

# 准入流程

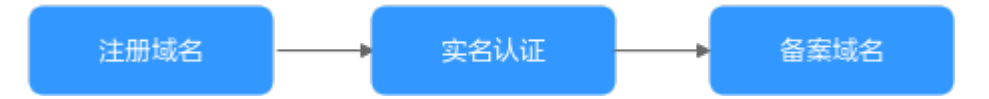

1. 注册域名:若您还未有自有域名,您可以在华为云或域名服务商处购买。

#### 说明

一级域名不能直接作为推流域名或播放域名,若您的域名为"example.com",则您可以 使用子域名"test-push.example.com"和"test-play.example.com"作为推流域名和播放 域名。

2. 实名认证: 您可以登录<mark>[华为云官网](https://account-intl.huaweicloud.com/usercenter/#/accountindex/realNameAuth)</mark>,根据提示信息完成个人或企业帐号实名认 证,详细操作请参见<mark>实名认证</mark>。

#### 说明

国际站用户在以下情况下需要进行帐号实名认证。

- 根据中国大陆相关法规要求,购买和使用中国大陆节点云产品服务的用户需要实名认 证。
- 购买视频直播服务时,如果您选择的区域包含中国大陆,则需要实名认证。
- 3. 备案域名:若您需要在中国大陆或全球区域进行直播加速,则直播域名必须按照 工信部要求提前完成ICP备案。

#### 数量限制

默认每个账号下最多可创建64个域名。如有特殊需求,请您<mark>提交工单</mark>与华为云技术客 服联系。

# <span id="page-37-0"></span>内容审核

视频直播不支持接入违反相关法律法规的域名,包括但不限于:

- 涉黄、涉赌、涉毒、涉诈、侵权内容的网站
- 游戏私服类
- 盗版游戏/软件/盗版视频网站
- P2P类金融网站
- 彩票类网站
- 违规医院和药品类网站
- 无法正常访问或内容不含有任何实质信息

#### 说明

- 如果您的直播加速域名含有以上违规的内容,您将自行承担相关风险。
- 如果发现涉黄、涉赌、涉毒、涉诈等违规行为,视频直播将执行域名封禁策略(删除相关加 速域名且不允许再次接入,与违规域名使用相同源站的加速域名同样执行域名封禁策略), 帐号加速域名配额降为0。

# 域名处理规则

域名处理规则如表**9-1**所示。

表 **9-1** 域名处理规则

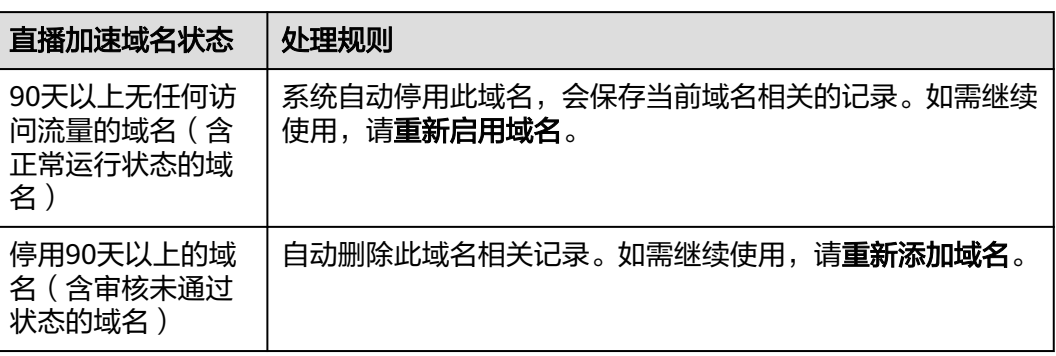

# **9.2** 添加域名

使用直播服务前,您需要将推流域名和播放域名添加到直播服务中。

在接入视频直播服务前,您可以先了解下直播加速域名的接入条件及限制,避免因域 名涉及违规内容而造成损失,具体请参见<mark>域名准入标准</mark>。

# 域名接入流程

使用自有域名进行视频直播加速的流程,如<mark>图[9-1](#page-38-0)</mark>所示。

#### <span id="page-38-0"></span>图 **9-1** 域名接入流程

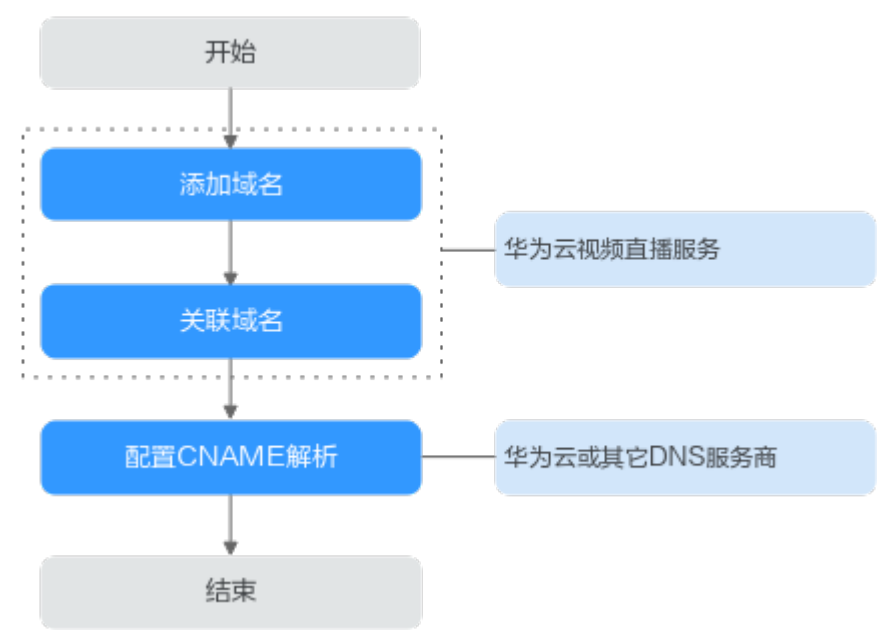

- 1. 添加<mark>域名</mark>:将已备案的直播域名添加到视频直播服务中,用于直播推流和视频播 放,您需要分别添加推流域名和播放域名。
- 2. [关联域名:](#page-41-0)推流域名和播放域名添加成功后,需要将域名完成关联,才能进行直 播推流和播放。
- 3. 配置**[CNAME](#page-42-0)**:需要在域名DNS服务商处完成推流域名和播放域名的CNAME解析 配置,将您的域名指向视频直播分配的CNAME。

## 前提条件

[已注册](https://reg.huaweicloud.com/registerui/intl/register.html#/register)华为帐号并开通华为云,完成<mark>实名认证</mark>。

#### 说明

国际站用户在以下情况下需要进行帐号实名认证。

- 根据中国大陆相关法规要求,购买和使用中国大陆节点云产品服务的用户需要实名认 证。
- 购买视频直播服务时,如果您选择的区域包含中国大陆,则需要实名认证。
- 具备用于直播的域名。直播服务需要一个推流域名和一个播放域名,且两个域名 不能相同。

#### 说明

若您需要在中国大陆或全球区域进行直播加速,则直播域名必须按照工信部要求提前完成 ICP备案。

## 注意事项

- 由于推流需指定区域,且播放域名需关联该推流域名,因此播放域名只能观看该 推流域名所在区域的直播,即同一个播放域名不能同时观看国内直播和海外直 播。
- 海外直播价格和国内直播价格不同,计费详情请参[见价格详情](https://www.huaweicloud.com/intl/zh-cn/pricing/calculator.html#/live)。
- 在所选加速区域之外使用此播放地址,无法保证功能和播放质量。

● 如果播放域名的加速区域为"中国大陆"或"全球加速",而推流域名的直播源 站为中国大陆境内时,域名均需要完成中国大陆的域名备案。

# <span id="page-39-0"></span>操作步骤

- 步骤**1** 登录视频直播控制台。
- 步骤2 在左侧导航栏中, 选择"域名管理", 进入域名管理页面。
- 步骤**3** 单击"添加域名"。在弹出的"添加域名"页面输入已申请的播放或推流域名。

#### 图 **9-2** 添加域名

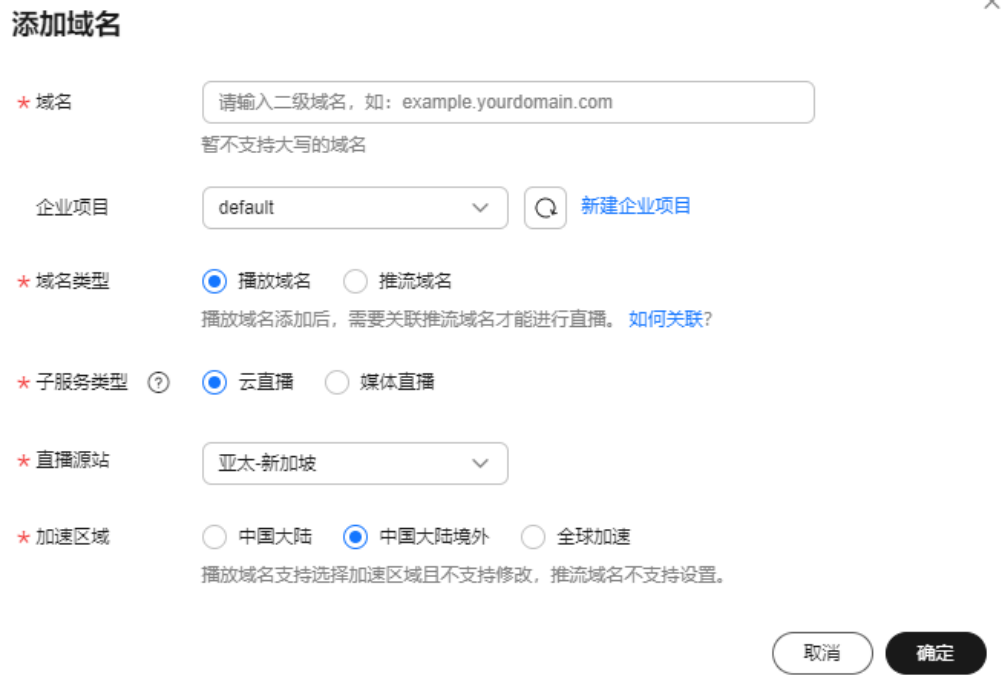

#### 表 **9-2** 域名参数说明

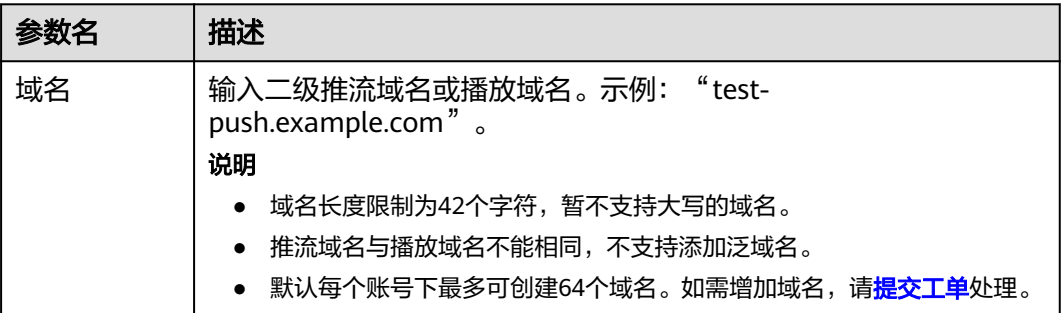

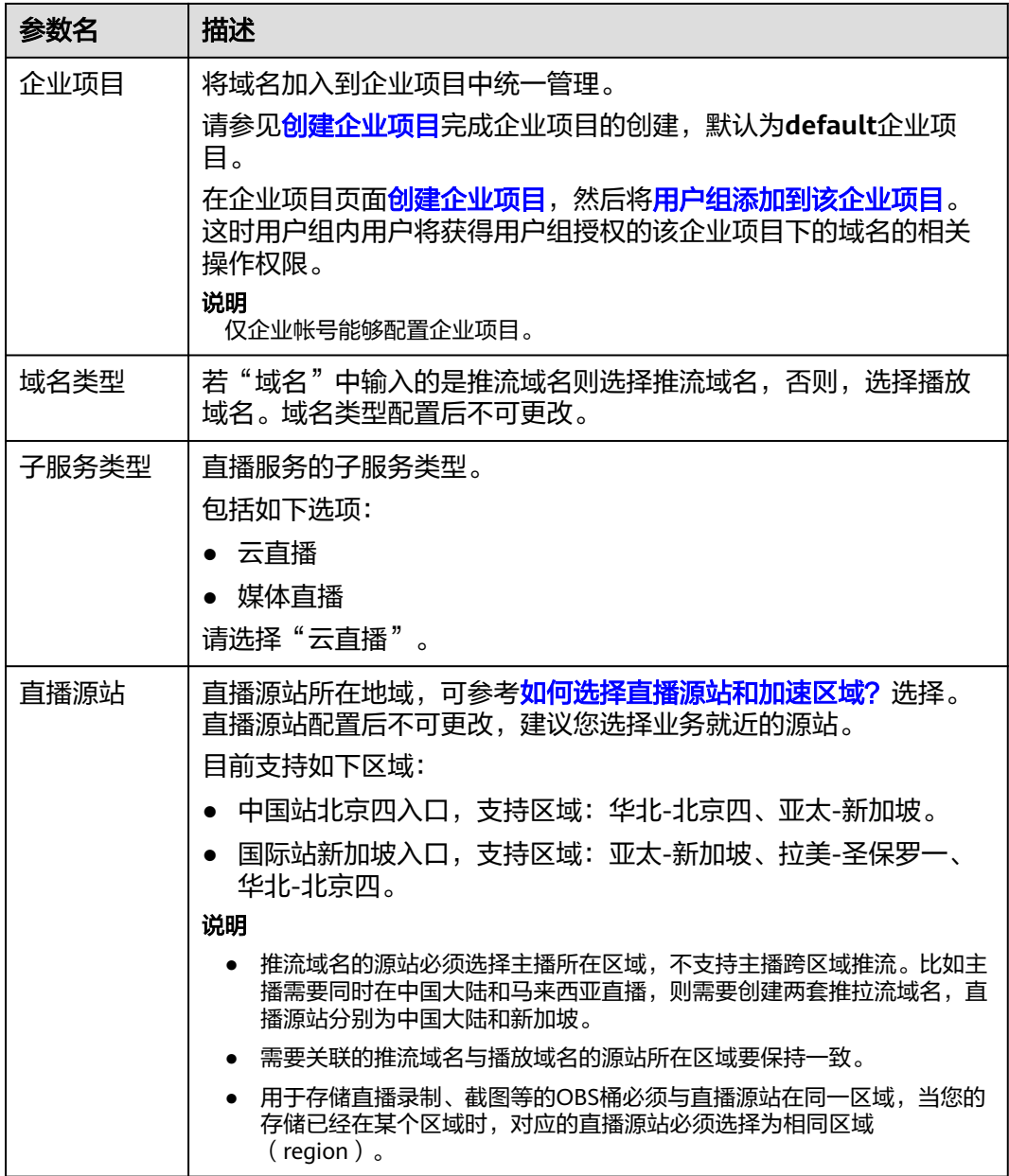

<span id="page-41-0"></span>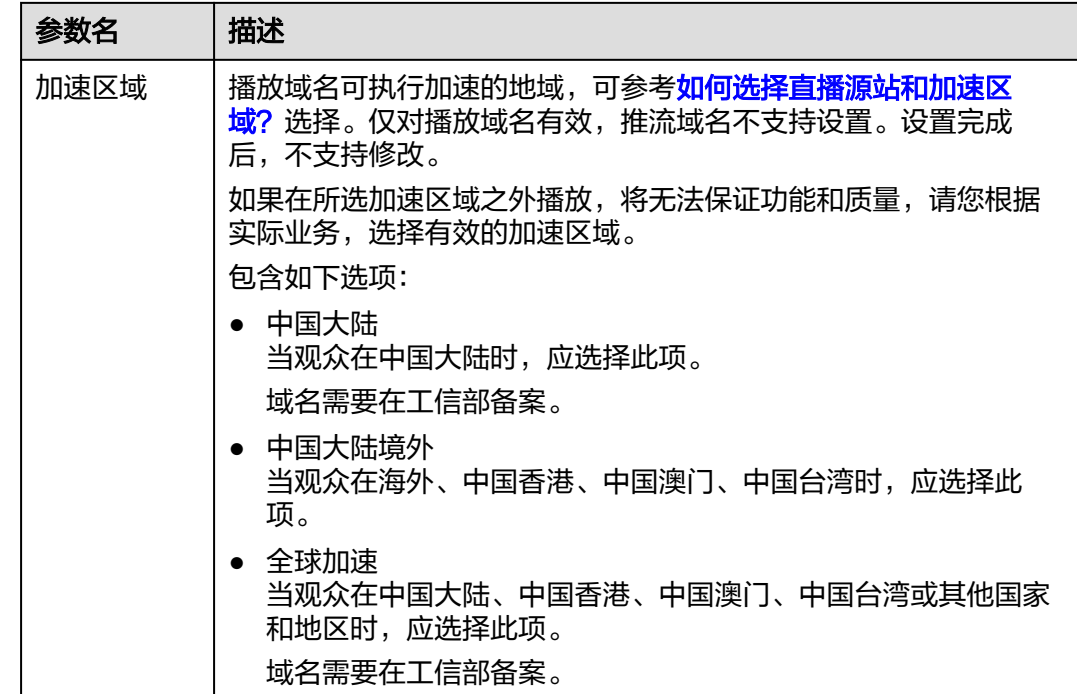

步骤**4** 单击"确定"。

在"域名管理"页面的列表中会新增一条"状态"为"配置中"的域名记录。大概3-5 分钟时间,当"状态"为"正常"时,域名添加成功。

- 步骤**5** 播放域名添加后,需要关联推流域名才可使用直播服务。关联的推流域名必须与播放 域名归属同一个直播源站,详情请参见<mark>关联域名</mark>。
- 步骤**6** 域名添加完成后,您需要在播放域名和推流域名的DNS服务商处配置CNAME,将您的 域名指向CDN配置的CNAME地址。具体操作请见配置**[CNAME](#page-42-0)**,配置完成后,对应的 域名会自动启用直播加速服务。

#### **----**结束

# 后续操作

域名添加配置后,可以分别在推流域名或播放域名进行相关配置,具体如下所示:

- 推流域名: 您可以配置直播流处理模板,包括**[直播录制](#page-56-0)[、直播转码](#page-51-0)和直播截图**。
- 播放域名: 您可以配置<mark>直播鉴权</mark>。

# **9.3** 关联域名

推流域名和播放域名添加后,需要进行域名的关联才能进行直播推流和播放。

#### 注意事项

一个播放域名仅支持同时关联一个推流域名。

## <span id="page-42-0"></span>前提条件

已完成推流域名和播放域名的添加,若未添加请参见<mark>操作步骤</mark>处理。

#### 操作步骤

- 步骤**1** 登录视频直播控制台。
- 步骤**2** 在左侧导航栏中,选择"域名管理",进入域名管理页面。
- 步骤**3** 在添加的播放域名行,单击"管理",进入基本信息页面。
- 步骤4 在"推流信息"板块,单击"关联推流域名",选择已添加的推流域名。

#### 图 **9-3** 关联域名

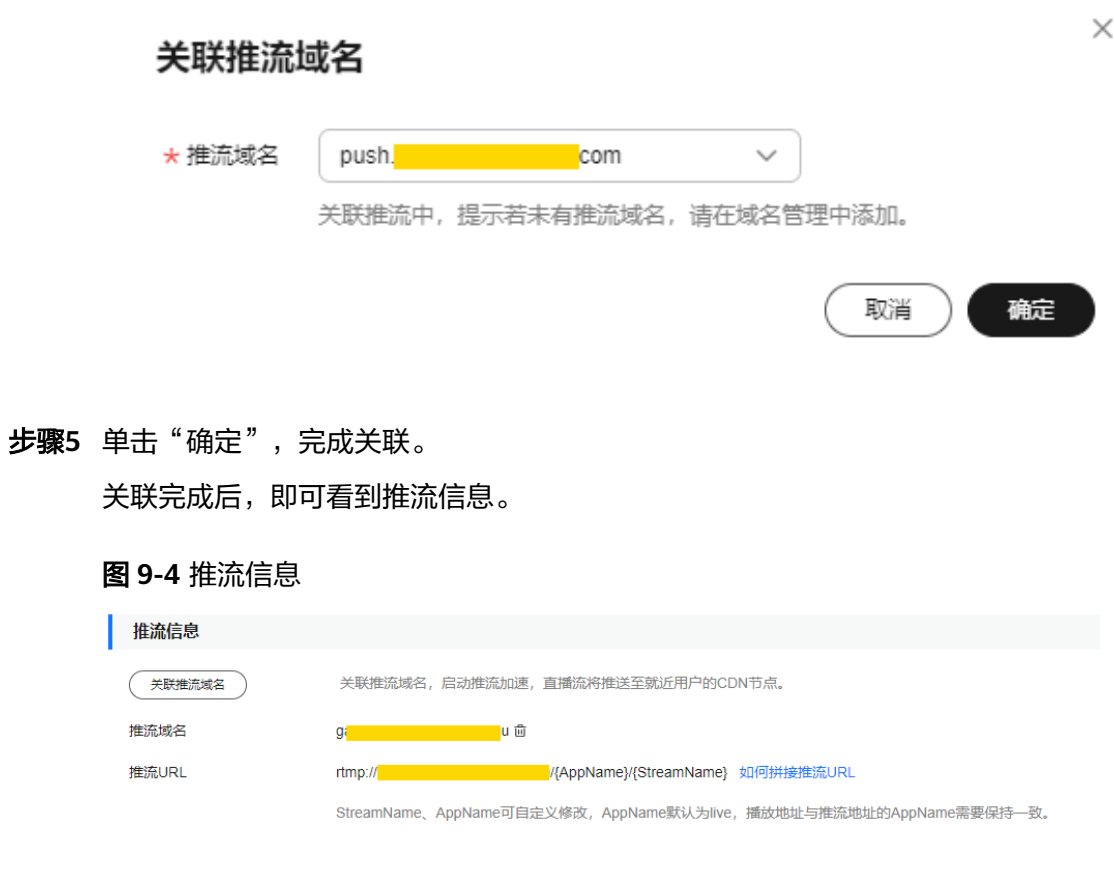

#### **----**结束

# **9.4** 配置 **CNAME**

域名添加后,系统将会为您自动分配一个CNAME值。您需要在域名DNS服务商处完成 CNAME解析配置,配置生效后,即可启用加速服务。

# 注意事项

若您添加的域名是在华为云域名注册服务申请的,请参考<mark>操作步骤</mark>配置CNAME解 析。

- 若您添加的域名不是在华为云域名注册服务申请的,请在对应域名DNS服务提供 商处进行配置,配置方法请以各自域名DNS服务提供商的指导信息为准。
- 您需要分别对推流域名和播放域名进行CNAME配置。

#### <span id="page-43-0"></span>前提条件

[已添加推流域名和播放域名,](#page-37-0)且已完[成域名关联](#page-41-0)。

# 操作步骤

下面以播放域名为例,推流域名的CNAME配置步骤相同。

- 步骤**1** 获取域名对应的CNAME值。
	- 1. 登录视频直播控制台。
	- 2. 在左侧导航树中,选择"域名管理"。
	- 3. 在所需域名行,获取对应的CNAME。

#### 图 **9-5** 获取 CNAME 值

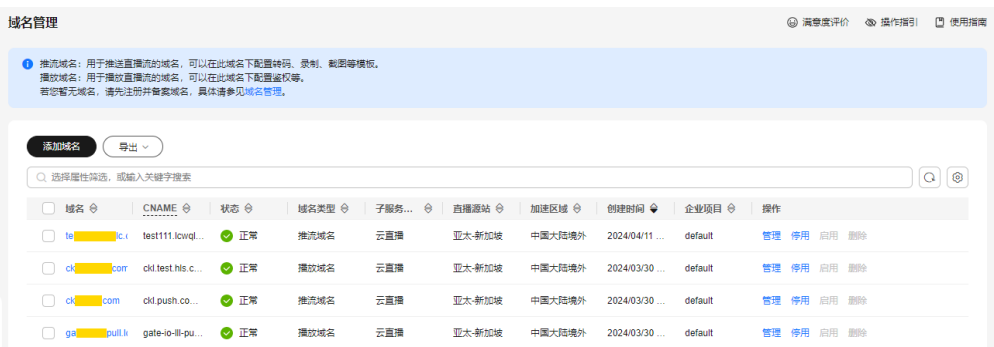

- 步骤**2** 登录[云解析服务](https://console-intl.huaweicloud.com/dns)控制台。
- 步骤**3** 在左侧导航树中,选择"公网域名"。
- 步骤**4** 在需要配置解析的域名行,单击"域名"列的域名名称,如图**9-6**所示。

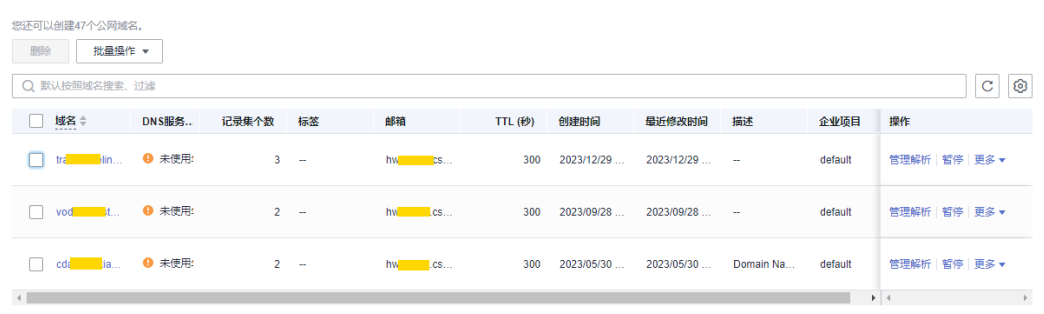

#### 图 **9-6** 域名列表

步骤**5** 单击页面右上角的"添加记录集"。

# 图 **9-7** 添加记录集

# 添加记录集

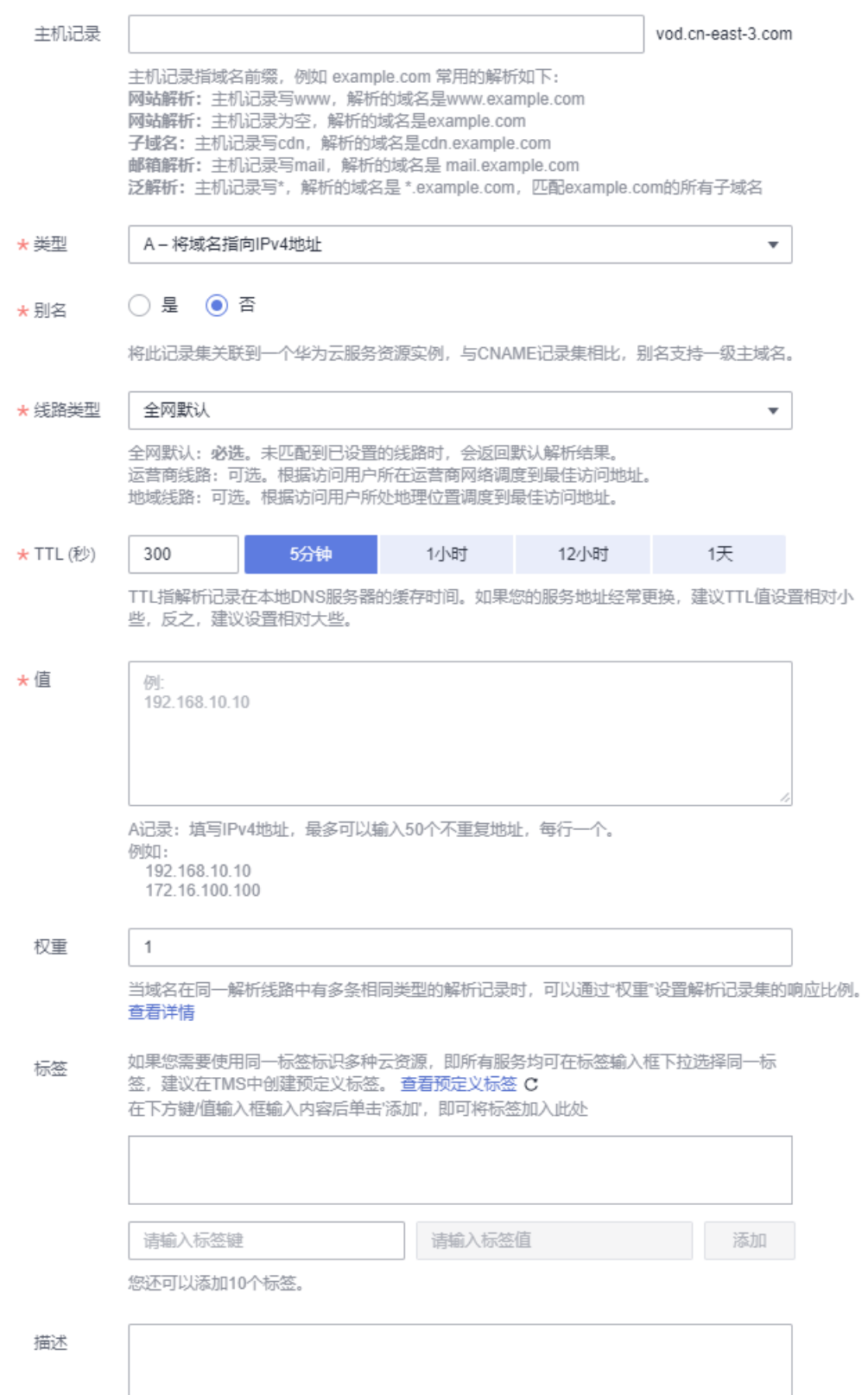

根据界面提示填写参数配置,参数信息如表**9-3**所示。

#### 表 **9-3** 参数说明

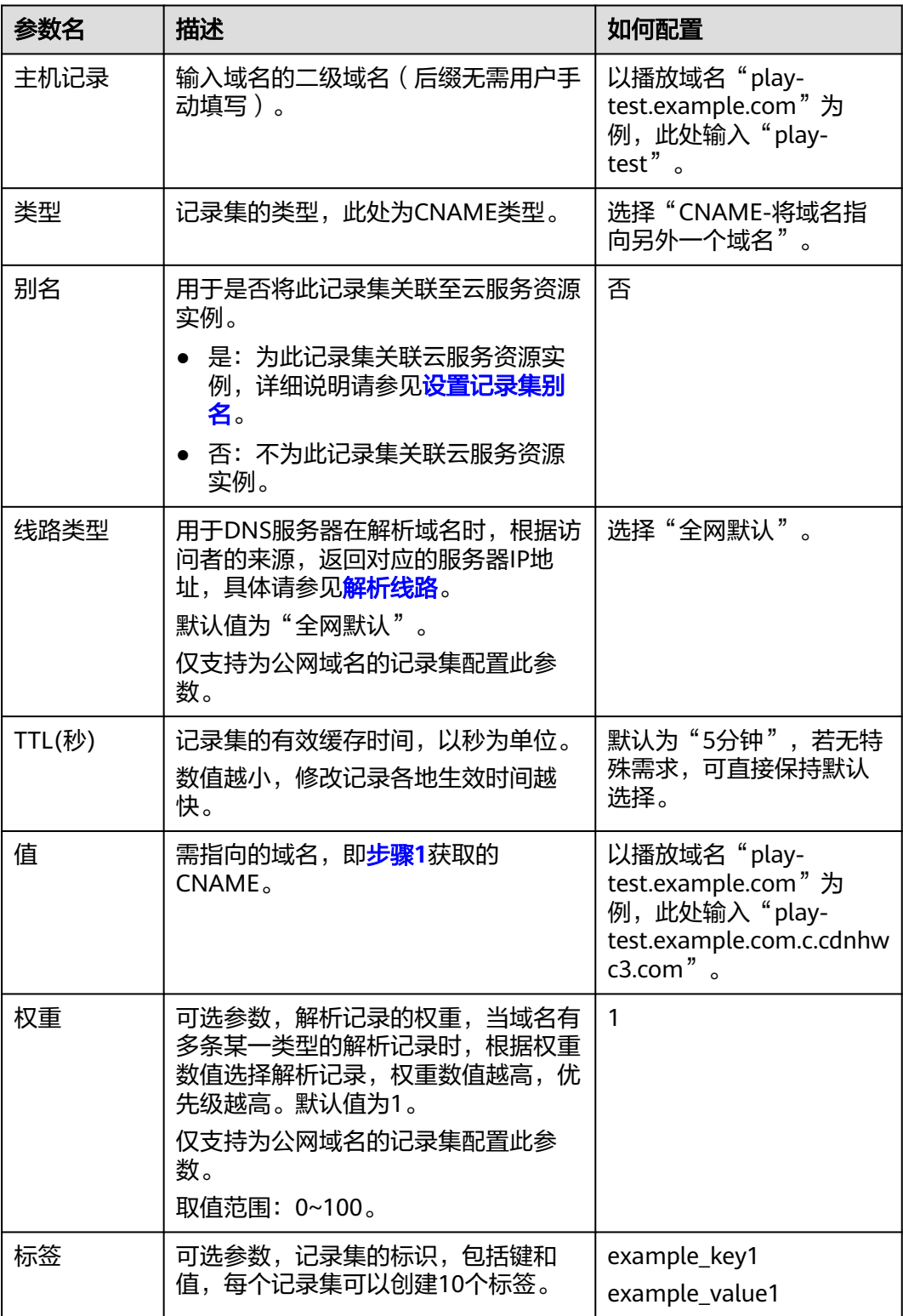

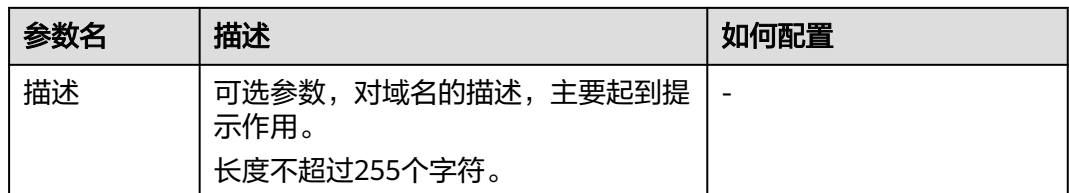

步骤**6** 单击"确定",完成添加。

您可以在域名对应的记录集列表中查看添加的记录集。当记录集的状态显示为"正 常"时,表示记录集添加成功。

步骤**7** 执行[步骤](#page-43-0)**1**-步骤**6**,完成对推流域名的CNAME配置。

**----**结束

# 验证 **CNAME** 是否生效

您可以通过"nslookup"命令来查询CNAME是否生效。打开Windows操作系统中的 cmd程序,输入如下命令:

nslookup -qt=cname 加速域名

如果回显CNAME,则表示CNAME配置已经生效,如图**9-8**所示。

图 **9-8** CNAME 生效验证

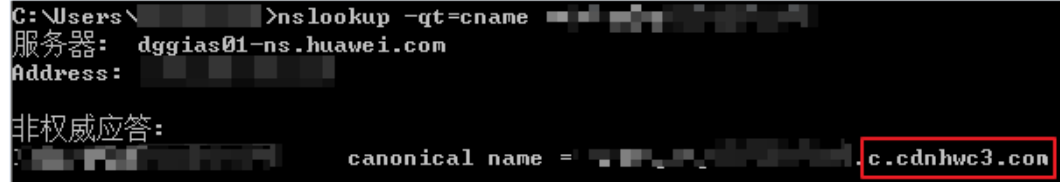

# **9.5** 开通低时延直播业务

云直播包含标准直播和低时延直播场景,如果用户需要使用低时延直播业务,请参考 本节开通业务。

## 操作步骤

- 步骤**1** 完成[域名管理节](#page-36-0)点下面本节之前的配置后,请[提交工单,](https://console-intl.huaweicloud.com/ticket/?locale=zh-cn#/ticketindex/createIndex)并提供播放域名,申请开通 低时延直播业务。
- 步骤**2** 服务在收到工单后,会在后台配置开通低时延直播业务。
- 步骤**3** 用户正常使用低时延直播业务。

**----**结束

# **9.6** 管理域名

推流域名或播放域名添加后,您可以在域名管理页面,查看已添加域名的基本信息。 您也可以根据实际需求停用、启动或删除已添加的域名,还可以解除域名的关联。

# 操作步骤

步骤**1** 登录视频直播控制台。

步骤**2** 在左侧导航栏中,选择"域名管理",进入域名管理页面。

步骤**3** 请根据实际需求选择以下操作。

● 查看域名信息

在域名列表中,可查看已添加域名的CNAME值、域名类型、状态及创建时间等信 息。

#### 图 **9-9** 域名管理

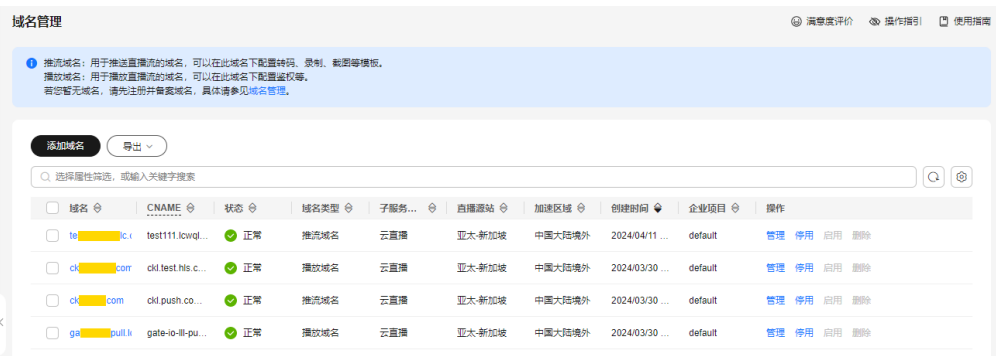

# 单击右侧操作列的"管理",可查看目标域名的详细基本信息。

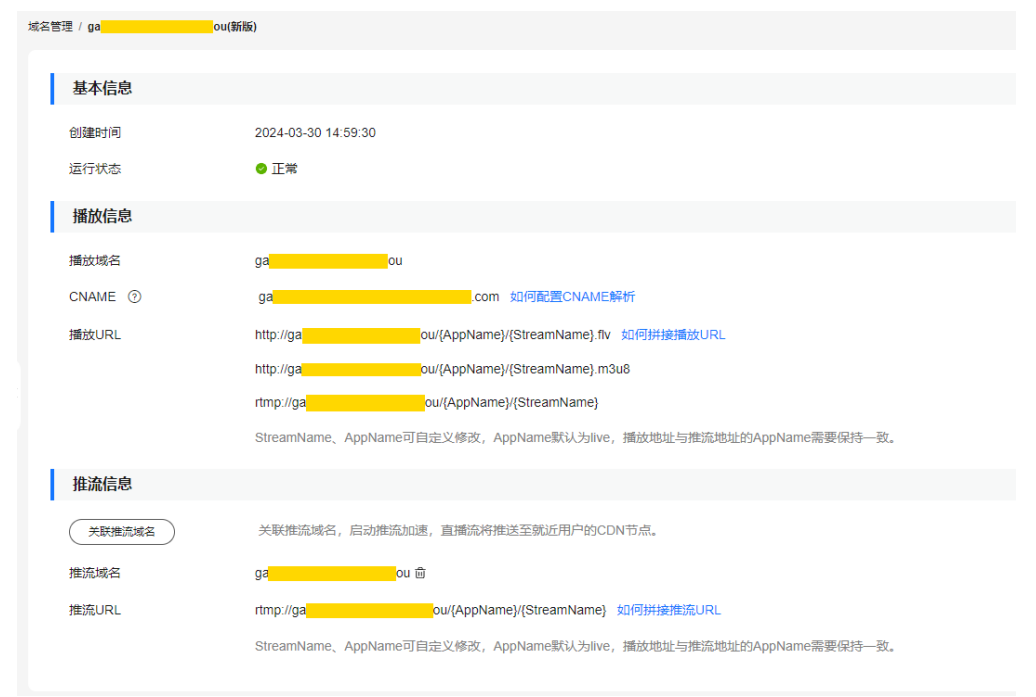

## 图 **9-10** 域名信息

停用域名

若您需要停用某个域名,可以在需要停用的域名行单击"停用"。当"状态"变 为"停用"时,表示域名停用成功。

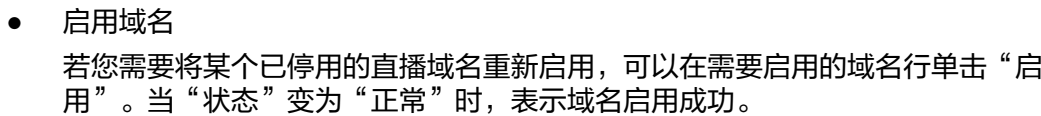

● 删除域名

注意: 仅在"停用"状态下的域名才能删除。因此, 您需要先停用不需要的域 名,再在需要删除的域名行单击"删除"即可。

解除域名关联

若您需要解除某个已关联的域名,可以在需要解除关联的播放域名行单击"管 理"。在"推流信息"区域,单击 <sup>面</sup>即可。

图 **9-11** 推流信息

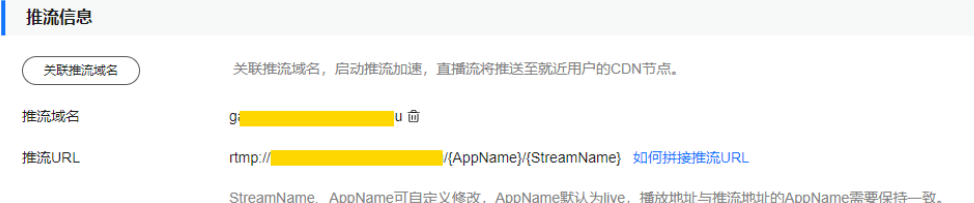

**----**结束

# **9.7** 配置区域访问控制白名单

默认情况下,用户IP归属在播放域名配置的加速区域内,可访问直播服务拉流观看, 如果需要控制播放域名可访问的地区,请参考本章节进行操作。

## 前提条件

- 仅播放域名支持区域访问控制白名单配置。
- 每个播放域名仅支持添加1个区域访问控制白名单,支持修改或删除白名单配置。

# 操作步骤

步骤**1** 登录视频直播控制台。

- 步骤**2** 在左侧导航栏中,选择"域名管理",进入域名管理页面。
- 步骤**3** 在域名列表中,找到需要控制访问区域的播放域名,单击其所在行的"管理",进入 "基础信息"界面。
- 步骤**4** 在左侧导航栏中,选择"模板配置 > 区域访问控制"。
- 步骤5 单击"添加",在弹出的"区域访问控制"对话框中,勾选当前播放域名支持播放的 区域,添加到"已选区域"中。
- 步骤6 单击"确定",区域访问控制白名单添加完成。

白名单添加完成后,支持如下操作:

● 单击"修改",修改播放域名可访问区域。

● 单击"删除",删除播放域名白名单。

**----**结束

# **10** 推流配置

# <span id="page-50-0"></span>**10.1** 拼接推流地址

直播域名配置完成后,您可以根据实际情况手动拼接对应的推流地址,然后再使用该 地址进行直播推流。您还可以使用<mark>防盗链地址生成</mark>工具快速生成推流域名的鉴权地 址。

# 前提条件

- [已添加推流域名](#page-37-0)。
- 已在域名DNS服务商处完成**CNAME**[解析配置](#page-42-0)。
- 为保障推流地址不被非法盗用,华为云直播服务提供了防盗链功能,对推流地址 进行加密鉴权。若有需要,请先配置**Key**[防盗链,](#page-74-0)然后使用鉴权地址进行推流。

# 操作步骤

- 步骤**1** 登录视频直播控制台。
- 步骤**2** 在左侧导航栏中,选择"域名管理",进入域名管理页面。
- 步骤**3** 在添加的推流域名行单击"管理",进入基本信息页面,即可查看推流信息。

#### 图 **10-1** 推流信息

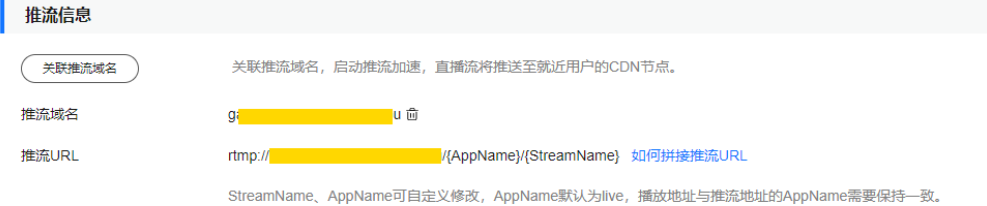

您需要根据实际情况自定义"StreamName",生成对应的原始推流地址,具体 请参见**原始推流地址**。

● 若配置了Key防盗链,您可以在原始推流地址后加上鉴权串生成对应的鉴权推流地 址,具体请参见**鉴权推流地址**。

#### **----**结束

#### <span id="page-51-0"></span>原始推流地址

#### 拼接规则

推流地址格式: rtmp://推流域名/AppName/StreamName

- 推流域名: 在视频直播控制台添加的推流域名。
- AppName: 应用名, 默认为"live", 您也可以根据实际需求进行自定义, 支持 大小写字母、数字、下划线()中划线(-)。
- StreamName: 直播流名, 每个应用可创建多个直播流, 您可以根据实际需求进 行自定义,例如,huawei1,但不支持中文字符。

#### 拼接示例

若添加的推流域名为"test-push.example.com", "StreamName"为 "huawei1", "AppName"为"livetest", 则推流地址如下所示:

rtmp://test-push.example.com/livetest/huawei1

## 鉴权推流地址

若您的推流域名开启了**Key**[防盗链](#page-74-0)功能,那么您需要根据获取的鉴权信息拼接鉴权推流 地址,然后再使用该鉴权地址进行直播推流。请参见播放**Key**[防盗链生](#page-91-0)成对应的鉴权推 流地址。

# **10.2** 直播转码

视频直播支持直播转码功能,支持将推送的直播流转码成多种分辨率和码率规格的视 频流,以满足不同网络环境的用户观看需求。

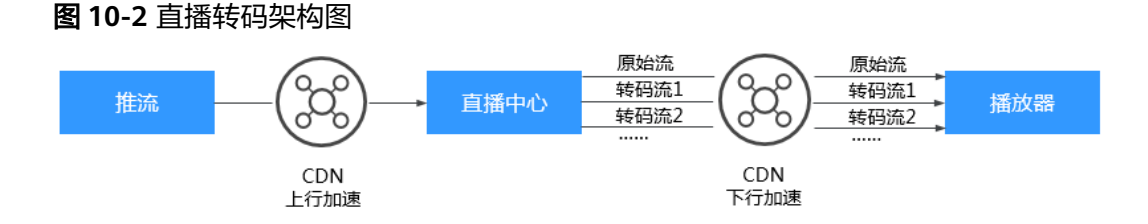

# 功能介绍

转码功能可以帮助您处理如下问题:

- 适配不同播放终端:您可以将原始音视频转码为更适应于各终端播放的格式。
- 适配不同网络环境:您可以根据不同的网络带宽设置转码输出的码率,以适应不 同的网络播放环境。
- 降低分发成本: 支持压缩率更高的H.265编码格式, 您也可以在转码时开启高清低 码功能,在分辨率不变的情况下,码率下降20%左右,从而降低直播流的分发成 本。

● 自定义转码模板:支持自定义配置模板ID、分辨率、码率和帧率。

### 注意事项

- 一个域名可以配置多个转码模板,当收到转码流请求时,与请求地址中的 AppName一致的转码模板生效,开始进行转码,若不需要转码,请在直播推流前 [删除转码模板。](#page-55-0)
- 直播流的转码规则生效配置为直播流启动时的配置内容,若修改了转码配置,则 正在直播的在线直播流不会生效,仅对修改配置后新推送的直播流生效。
- 转码模板中的高清低码默认是关闭的,若您开启,直播转码将按高清低码标准计 费,价格详情请参见**产品价格详情**。
- 暂不支持上采样转码,若转码模板中设置的分辨率高于推流分辨率,对应分辨率 的播放地址可以成功播放,但播放视频的分辨率为原始分辨率。

#### 前提条件

- [已添加推流域名](#page-37-0)。
- 已在域名DNS服务商处完成**CNAME**[解析配置](#page-42-0)。

## 费用说明

直播转码功能为计费项,按实际使用的编码标准、转码分辨率和转码时长收取费用。 其中,标准转码和高清低码转码产生的费用不同,具体的计费转码分辨率请以<del>产品</del>价 [格详情](https://www.huaweicloud.com/intl/zh-cn/pricing/index.html?tab=detail#/live)中的转码输出分辨率为准。

# 新增转码模板

支持通过直播控制台或[直播](https://support.huaweicloud.com/intl/zh-cn/api-live/live_03_0006.html)**API**配置自定义转码模板。配置后,您若需要播放转码直播 流,请先获取转码播放地址,具体请参见<mark>转码播放地址</mark> 。

- 步骤**1** 登录视频直播控制台。
- 步骤**2** 在左侧导航栏中,选择"域名管理",进入域名管理页面。
- 步骤**3** 在需要配置转码模板的推流域名行,单击"管理"。 域名的"子服务类型"需要为"云直播"。
- **步骤4** 在左侧导航栏中,选择"模板配置 > 转码配置",您可以查看目前推流域名下的转码 模板信息。
- **步骤5** 单击"新建转码",弹出如图[10-3](#page-53-0)所示的新建转码页面。 配置转码参数,参数说明如表**[10-1](#page-53-0)**。

## <span id="page-53-0"></span>图 **10-3** 新建转码

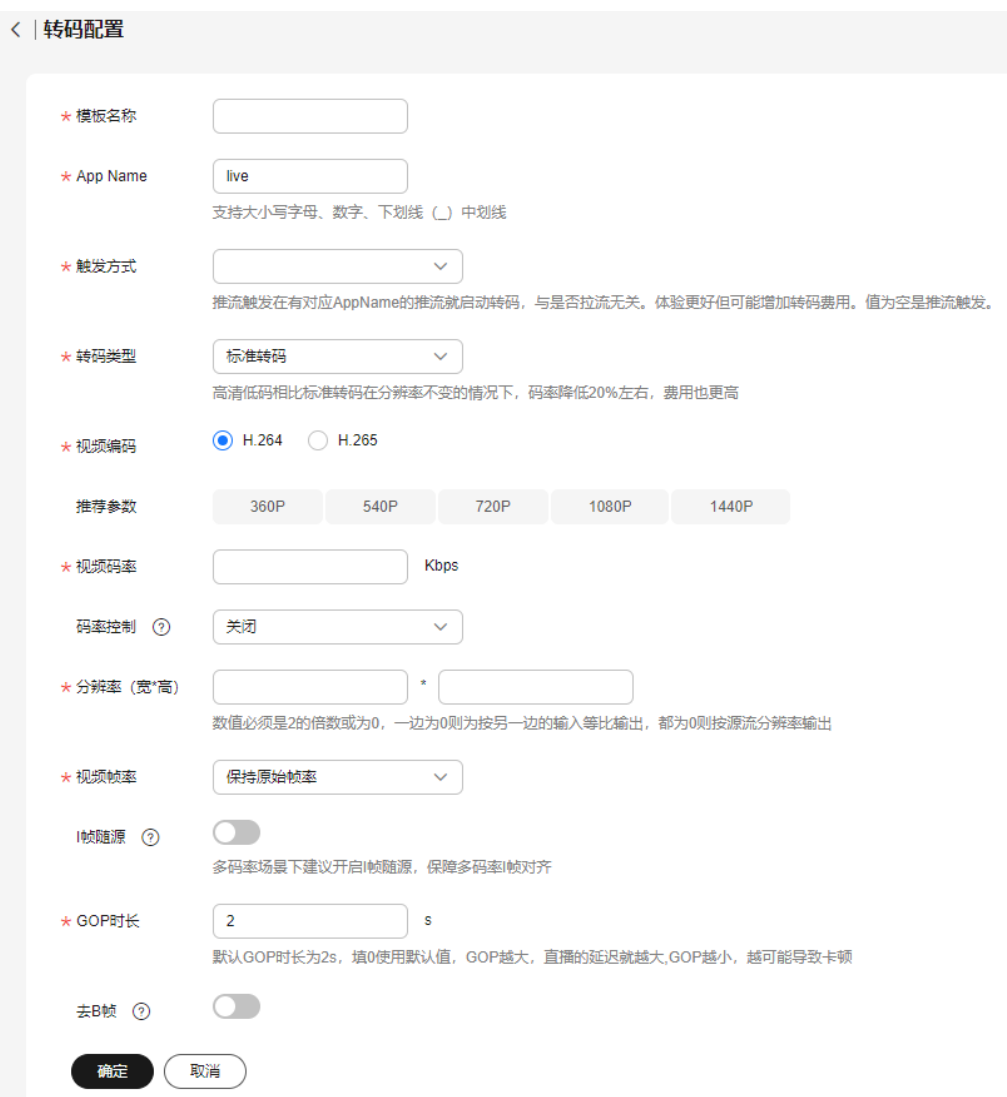

# 表 **10-1** 转码模板参数说明

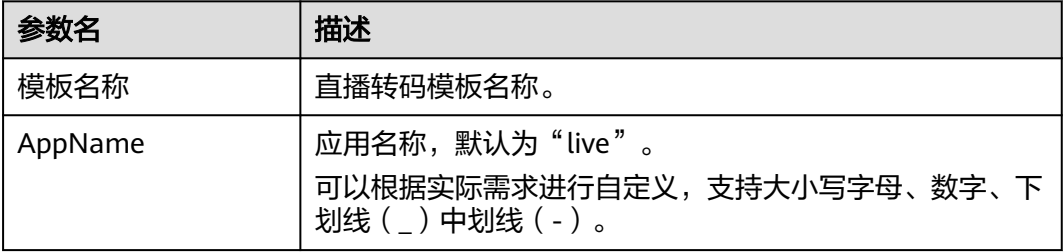

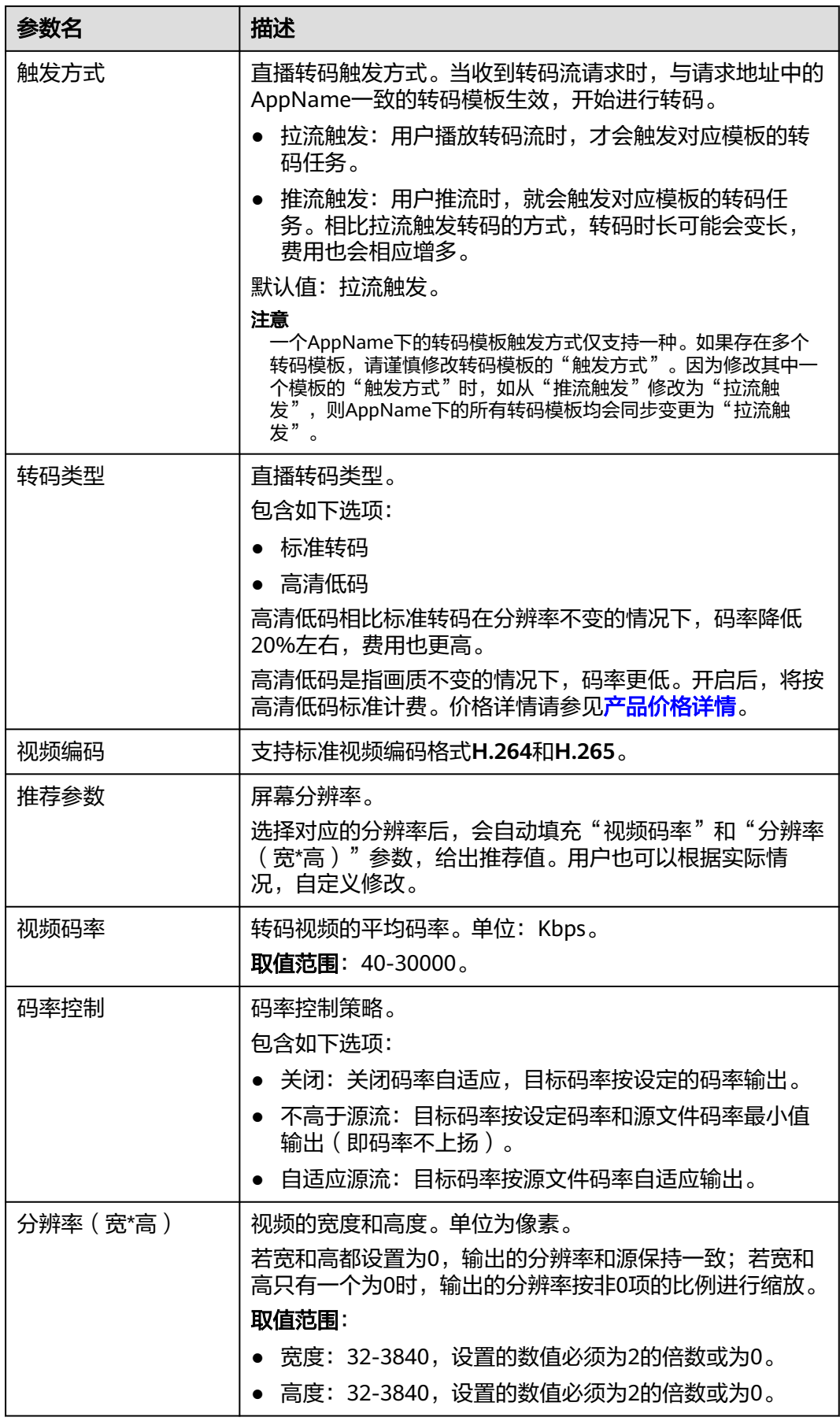

<span id="page-55-0"></span>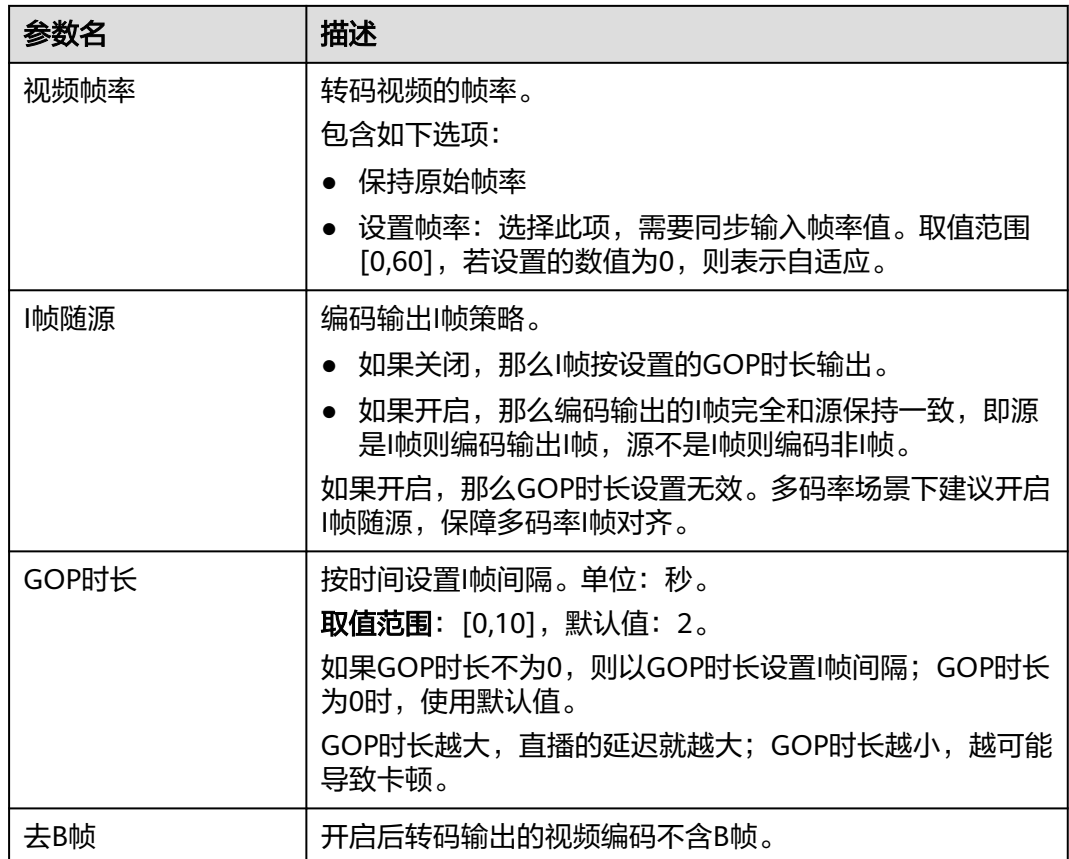

步骤**6** 配置完转码模板参数后,单击"确定"。

直播转码界面新增一行转码模板。

步骤**7** 配置转码模板后,若您需要使用转码播放地址进行视频的播放,请参[考转码播放地址](#page-78-0) 获取转码播放地址。

**----**结束

## 管理转码

转码模板配置完成后,您还可以根据实际需要进行如下操作。

修改转码模板

转码模板创建完成后,若您需要修改部分参数,可以通过单击操作列的"修 改",修改转码模板中的相关参数。其中,AppName不支持修改。

#### 注意

直播流的转码规则生效配置为直播流启动时的配置内容,若修改了转码配置,则 正在直播的在线直播流不会生效,仅对修改配置后新推送的直播流生效。

● 删除转码模板 转码模板创建完成后,若您需要删除转码模板,可以通过单击操作列的"删 除",删除该转码模板。

# <span id="page-56-0"></span>**10.3** 直播录制至 **OBS**

# **10.3.1** 配置录制模板

直播服务支持将直播内容进行录制并将录制的视频存储到OBS桶中,您可以在OBS中 对录制的直播视频进行下载、分享等处理。

直播录制至OBS的相关操作流程,如图10-4所示。

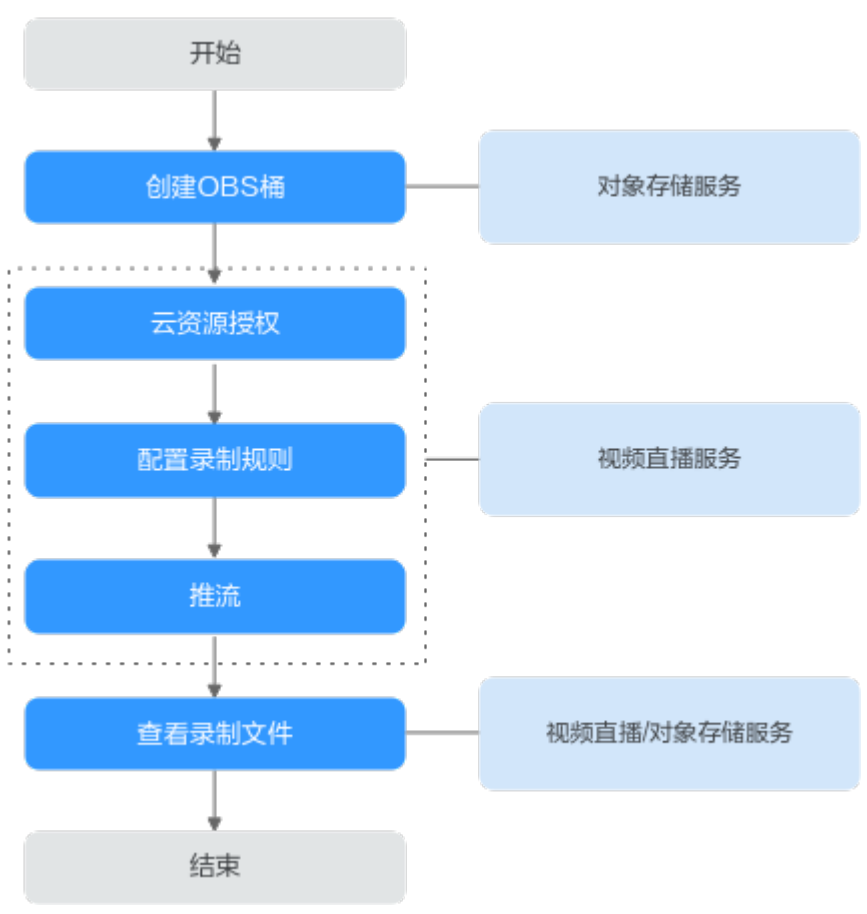

图 **10-4** 直播录制至 OBS 流程图

1. [创建桶\(可选\)](#page-57-0): 创建用于存储直播录制文件的OBS桶,若已有OBS桶,请直接 执行**2**。

说明

创建的OBS桶需要与使用的直播服务在同一区域。

2. [云资源授权](#page-58-0): 在直播服务中对存储录制文件的OBS桶进行授权, 允许直播服务将 录制文件存储在对应的OBS桶中。

#### <span id="page-57-0"></span>说明

- 目前仅支持通过主账号进行云资源授权,**IAM**[子账号暂](https://support.huaweicloud.com/intl/zh-cn/productdesc-iam/iam_01_0023.html)不支持使用。
- 授权的OBS桶需要与使用的直播服务在同一区域。
- 桶授权后,若需要取消授权,请先确认该桶是否有用于录制或截图文件的存储,避免取 消桶授权后导致存储到该桶的录制或截图任务失败。
- 3. [配置录制模板:](#page-58-0) 为直播配置录制规则, 配置完成后, 与推流地址中的AppName和 StreamName相同的录制模板生效,录制视频按录制设置存储至OBS中。还可以 通过设置回调地址获取录制状态通知。
- 4. 推流: 录制规则配置完成后,获取<mark>推流地址</mark>讲行直播推流,直播服务会根据配置 的录制规则对正在直播的视频进行录制。
- 5. [管理录制文件:](#page-66-0) 直播录制完成后,可以在直播服务中获取录制文件基本信息,也 可以在OBS中管理录制文件,如下载、分享、删除等。

#### 说明

录制文件的分辨率与推流分辨率相关,按推流原分辨率进行录制。

#### 注意事项

- 此功能暂不支持"亚太-曼谷"区域使用。
- 录制规则配置支持域名级、应用级和流级,优先生效细粒度配置(即流级别最优 先),同级配置不支持多种录制类型。
- 直播服务不支持清理录制内容,仅记录直播录制事件,且直播录制事件的数据只 保留30天。您可根据业务的实际需求,在OBS中手动清理录制文件或通过**[OBS](https://support.huaweicloud.com/intl/zh-cn/ugobs-obs/obs_41_0033.html)**生 [命周期管理](https://support.huaweicloud.com/intl/zh-cn/ugobs-obs/obs_41_0033.html)功能实现录制文件的存留期限和策略。
- 直播录制过程中,若直播推流因网络抖动等问题中断,则直播服务将中止录制。 当推流重新启动时,直播服务将重新开启新的录制任务。
- 配置录制后,启动推流即开始录制,结束推流才可停止录制,暂无法按需停启; 若在推流过程中删除录制规则,录制仍然会继续,直到推流结束 。
- OBS服务会因欠费停服,从而导致直播录制失败,建议您购买**OBS**[存储包](https://console-intl.huaweicloud.com/obs/?agencyId=05609fb0f6000fb61f43c0070343ee7c®ion=cn-east-2&locale=zh-cn#/obs/buy?status=1)。
- 仅支持对接收到的源直播流进行录制,暂不支持录制直播转码流。

# 前提条件

- [已添加推流域名](#page-37-0)。
- 已在域名DNS服务商处完成**CNAME**[解析配置](#page-42-0)。
- 因直播录制生成的视频文件是存储在对象存储服务中的,因此,您需要先开通对 象存储服务,具体请参见**OBS**[快速入门](https://support.huaweicloud.com/intl/zh-cn/qs-obs/obs_qs_0003.html)。

#### 费用说明

- 直播录制费用: 由视频直播服务收取,详情请参见<mark>直播录制费用</mark>。
- 视频存储费用: 直播录制生成的视频文件最终是存储在OBS中的, 因此, 产生的 存储费用由OBS收取,详情请参见**OBS-**[产品价格详情。](https://www.huaweicloud.com/intl/zh-cn/pricing/index.html?tab=detail#/obs)

# 步骤一:创建桶(可选)

若您还未在OBS服务中创建用于存储录制文件的桶,或者您需要新创建桶用于存储直 播录制文件,请参见**OBS**[帮助中心](https://support.huaweicloud.com/intl/zh-cn/qs-obs/obs_qs_0007.html)创建桶。否则,请直接执[行步骤二:云资源授权。](#page-58-0)

#### <span id="page-58-0"></span>步骤二:云资源授权

OBS桶授权直播服务,允许直播录制文件存储在OBS桶中。

#### 注意

OBS桶授权完成后,视频直播服务可以正常访问该OBS桶。请确保该桶仅处理直播相 关业务,切勿在桶中存放涉密文件。

- 步骤**1** 登录视频直播控制台。
- 步骤**2** 在左侧导航树中选择"云资源授权",进入桶授权页面。
- 步骤**3** 在"直播授权"页签中,找到需要存储直播录制文件的OBS桶,在右侧"操作"列, 单击"授权"即可。

#### **----**结束

#### 步骤三:配置录制模板

若您需要对直播流进行录制回看,请配置直播录制规则。配置完成后,与推流地址中 的AppName和StreamName相同的录制模板生效。

- 1. 登录视频直播控制台。
- 2. 在左侧导航栏中,选择"域名管理",进入域名管理页面。
- 3. 在需要创建录制规则的推流域名行,单击"管理"。
- 4. 在左侧导航树中,选择"模板配置 > 录制配置 (新版)",进入录制配置页面。
- 5. 单击"新建录制"。
- 6. 请您按照实际需求配置录制参数,参数说明如表**[10-2](#page-59-0)**所示。

#### <span id="page-59-0"></span>图 **10-5** 配置录制参数

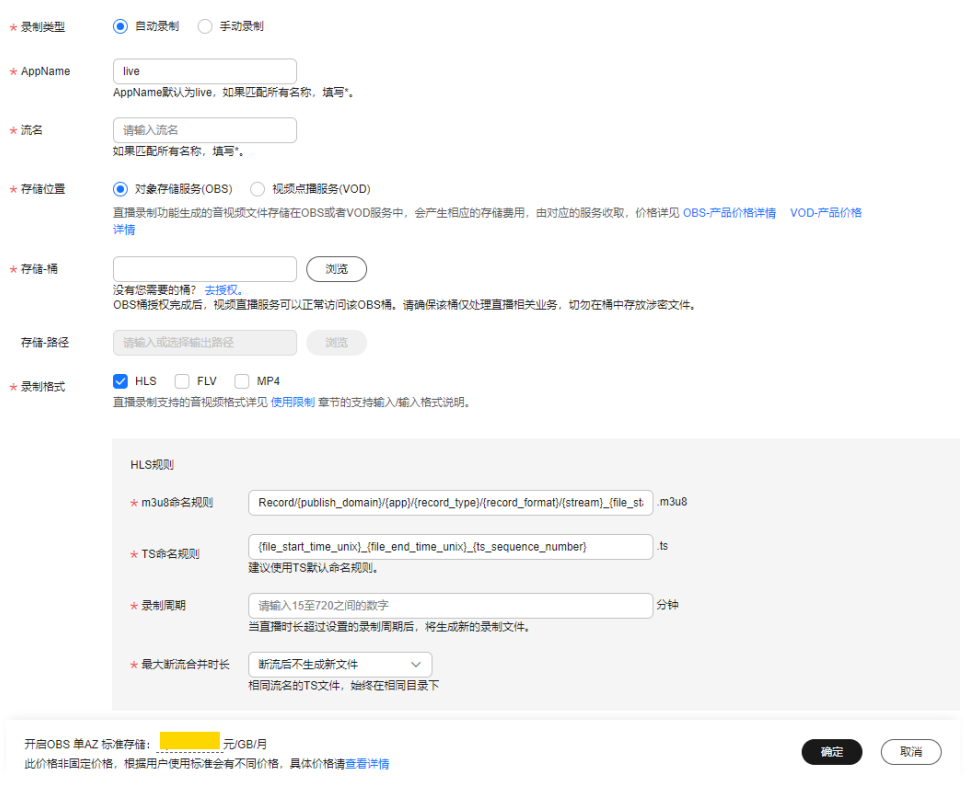

#### 表 **10-2** 录制参数说明

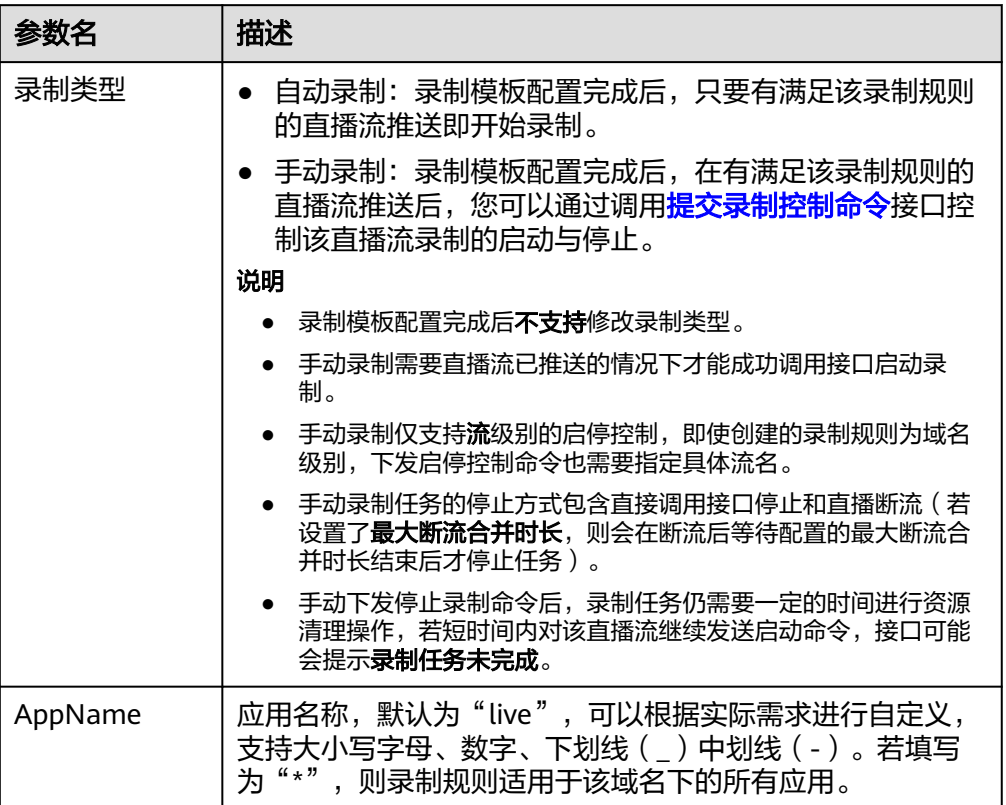

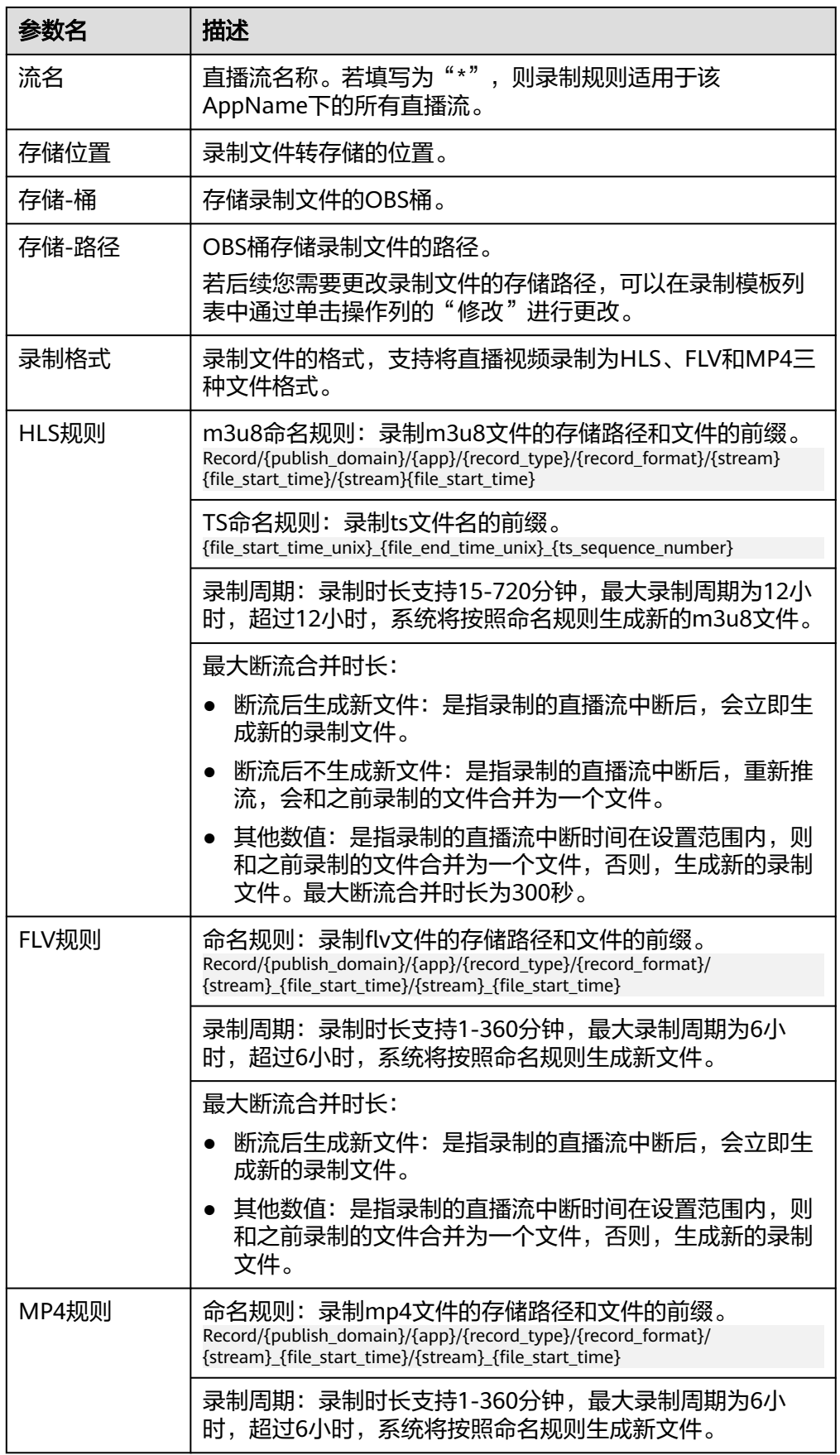

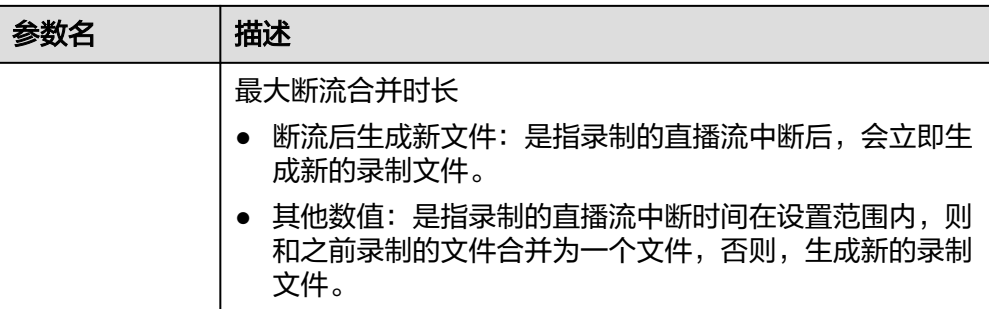

#### 说明

直播推流正常的情况下,HLS格式的录制文件在OBS中生成的时间跟推流端的GOP相关, 默认在3个GOP(6秒)后生成第一个录制文件。FLV和MP4格式则在一个录制周期完成后 才生成一个录制文件。

"最大断流合并时长"的配置影响录制回调中**[RECORD\\_FILE\\_COMPLETE](#page-64-0)**回调的生成,具 体如下:

- 断流后不生成新文件:需要等到录制时长达到录制周期时才生成录制文件,并收到该录 制回调。
- 断流后生成新文件:每次断流后都会生成新的录制文件,并收到该录制回调。
- 其他数值:根据断流设定的时间,断流超过设定时间或者录制时间达到录制周期时生成 录制文件,并收到该录制回调。
- 7. 单击"确定",在录制列表中增加一条录制规则。

您可以创建多条录制规则,直播录制时,与推流地址中的AppName和 StreamName相同的录制规则生效。

8. 录制规则配置完成后,您可以获取<mark>推流地址</mark>开始直播推流。推流相关操作请参见 [快速入门。](https://support.huaweicloud.com/intl/zh-cn/iLive-live/live020001.html)

直播服务会根据配置的录制规则对正在直播的视频进行录制,生成的原始录制文 件的分辨率及码率与直播源流保持一致。

直播录制完成后,您可以在OBS服务中**管理录制文件**,如预览、下载、分享等。

# 修改**/**删除录制模板

录制模板配置完成后,您还可以根据实际需要进行如下操作。

修改录制模板

录制模板创建完成后,若您需要修改部分参数,可以在录制模板列表中,单击操 作列的"修改",修改录制模板中的相关参数。

说明:录制类型不支持修改。

● 删除录制模板

录制模板创建完成后,若您需要删除录制模板,可以在录制模板列表中,单击操 作列的"删除",删除该录制模板。

# **10.3.2** 配置录制回调

直播服务提供了录制文件生成状态回调设置,支持配置HTTP/HTTPS URL,向用户服 务器发送POST请求、消息体JSON格式,将文件生成事件信息实时反馈到用户服务 器。

 $\times$ 

# 前提条件

- [已添加推流域名](#page-37-0)。
- 已在域名DNS服务商处完成**CNAME**[解析配置](#page-42-0)。

#### 操作步骤

- 步骤**1** 登录视频直播控制台。
- 步骤2 在左侧导航栏中, 选择"域名管理", 进入域名管理页面。
- 步骤**3** 在需要创建录制回调的推流域名行,单击"管理"。
- 步骤**4** 在左侧导航树中,选择"模板配置 > 录制配置(新版)",进入录制配置页面。
- 步骤5 单击"新建回调配置",弹出"添加回调配置"对话框。

设置回调地址,如图**10-6**所示,回调参数说明请参见表**10-3**。

#### 图 **10-6** 添加录制回调 URL

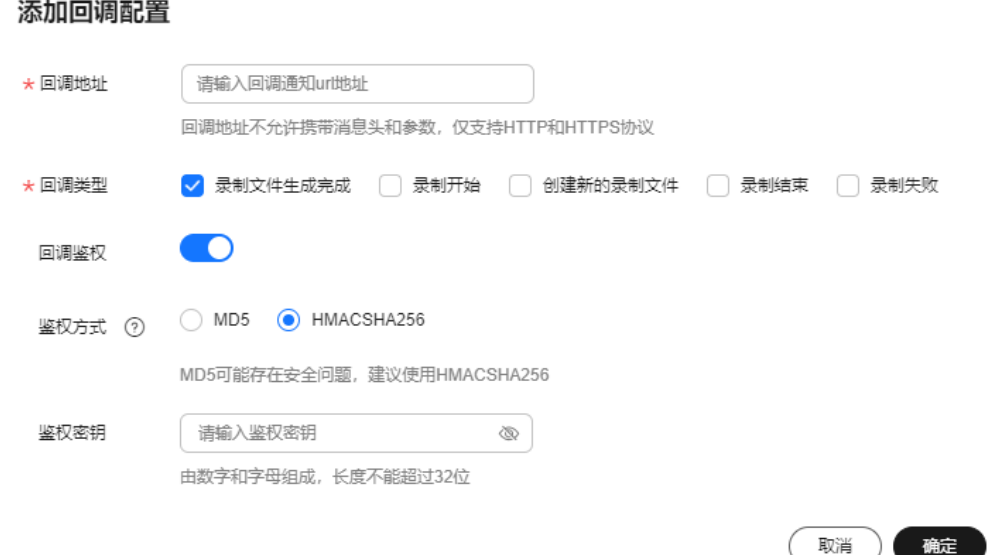

#### 表 **10-3** 录制回调参数说明

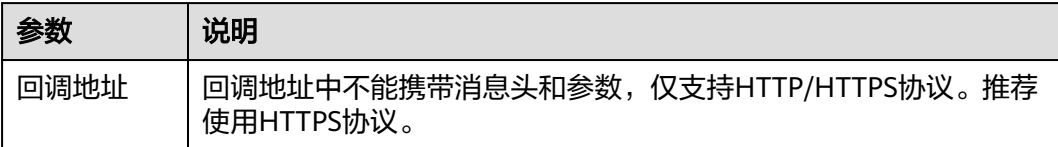

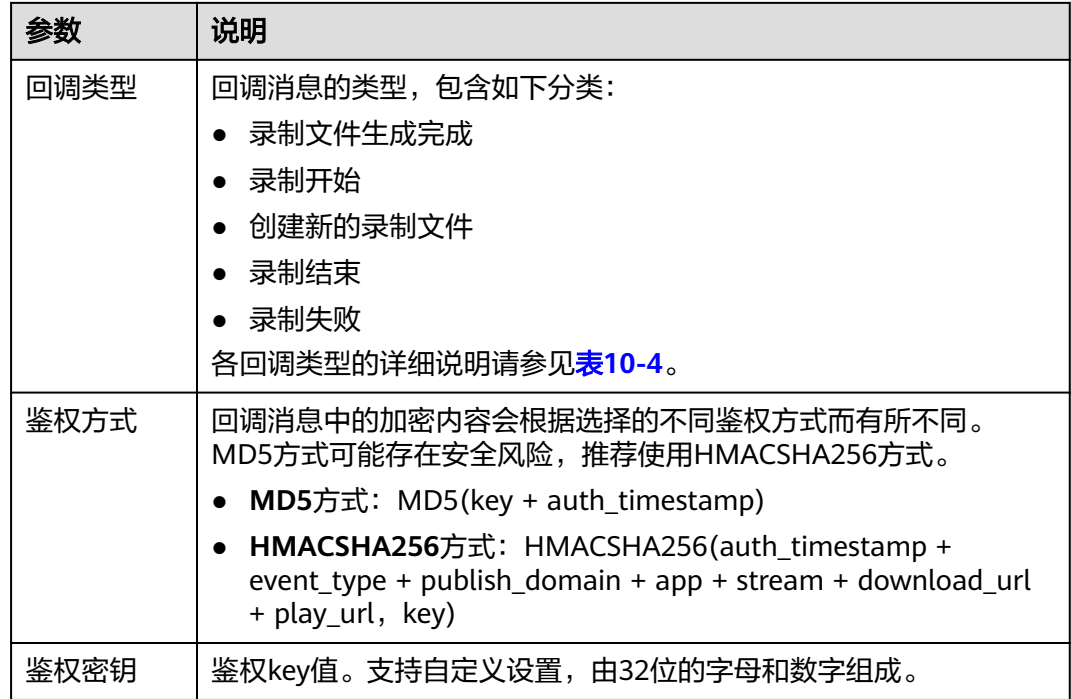

#### **----**结束

# 修改**/**删除录制回调配置

录制回调配置完成后,您还可以根据实际需要进行如下操作。

- 修改录制回调配置 录制回调配置完成后,若您需要修改部分参数,可以在录制模板回调配置列表 中,单击操作列的"修改",修改录制回调配置中的相关参数。
- 删除录制回调配置 录制回调配置完成后,若您需要删除录制回调配置,可以在录制回调配置列表 中,单击操作列的"删除",删除该录制回调配置。

# 回调示例

录制文件生成事件回调示例如下。回调消息体字段如表**[10-4](#page-64-0)**所示。

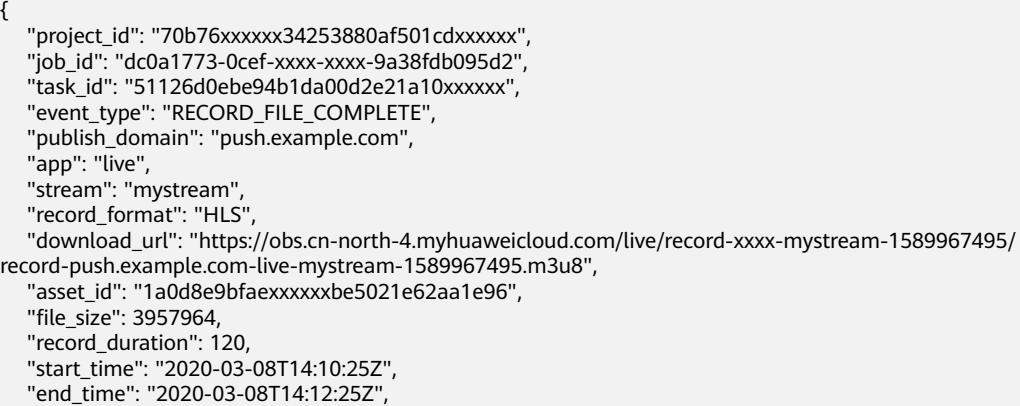

"width": 1280,

```
 "height": 720,
 "obs_location": "https://obs.cn-north-4.myhuaweicloud.com",
 "obs_bucket": "mybucket",
 "obs_object": "live/record-xxxx-mystream-1589967495/record-hwpublish.myun.tv-live-
mystream-1589967495.m3u8",
   "auth_sign": "4f97f46759axxxxxx7ad21e9935dc175",
   "auth_timestamp": 1583676745
}
```
# 表 **10-4** 消息体字段说明

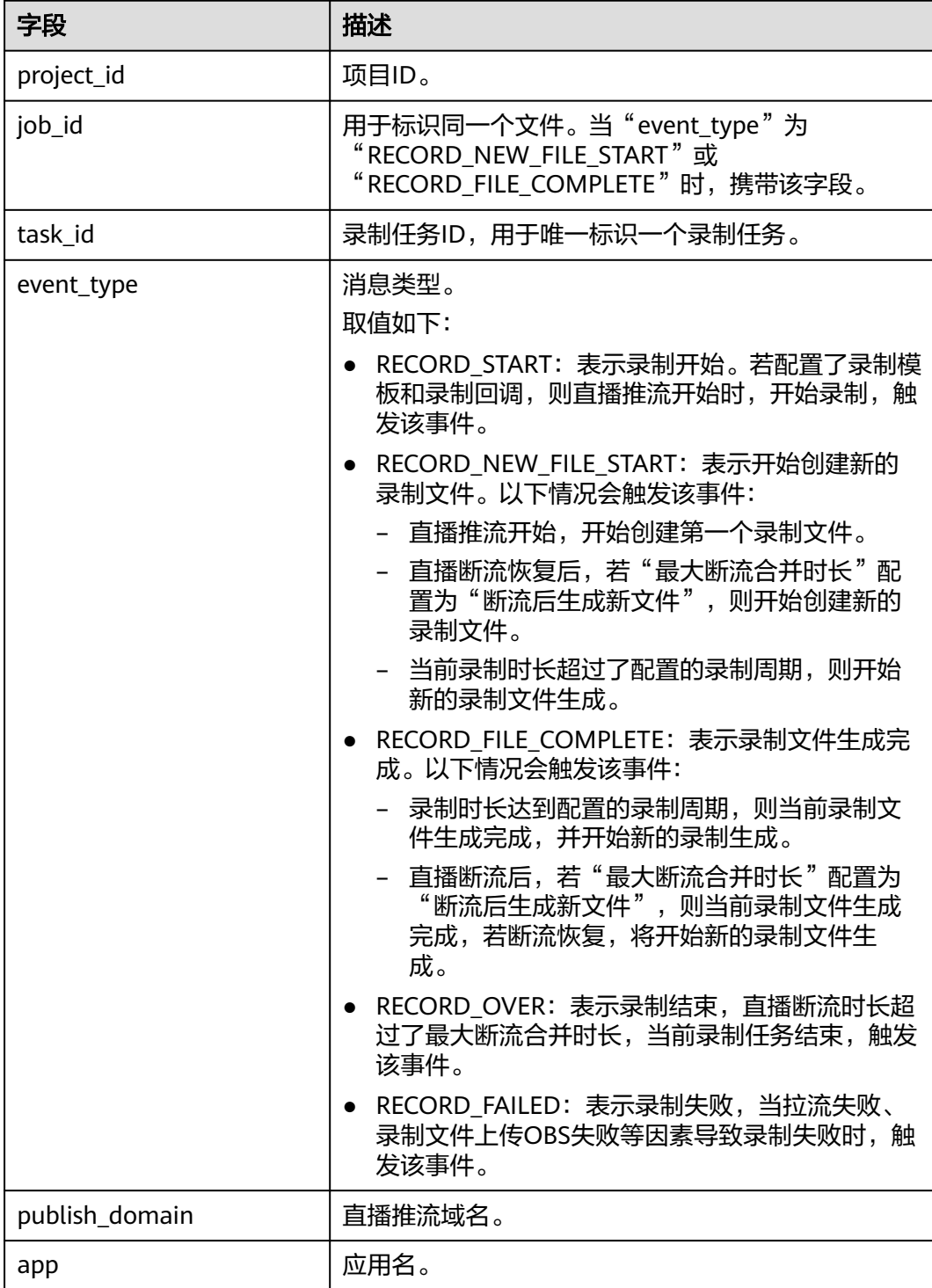

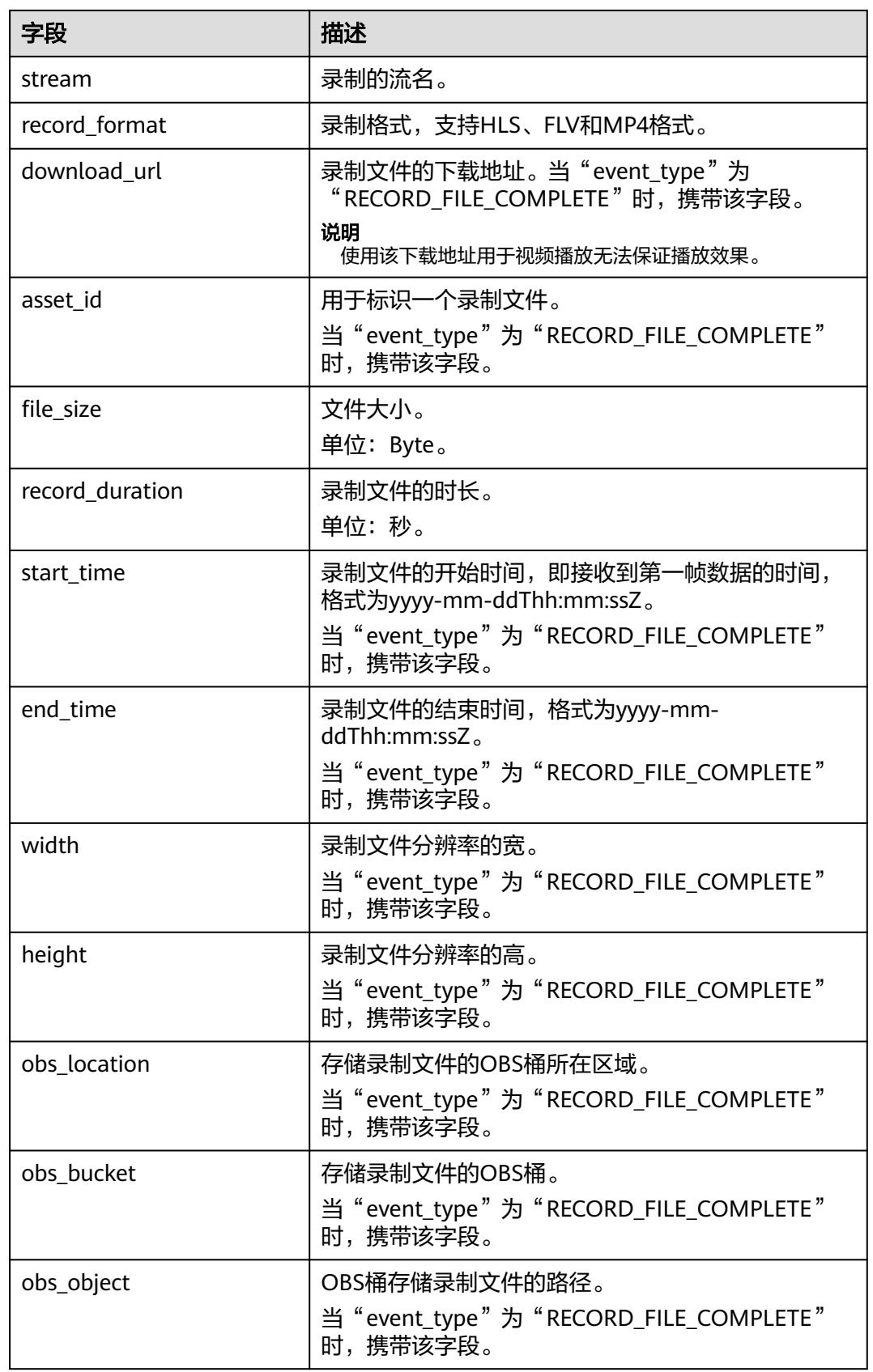

<span id="page-66-0"></span>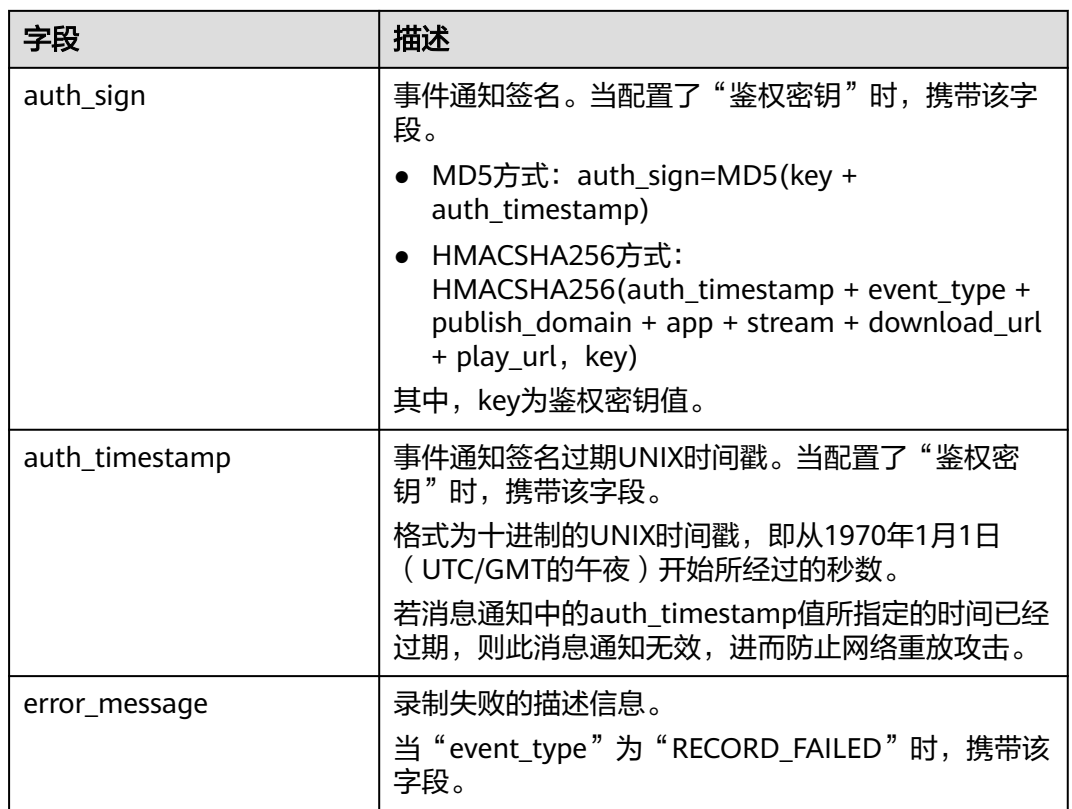

# **10.3.3** 管理录制文件

直播录制完成后,您可以在OBS控制台中查看录制文件。

# 通过 **OBS** 服务管理录制文件

- 步骤**1** 在OBS管理控制台左侧导航栏选择"对象存储"。
- 步骤**2** 在桶列表单击存储录制文件的桶,进入"概览"页面。
- 步骤**3** 在左侧导航栏中,单击"对象"。

您可对录制文件进行下载、分享等操作。

**----**结束

# **10.4** 直播截图

视频直播提供了截图功能,支持按配置截图模板在推流过程中截取直播画面,并存储 在OBS桶中。一个推流域名下可以配置多个不同AppName的截图模板,即当推流开始 时,启动直播截图功能,其中与推流地址中的AppName相同的截图模板生效。

# 截图流程

直播服务截图模板的配置流程,如图[10-7](#page-67-0)所示。

#### 图 **10-7** 截图模板配置流程图

<span id="page-67-0"></span>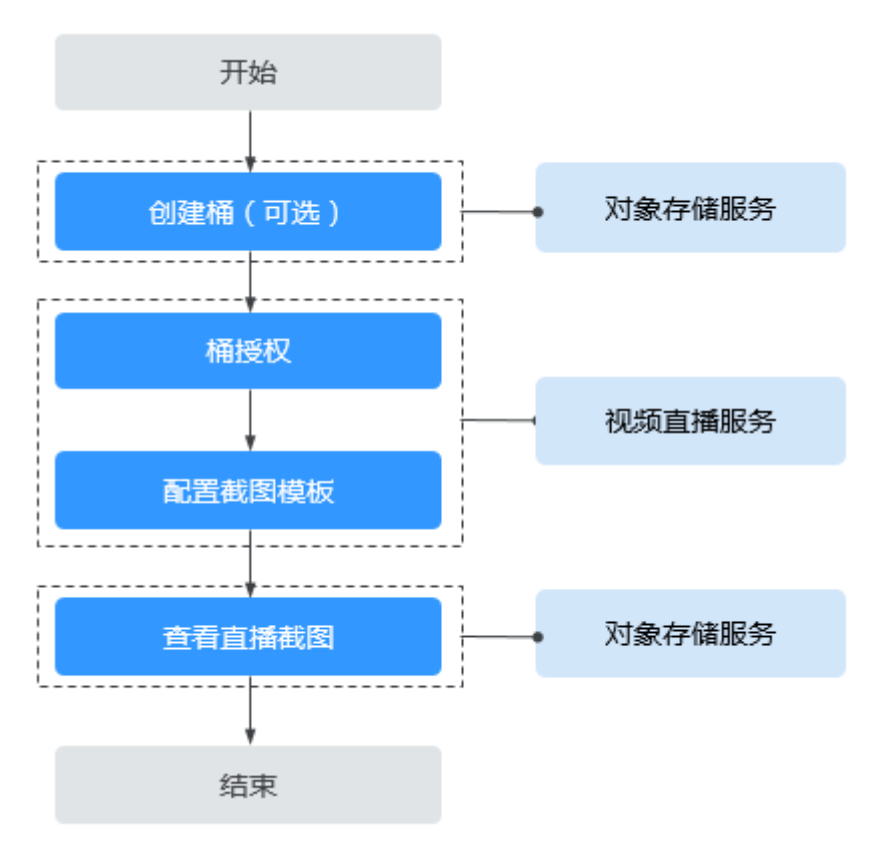

1. [创建桶\(可选\)](#page-68-0): 创建用于存储直播截图文件的OBS桶,若已有OBS桶,可直接 跳转到**2**。

说明

存储直播截图的OBS桶必须与使用的直播服务在同一区域,如使用"华北-北京四"的直播 服务,则直播截图只能存储在"华北-北京四"区域的OBS桶。

- 2. **[桶授权](#page-68-0)**: 在直播服务中对存储截图的OBS桶进行授权,允许直播服务将截图存储 在对应的OBS桶中。
- 3. [配置截图模板:](#page-69-0) 直播视频将按照设定的间隔时间对正在直播的视频进行画面截图 操作,并以.jpg文件保存至指定的OBS存储位置。
- 4. [查看直播截图:](#page-70-0) 直播截图模板配置成功后, 启动直播推流, 可以通过截图的输出 路径快速进入到OBS桶中查看存储的直播截图,还可以通过回调消息查看直播截 图。

## 注意事项

- 直播服务所在区域与存储截图的OBS桶需在同一区域。
- 一个域名可配置多个截图模板,与推流地址中的AppName相同的截图模板生效。
- 暂只支持截图生成JPG格式的图片文件。
- 在"亚太-曼谷"区域,完成模板配置后需<mark>提交工单</mark>申请配置审核,审核通过后截 图配置才生效。

## <span id="page-68-0"></span>前提条件

- [已添加推流域名](#page-37-0)。
- 已在域名DNS服务商处完成**CNAME**[解析配置](#page-42-0)。
- 直播截图产生的截图文件最终是存储在对象存储服务中的,因此您需要先开通对 象存储服务,具体请参见**OBS**[快速入门](https://support.huaweicloud.com/intl/zh-cn/qs-obs/obs_qs_0003.html)。

# 费用说明

- 直播截图功能为计费项,视频直播服务将根据实际产生的视频截图数量收取费 用。具体价格详情请参见**Live**[产品价格详情。](https://www.huaweicloud.com/intl/zh-cn/pricing/index.html?tab=detail#/live)
- 直播截图生成的截图文件最终存储在对象存储服务中,因此,产生的存储使用量 费用将由对象存储服务单独收取。具体价格详情请参见**OBS**[价格详情。](https://www.huaweicloud.com/intl/zh-cn/pricing/index.html?tab=detail#/obs)

# 步骤一:创建桶(可选)

若您还未在OBS服务中创建用于存储文件的桶,或者您需要新创建桶用于存储直播截 图文件,请参见**OBS**[帮助中心](https://support.huaweicloud.com/intl/zh-cn/qs-obs/obs_qs_0007.html)创建与使用的直播服务同一区域的OBS桶。否则,请直 接跳转到步骤二:**OBS**桶授权。

#### 步骤二:**OBS** 桶授权

OBS桶创建后,您需要按照如下步骤在直播服务中对相关的桶进行授权,允许直播服 务将截图存储在对应的OBS桶中。

#### 注意

OBS桶授权完成后,视频直播服务可以正常访问该OBS桶。请确保该桶仅处理直播相 关业务,切勿在桶中存放涉密文件。

- 步骤**1** 登录视频直播控制台。
- 步骤2 在左侧导航树中选择"云资源授权",进入桶授权页面。
- 步骤**3** 在"直播授权"页签,选择需要存储直播截图的OBS桶,单击"授权"即可。

<span id="page-69-0"></span>图 **10-8** 云资源授权

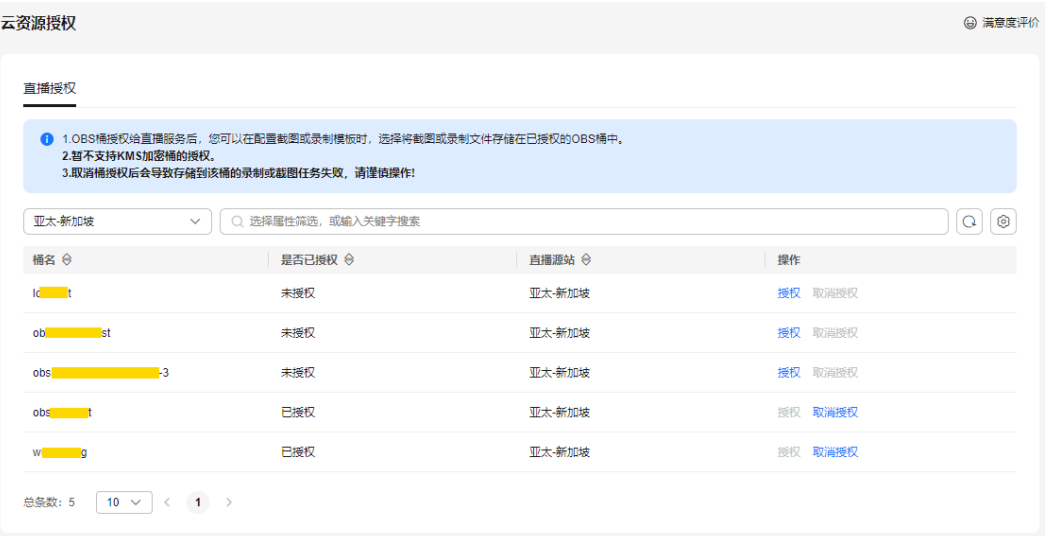

**----**结束

# 步骤三:配置直播截图

OBS授权成功后,您可以开始配置直播截图模板。

- 步骤**1** 登录视频直播控制台。
- 步骤**2** 在左侧导航栏中,选择"域名管理",进入域名管理页面。
- 步骤3 在需要进行直播截图的推流域名行,单击"管理"。
- 步骤**4** 在左侧导航栏中,选择"模板配置 > 截图配置"。
- 步骤**5** 单击"新建截图",进入截图模板参数配置页面。

#### 图 **10-9** 配置直播截图模板

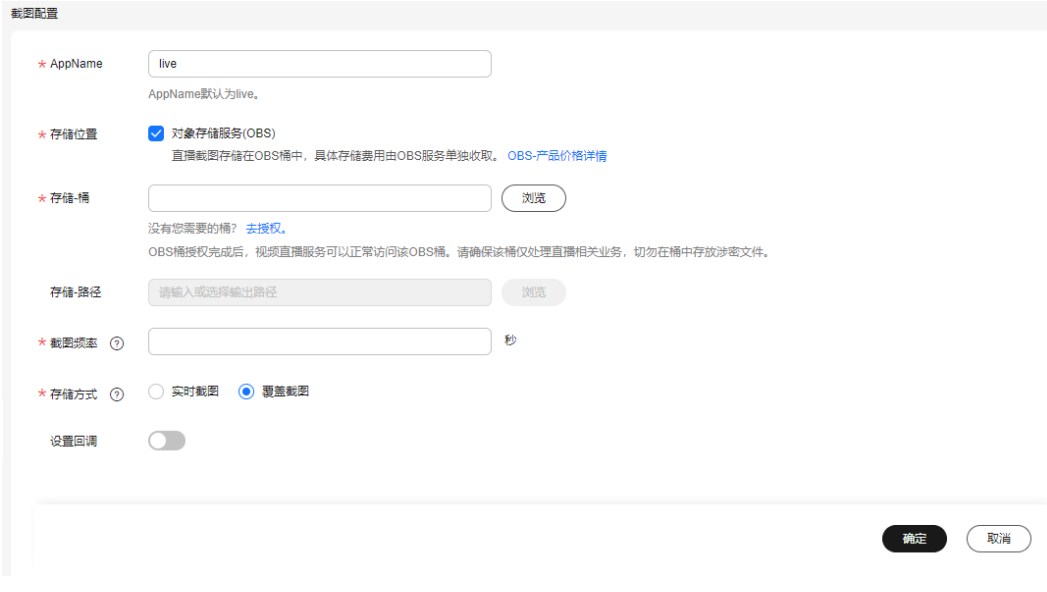

具体参数配置说明请参见表**[10-5](#page-70-0)**。

#### <span id="page-70-0"></span>表 **10-5** 截图参数配置

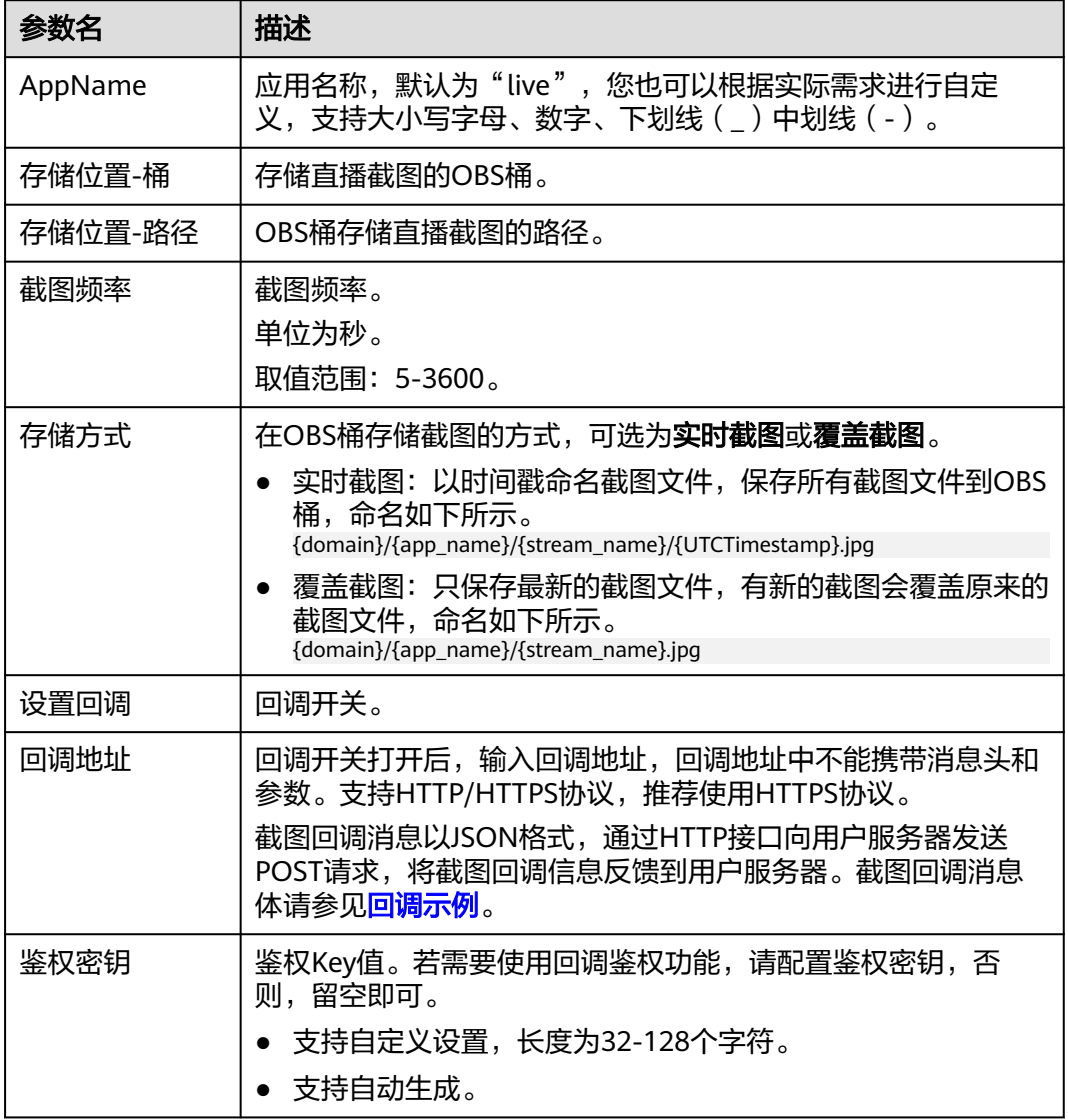

步骤**6** 单击"确定",完成直播截图模板的配置。

截图模板配置后,即可开始直播推流,推流过程中,直播服务会根据创建的截图模板 对直播流进行截图。

步骤**7** 您可以单击操作列的"修改",修改直播截图模板的相关参数,其中,AppName不支 持修改。

#### **----**结束

# 步骤四:查看直播截图

若您已配置直播截图模板,启动直播推流后,可以通过截图的输出路径快速进入到 OBS桶中查看存储的直播截图,您还可以通过回调消息查看直播截图。

- 通过控制台查看直播截图
	- a. 登录视频直播控制台。
- <span id="page-71-0"></span>b. 在左侧导航栏中,选择"域名管理",进入域名管理页面。
- c. 在需要查看直播截图的推流域名行,单击"管理"。
- d. 在左侧导航栏中,选择"模板配置 > 截图配置"。
- e. 在需要查看直播截图的应用行单击输出路径,进入OBS桶中查看存储的直播 截图详情。

#### 图 **10-10** 查看截图详情

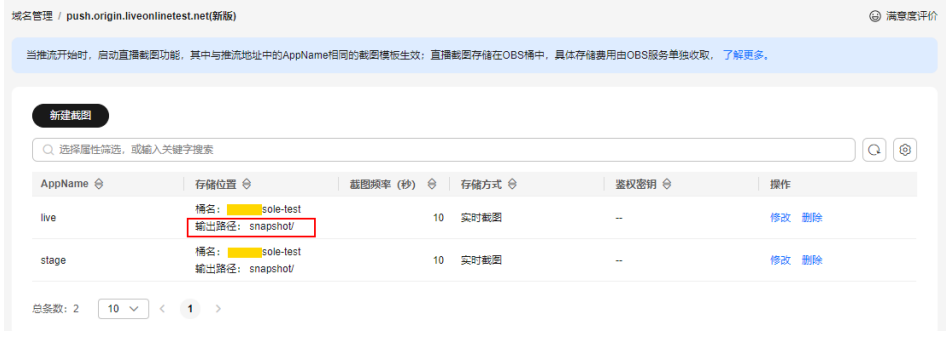

您可以对直播截图进行下载、分享等操作,具体请参见**OBS**[帮助中心](https://support.huaweicloud.com/intl/zh-cn/usermanual-obs/obs_03_0303.html)。

#### 通过回调消息查看直播截图

若您在<mark>配置直播截图模板</mark>时,设置了回调地址,则每生成一张截图都将收到截图 回调消息。回调消息字段如表**10-6**所示。

```
{ 
   "domain": "play.example.com",
   "app": "live",
   "stream_name": "test001",
   "snapshot_url": "https://xxx.obs.cn-north-4.myhuaweicloud.com:443...",
   "width":"720",
   "height":"1280",
   "obs_addr": {
      "bucket": "xxx",
      "location": "cn-north-4",
      "object": "xxx.jpg"
 },
 "auth_timestamp":1587954140,
   "auth_sign":"4918b1axxxxxxb583cffa119d72513bbc35a989f8569fxxxxxx057646154a04a"
```
#### 表 **10-6** 消息体字段说明

}

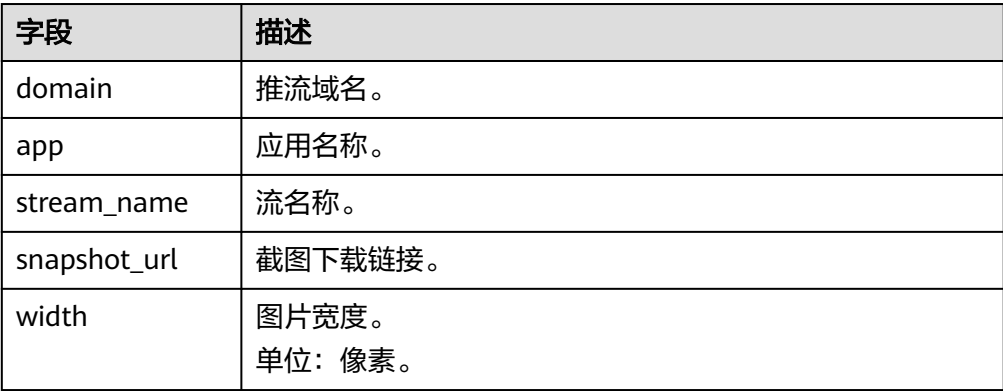
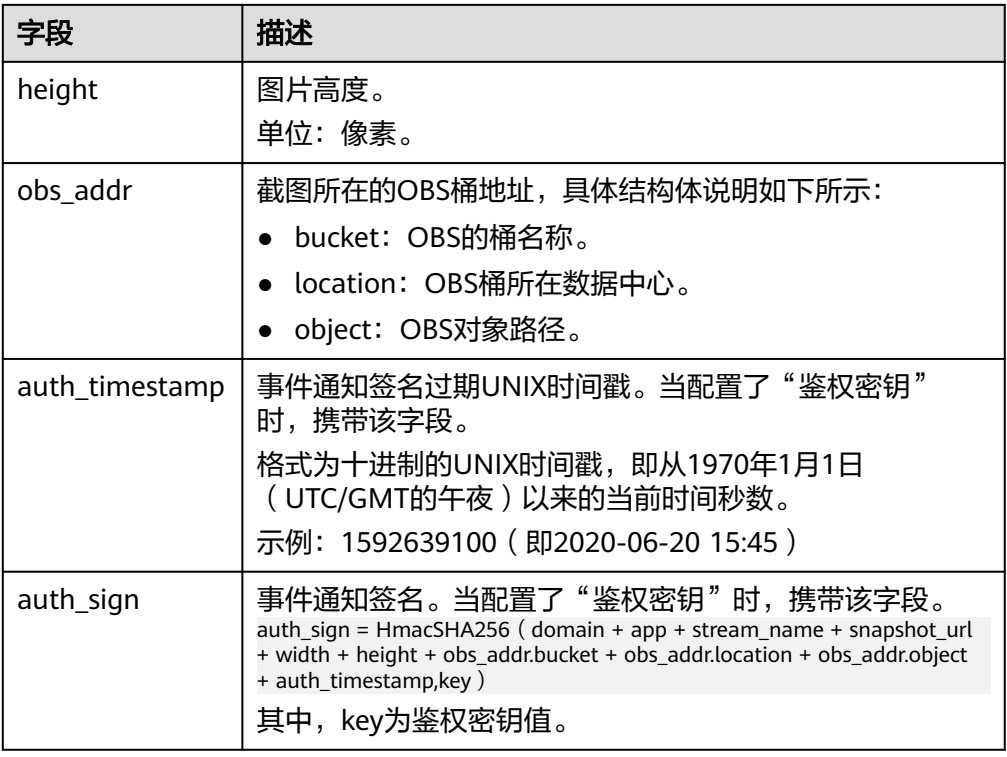

# **10.5** 开停播通知

视频直播提供了直播流开停播通知功能,您可以在直播控制台中为推流域名添加接收 直播推流或断流通知的地址,通过HTTP接口向用户服务器发送POST请求,将直播流 推送成功或中断的状态实时反馈到用户服务器,用户服务器通过200响应返回接口返回 结果。

# 注意事项

在"亚太-曼谷"区域,完成开停播通知配置后需<mark>提交工单</mark>申请配置审核,审核通过后 开停播通知配置才生效。

启用开停播通知功能后,直播活动中的每一次推流和断流都将会接收到相应的直播状 态通知消息。但在推流和断流时间比较相近的情况下,由于网络传输等原因可能会影 响服务端接收到消息的时序,即可能会导致接收到的推流和断流通知消息的先后顺序 无法对应上。您需要通过查看通知消息中的推流Unix时间戳参数 publish\_timestamp,确定推流和断流消息是否属于同一次推流活动(同一次推流活 动产生的推流和断流通知消息的时间戳是相同的)。

# 前提条件

- [已添加推流域名](#page-37-0)。
- 已在域名DNS服务商处完成**CNAME**[解析配置](#page-42-0)。

# 新增开停播通知配置

步骤**1** 登录视频直播控制台。

步骤2 在左侧导航栏中, 选择"域名管理", 进入域名管理页面。

步骤**3** 在需要配置开停播通知的推流域名行,单击"管理"。

步骤4 在左侧导航栏中, 选择"模板配置 > 开停播通知"。

步骤**5** 单击"添加",在打开的页面中添加接收推流开停播通知的URL,如图**10-11**所示。

#### 说明

通知地址仅支持HTTP和HTTPS协议。

#### 图 **10-11** 添加推流通知配置

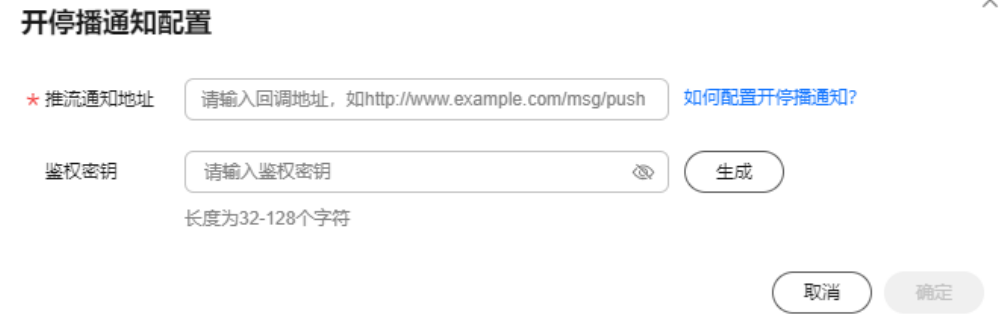

鉴权密钥: 鉴权Key值。若需要使用通知鉴权功能, 请配置鉴权密钥, 否则, 留空即 可。

- 支持自定义设置,长度为32-128个字符。
- 支持自动生成。
- 步骤**6** 单击"确定",完成推流开停播通知的配置。

开始或结束直播推流时,都将收到相应的直播状态通知消息,生成的具体事件通知消 息体请参见**回调示例**。

**----**结束

## 管理开停播通知配置

推流开停播通知配置完成后,还可以根据实际需要进行如下操作。

- 修改推流通知配置 推流通知地址创建完成后,若需要修改通知配置,可以通过单击操作列的"修 改",修改接收推流通知的URL或鉴权密钥。
- 删除推流通知配置 推流通知地址创建完成后,若需要删除通知配置,可以通过单击操作列的"删 除",删除接收推流通知的URL或鉴权密钥。

# 回调示例

直播推流和断流生成事件通知示例如下。通知消息体字段如表**[10-7](#page-74-0)**所示。

{ "domain":"push.example.com",

```
 "app":"live",
   "stream":"example_stream",
   "user_args":"auth_info=yz1TG0PVN/5isfyrGrRj10gKPCWqSS2X02t6QsRrocH+mEq0gQ0g8k6KhalS84sQ
+kDprFyqI0yajbYiFmUO8e45B7ryaS+MpJBlYkhwnuFLnRiKK/
IXG7.33436b625354564f6e4d4d434f55&cdn=hw",
   "client_ip":"100.111.*.*",
 "node_ip":"112.11.*.*",
 "publish_timestamp":"1587954134",
   "event":"PUBLISH",
   "auth_timestamp":1587954140,
   "auth_sign":"ff3b2bxxx5cfd56e76d72bed4c4aa2dxxxca8c2e46467d205a6417d4fc"
```
# }

## 表 **10-7** 消息体字段说明

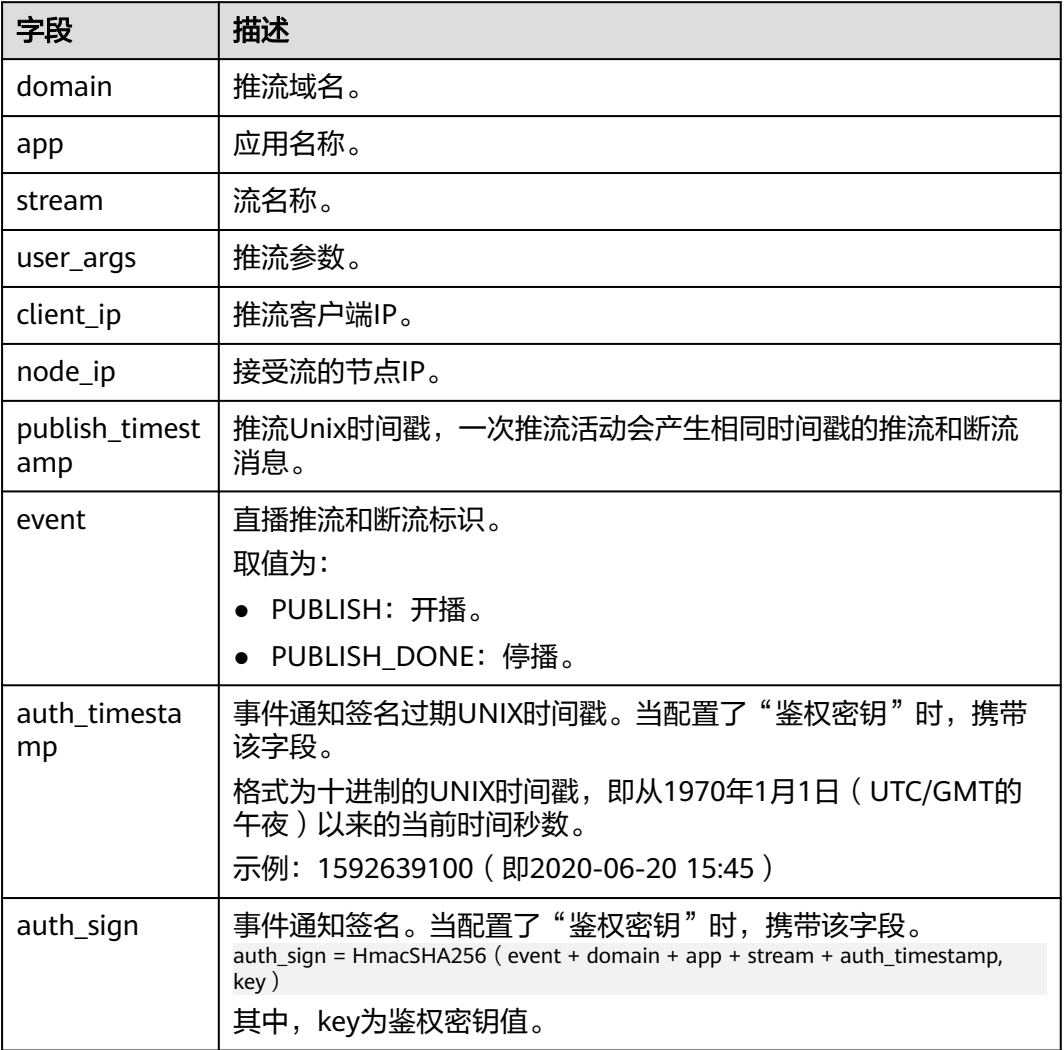

# **10.6** 推流鉴权

视频直播服务提供了多种鉴权机制,包括:Referer防盗链、Key防盗链和IP黑白名单, 以防止直播资源被非法盗用。如果同时配置了多个鉴权机制,则需要来访请求通过所 有鉴权机制后,才能正常访问直播资源。

推流鉴权与播放鉴权的配置方法完全相同,操作请参考播放鉴权的配置操作:**[Referer](#page-89-0)** [防盗链](#page-89-0)、播放**Key**[防盗链](#page-91-0)和**IP**[黑白名单。](#page-101-0)

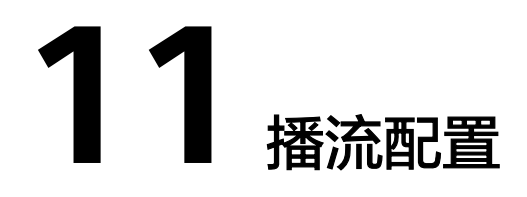

# **11.1** 拼接播放地址

直播域名配置完成后,您可以根据实际情况拼接获取对应的播放地址,然后再使用该 地址进行视频播放。您还可以使用<mark>防盗链地址生成</mark>工具快速生成播放域名的鉴权地 址。

# 前提条件

- [已添加推流域名和播放域名,](#page-37-0)且已完[成域名关联](#page-41-0)。
- 已在域名DNS服务商处完成**CNAME**[解析配置](#page-42-0)。
- 为保障直播资源不被非法盗播,华为云直播服务提供防盗链功能,对播放地址进 行加密鉴权。若有需要,请先配置Key防盗链,然后使用鉴权地址进行播放。加密 鉴权方法请参见**Key**[防盗链](#page-91-0)。
- 直播服务支持将推送的直播流转码成多种分辨率和码率规格的视频流,以满足不 同网络环境的播放需求。若有需要,请在对应推流域名中<mark>配置转码模板</mark>,然后使 用转码播放地址进行播放。

# 操作步骤

- 步骤**1** 登录视频直播控制台。
- 步骤2 在左侧导航栏中, 选择"域名管理", 进入域名管理页面。
- 步骤**3** 在添加的播放域名行右侧单击"管理",进入基本信息页面,即可查看播放信息。

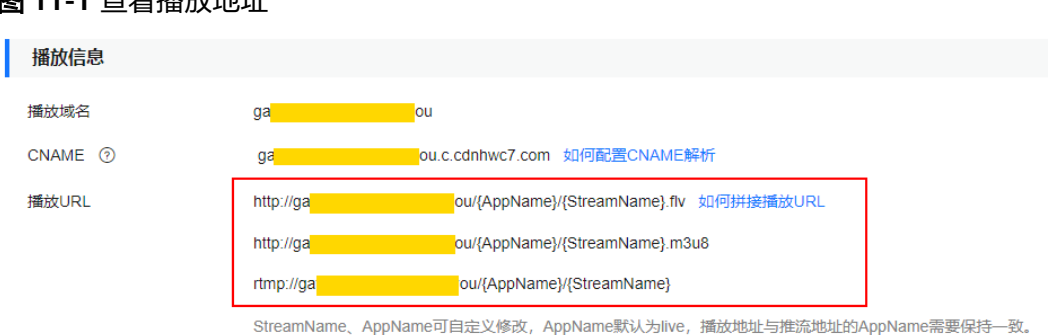

图 **11-1** 查看播放地址

- <span id="page-77-0"></span>您需要根据实际情况自定义"StreamName",生成对应的原始播放地址,具体 请参见原始播放地址。
- 如果使用原始地址进行直播播放,配置了Key防盗链后,原始播放地址需参见**[Key](#page-91-0) [防盗链](#page-91-0)**生成鉴权播放地址。
- 如果使用转码后的地址进行直播播放,需要在原始播放地址中的 "StreamName"后加上"转码模板ID",重新生成新的"StreamName",再 参见Key<mark>防盗链</mark>生成新的鉴权参数,最终拼接成转码流的播放地址。

**----**结束

# 原始播放地址

#### 拼接规则

标准直播场景:

目前播放地址支持FLV、M3U8、RTMP三种格式,对应的拼接规则如下所示: RTMP格式: rtmp://播放域名/AppName/StreamName FLV格式: http://播放域名/AppName/StreamName.flv M3U8格式:http://播放域名/AppName/StreamName.m3u8

低时延直播场景:

目前播放地址仅支持WebRTC格式,对应的拼接规则如下所示: webrtc://播放域名/AppName/StreamName

拼接示例中的参数说明, 如下所示:

- 播放域名: 在视频直播控制台添加的播放域名。
- AppName: 应用名, 默认为"live", 您也可以根据实际需求进行自定义, 支持 大小写字母、数字、下划线(\_)中划线(-)。
- **StreamName**:直播流名,每个应用可创建多个直播流,您可以根据实际需求进 行自定义,不支持中文字符。

#### 拼接示例:

标准直播场景:

若添加的播放域名为"test-play.example.com","AppName"为 "livetest ", "StreamName "为"huawei1 ",则不同规格拼接成如下所示的 不同的原始播放地址。

RTMP格式: rtmp://test-play.example.com/livetest/huawei1 FLV格式: http://test-play.example.com/livetest/huawei1.flv M3U8格式: http://test-play.example.com/livetest/huawei1.m3u8

#### 低时延直播场景:

```
若添加的播放域名为"test-play.example.com","AppName"为
"livetest","StreamName"为"huawei1",则拼接成如下所示的原始播放
地址。
```
webrtc://test-play.example.com/livetest/huawei1

## 鉴权播放地址

Key防盗链功能开启后,那么您需要根据获取的鉴权信息生成对应的鉴权播放地址,然 后再使用该鉴权地址进行直播播放。请参见播放**Key**[防盗链生](#page-91-0)成对应的鉴权播放地址。

## 转码播放地址

在直播推流前若您配置了<del>直播转码</del>,那么您需要根据播放地址是否开启了Kev防盗链加 密的情况拼接转码播放地址。

#### 拼接规则

[在原始播放地址](#page-77-0)和[鉴权播放地址中](#page-77-0)的"StreamName"字段后加上"转码模板ID"即 可。

#### 标准直播场景:

RTMP格式: rtmp://播放域名/AppName/StreamName\_转码模板ID FLV格式:http://播放域名/AppName/StreamName\_转码模板ID.flv M3U8格式:http://播放域名/AppName/StreamName\_转码模板ID.m3u8

低时延直播场景:

webrtc://播放域名/AppName/StreamName\_转码模板ID

转码模板**ID**:直播转码使用的转码模板的ID,自定义转码模板的ID可自定义。需要进 入视频直播控制台的"域名管理"页面,在推流域名行的"管理 > 模板配置 > 转码配 置"页面获取 。

#### 拼接示例:

若**原始播放地址**为"http://test-play.example.com/livetest/huawei1.flv","转码模 板ID"为"110"。根据播放地址是否开启了Key防盗链加密功能, 拼接对应的转码播 放地址。

- 若播放地址未开启Key防盗链加密功能,则转码播放地址如下所示:
	- 标准直播场景: http://test-play.example.com/livetest/huawei1\_110.flv 低时延直播场景:

webrtc://test-play.example.com/livetest/huawei1\_110

- 若播放地址开启了Key防盗链加密功能,则需要在未鉴权的转码播放地址后加上鉴 权信息,对应的播放地址如下所示:
	- 标准直播场景:

http://test-play.example.com/livetest/huawei1\_110.flv? auth\_info=z6uwSWUceM2%2FZeDpc2LqjhEFhhXpjQ5IQJhrLoIARQ2%2Bn %2BJV4DrzGRqXxWxMLQBU.44393135353831414132454633374139

低时延直播场景:

webrtc://test-play.example.com/livetest/huawei1\_110? auth\_info=z6uwSWUceM2%2FZeDpc2LqjhEFhhXpjQ5IQJhrLoIARQ2%2Bn %2BJV4DrzGRqXxWxMLQBU.44393135353831414132454633374139

鉴权信息可以直接参考<mark>鉴权播放地址</mark>生成。

# **11.2** 直播延时

您可以结合业务需要,在控制台中配置合适的延时时间,低延迟同时可能带来直播卡 顿。

# 注意事项

- 目前暂只支持直播协议为RTMP和HTTP-FLV,且**AppNam**e为**live**的播放配置延 时,若其它App需修改延时配置请<mark>提交工单</mark>申请。
- 推流端GOP值不能大于配置的延时,播放的实际延时受播放端的网络情况等因素 影响。
- 播放延时修改后,需重新推流才可生效。
- 直播延时时间配置过短(2s),会影响HLS视频的播放体验,如:秒开。为避免 不好的体验,请配置较长的延时时间(4s或6s)。
- 低时延直播场景下,不建议使用此功能。

## 前提条件

- [已添加推流域名和播放域名,](#page-37-0)且已完[成域名关联](#page-41-0)。
- 已在域名DNS服务商处完成**CNAME**[解析配置](#page-42-0)。

# 操作步骤

- 步骤**1** 登录视频直播控制台。
- 步骤**2** 在左侧导航栏中,选择"域名管理",进入域名管理页面。
- 步骤**3** 在需要修改直播延时的播放域名行,单击"管理"。
- 步骤**4** 在左侧导航栏中,选择"模板配置 > 延时配置"。
- 步骤**5** 在目标应用右侧,单击"修改",如图**11-2**所示。

## 图 **11-2** 修改操作

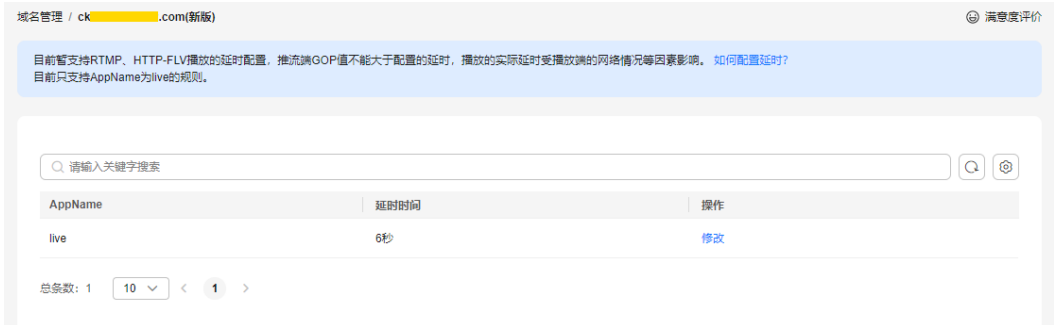

步骤**6** 在打开的页面中,配置直播延时,如图**[11-3](#page-80-0)**所示。 直播播放延时默认为2秒,您可以根据实际情况修改延时。 推流GOP时长会影响直播延迟的时间,影响效果如表**[11-1](#page-80-0)**所示。 注意:播放实际延时还受播放端网络情况等因素影响,请以实际为准。

取消

确定

<span id="page-80-0"></span>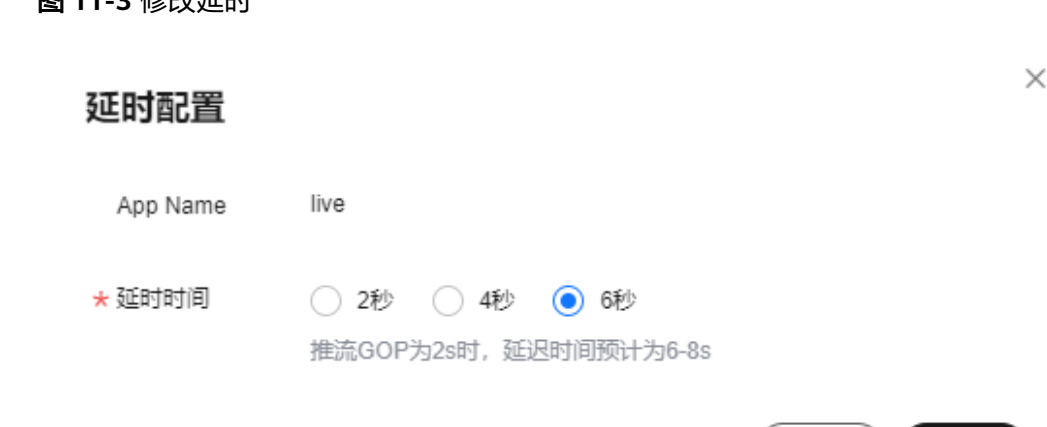

#### 表 **11-1** 直播延迟时间

图 11 2 **修改证** 

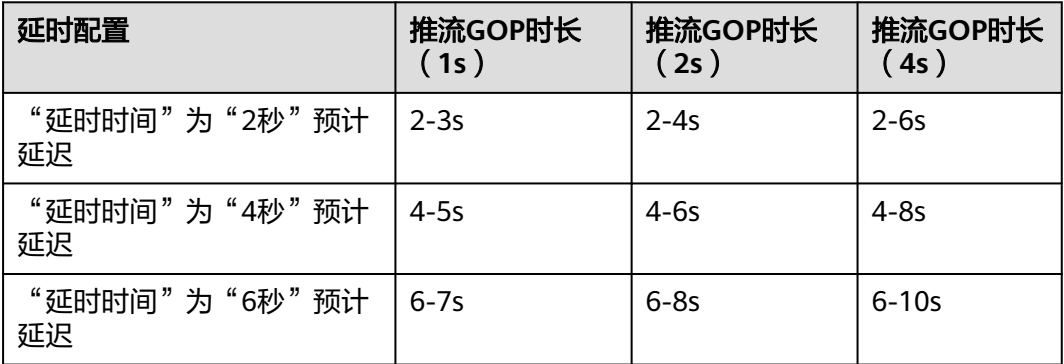

步骤7 单击"确定",完成直播延时的配置。

#### **----**结束

# **11.3** 直播拉流回源

在视频直播服务中创建的播放域名,默认拉取的是华为源站的直播内容,若需要通过 华为云播放非华为源站的直播内容,可以按照实际需求在直播控制台中配置回源拉流 地址,将自有源站中的直播内容拉取到华为云直播源站进行加速分发。

# 注意事项

- 若播放域名配置了客户源站(域名或IP地址)拉流回源,则该播放域名所关联推 流域名下的直播流无法播放,且无法使用转码等流处理相关的功能。
- HTTP协议的默认回源端口为80,RTMP协议的默认回源端口为1935。

# 前提条件

若回源方式为**华为源站**,则需要确保已<mark>添加推流域名和播放域名</mark>,且已完成<mark>域名</mark> [关联,](#page-41-0)并在域名DNS服务商处完成**CNAME**[解析配置。](#page-42-0)

● 若回源方式为**客户源站**(域名或IP地址 ),则需要确保已<mark>添加播放域名</mark>,并在域 名DNS服务商处完成**CNAME**[解析配置。](#page-42-0)

# 操作步骤

- 步骤**1** 登录视频直播控制台。
- 步骤**2** 在左侧导航栏中,选择"域名管理",进入域名管理页面。
- **步骤3** 在需要配置直播拉流回源的播放域名行,单击"管理"。
- 步骤**4** 在左侧导航栏中,选择"模板配置 > 拉流回源配置"。
- 步骤**5** 在拉流回源列表中可以查看当前拉流回源配置信息,如图**11-4**所示。

图 **11-4** 查看拉流回源信息

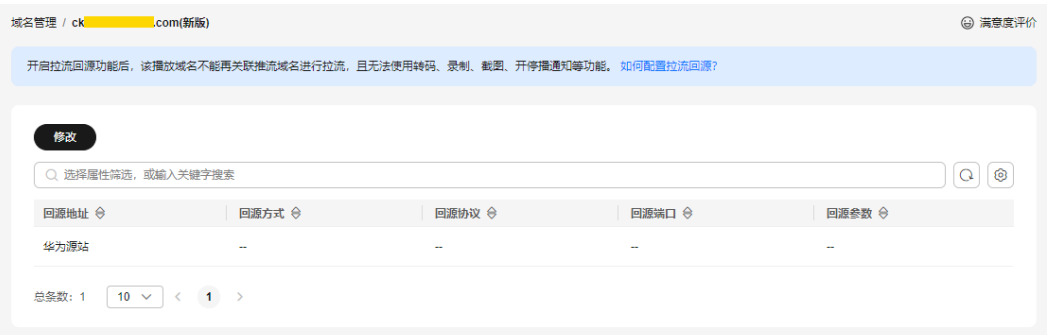

步骤6 若需要修改拉流回源配置的相关信息,单击"修改",进入拉流回源配置页面,如图 **11-5**所示。

#### 图 **11-5** 配置拉流回源信息

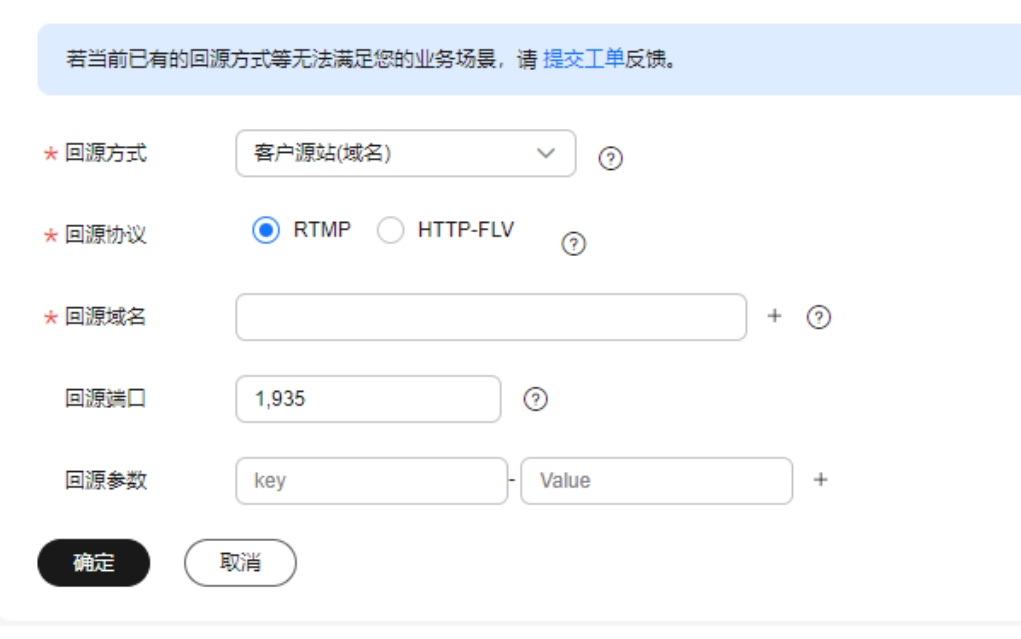

具体参数配置说明请参见表**[11-2](#page-82-0)**。

## <span id="page-82-0"></span>表 **11-2** 拉流回源参数配置

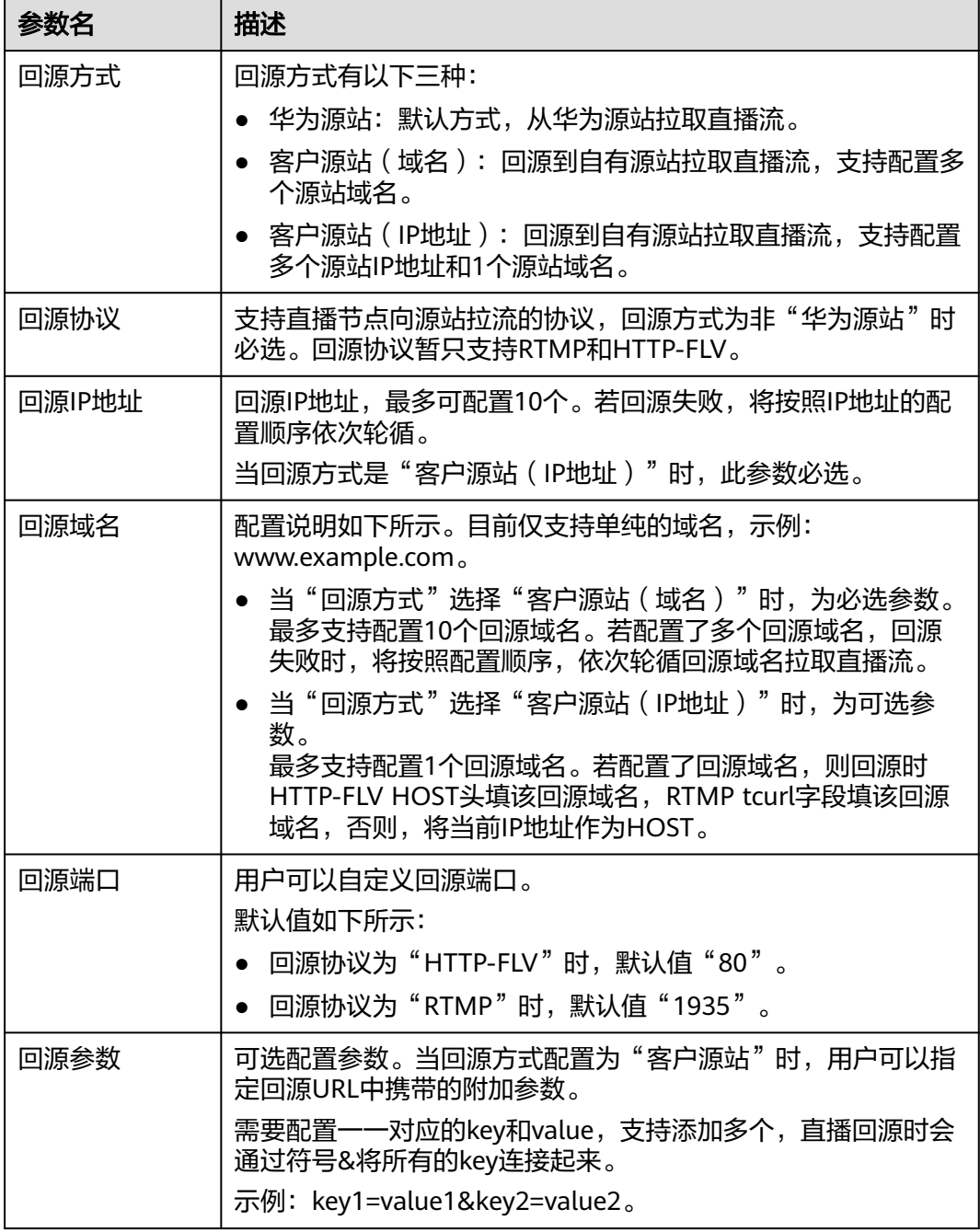

步骤7 单击"确定",完成拉流回源配置。

**步骤8** 配置完成后,<mark>拼接播放地址</mark>进行播放。

**----**结束

# **11.4 HTTPS** 安全加速管理

# <span id="page-83-0"></span>**11.4.1** 配置方法

视频直播支持配置并开启HTTPS安全加速,保障您的直播数据在传输过程中受到加密 保护。

# 背景信息

相比HTTP协议, HTTPS具有如下优势:

- HTTPS协议是由SSL+HTTP协议构建的可进行加密传输、身份认证的网络协议,要 比HTTP协议安全,可防止数据在传输过程中被窃取、改变,确保数据的完整性。
- 在HTTPS协议中,会对用户的关键信息进行加密,避免Session ID或Cookie内容被 攻击者捕获,导致敏感信息泄露。

# 前提条件

- [已添加推流域名和播放域名,](#page-37-0)且已完[成域名关联](#page-41-0)。
- 已在域名DNS服务商处完成**CNAME**[解析配置](#page-42-0)。
- 已准备HTTPS证书。若还未有HTTPS证书。您可以在华为云**SSL**[证书管理](https://www.huaweicloud.com/intl/zh-cn/product/scm.html)中购买。
- HTTPS证书格式满足**HTTPS**[证书要求](#page-85-0),若您的证书为非PEM格式,请参照HTTPS 证书要求进行<mark>格式转换</mark>。

# 启用 **HTTPS**

- 步骤**1** 登录视频直播控制台。
- 步骤**2** 在左侧导航栏中,选择"域名管理",进入域名管理页面。
- 步骤**3** 在需要配置HTTPS安全加速的播放域名行单击"管理"。
- 步骤**4** 在左侧导航树中选择"模板配置 > HTTPS证书配置"。
- 步骤5 单击"添加",在打开的页面中配置HTTPS参数,如图[11-6](#page-84-0)所示。

#### <span id="page-84-0"></span>图 **11-6** 配置 HTTPS 证书

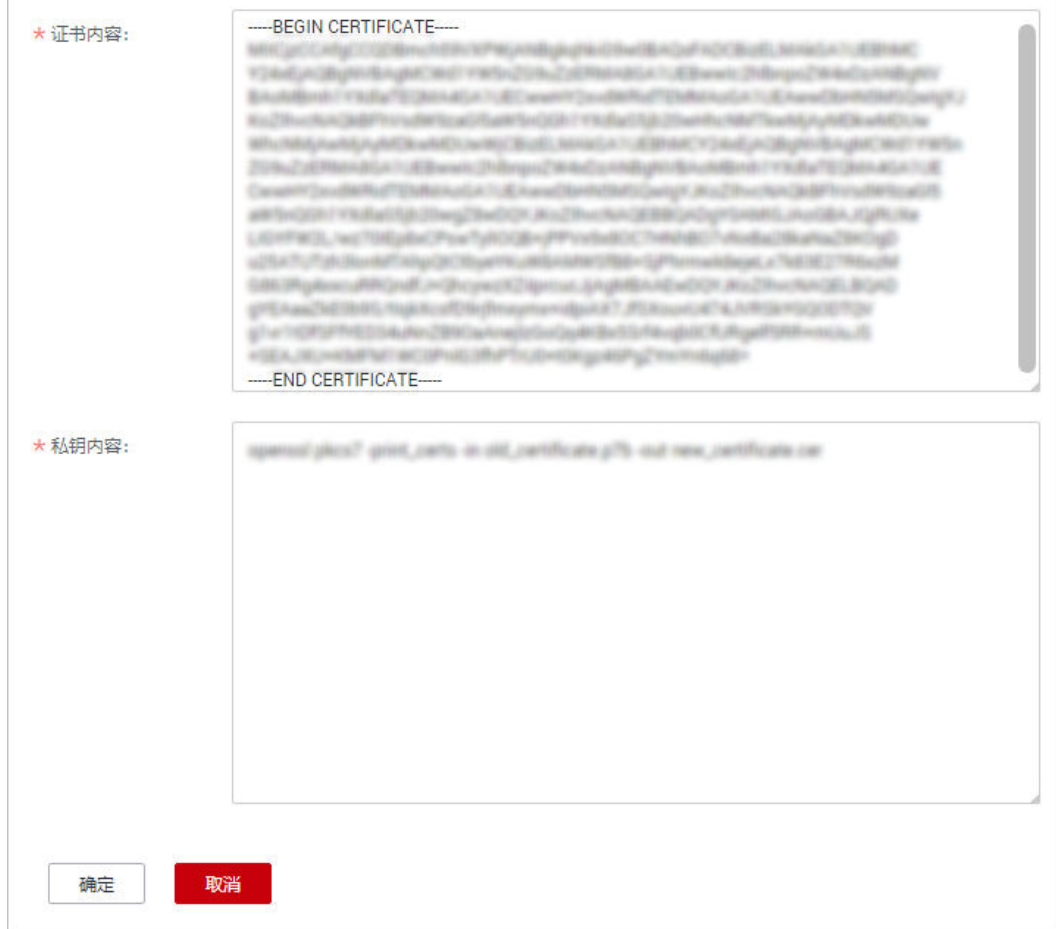

将获取的证书文件、私钥文件以文本工具打开,并将证书内容和私钥内容复制到对应 的文本框中。不同机构颁布的证书,存在如下差异:

若证书是Root CA机构颁发的, 则证书是一份完整的证书, 复制该证书内容即可。

图 **11-7** HTTPS 证书

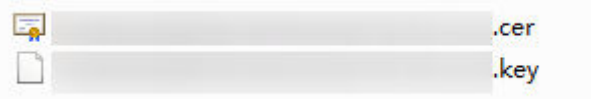

● 若证书是中级CA机构颁发的,则证书文件会包含多份证书,您需要将所有证书拼 接在一起组成一份完整的证书。具体拼接方法请参见中级**CA**[机构颁发的证书。](#page-85-0)

步骤6 单击"确定", 完成HTTPS证书配置。

步骤**7** 验证HTTPS安全加速是否生效。

HTTPS开启后,您可以使用HTTPS方式的播放地址播放直播视频,若播放成功,则表 示HTTPS安全加速生效。

**----**结束

# <span id="page-85-0"></span>更新证书

若您的域名证书进行了变更,您需要将新的证书内容同步到HTTPS配置中,具体更新 方法同启用**[HTTPS](#page-83-0)**。

# **11.4.2 HTTPS** 证书要求

HTTPS配置仅支持PEM格式的证书/私钥内容上传,针对不同的证书颁发机构,对证 书/私钥内容的上传有不同的要求。

# **Root CA** 机构颁发的证书

Root CA机构颁发的证书是一份完整的证书,配置HTTPS时,仅上传该证书即可。 通过记事本打开\*.PEM格式的证书文件,可以查看到类似图**11-8**所示的全部证书信息。 PEM格式证书:

- 以证书链"-----BEGIN CERTIFICATE-----"开头, 以证书链"-----END CERTIFICATE-----"结尾。
- 证书链之间的内容,要求每行64个字符,最后一行允许不足64个字符。
- 证书内容不包含空格。

#### 图 **11-8** PEM 格式证书

```
-----BEGIN CERTIFICATE-----
MIIDxDCCAqygAwIBAgIEAJgGCTANBgkqhkiG9w0BAQUFADBuMQswCQYDVQQGEwJj
bjELMAkGA1UECAwCZ2QxCzAJBgNVBAcMAnN6MQswCQYDVQQKDAJodzELMAkGA1UE
CwwCaHcxGDAWBqNVBAMMD21OT0MqUm9vdCBDQSBWMjERMA8GCSqGSIb3DQEJARYC
aHcwHhcNMTYwNTE3MDEyODQ2WhcNMjEwNTE2MDEyODQ2WjBdMQswCQYDVQQGEwJj
bjELMAkGA1UECBMCZ2QxCzAJBgNVBAoTAmh3MQswCQYDVQQLEwJodzEUMBIGA1UE
AxOLKi5vd3Nnbv5jb20xETAPBqkghkiG9w0BCOEWAmh3MIIBIjANBqkghkiG9w0B
AOEFAAOCAO8AMIIBCqKCAOEAxDKJJ/hArR+Sq2YvqOWUN2Jh822dGcexU58q909e
The figure of the figure and control to the figure of the figure of the figure of the figure of the
to the four country with a situate a sea in a statement of the state and continue and other to
between this article in a capacity and an excellent partner or seats much present and
the distribution in the first distribution of the control of the local control in the case
 breakt free Company of the Company of the U.S. of the Company of the U.S. and the
HRMEAjAAMCwGCWCGSAGG+EIBDQQfFh1PcGVuU1NMIEdlbmVyYXR1ZCBDZXJ0aWZp
Y2F0ZTAdBgNVHQ4EFgQUmNstyLA+uGec0xx8f+XPLs3AiEUwHwYDVR0jBBgwFoAU
PRaAjcivt51G+7642KLZ+GbJTIQwDQYJKoZIhvcNAQEFBQADggEBABkMXMrUMhEH
ZNhbl9blt90NKQJpi7ugy7rj+vft4fUYeTvapsRwNutjWGVmnWB3HV85tnbIgVsa
0pP6yKbJ+mJhL5AB/crDMDMqGhywUEoG80kzEQJSeUHJ/R/iTaksmkqSPyDrbvaN
1DpIf5Sa7YA9VbWYpIZDuOhyk07HSZc8kcSmD+0K9qOke7QS1L3FKAvdqqJepeL6
A137VUmYTdh2mgS78LcpSs+SofipppOGqi5AuimZqp5xrn8Od6GjQqEc7nGH5foQ
lJq8ekhn07Aqd7chFbDfW4qLSY7nEHT3uLzGME8Y9QQ4zs5H71CaJVGXtoTQfpXR
nuMo/2NXiA0=
-----END CERTIFICATE-----
```
## 中级 **CA** 机构颁发的证书

中级机构颁发的证书文件包含多份证书,配置HTTPS时,需要将所有证书拼接在一起 组成一份完整的证书后再上传。拼接后的证书类似图**[11-9](#page-87-0)**。

通过记事本打开所有\*.PEM格式的证书文件,将**服务器证书**放在首位,再放置**中间证** 书。一般情况下,机构在颁发证书的时候会有对应说明,请注意查阅相关规则。通用 的规则如下:

- 证书之间没有空行。
- 证书链的格式如下: -----BEGIN CERTIFICATE-----
	- -----END CERTIFICATE-----
	- -----BEGIN CERTIFICATE-----
	- -----END CERTIFICATE-----

#### <span id="page-87-0"></span>图 **11-9** 拼接后的 PEM 证书

#### -----BEGIN CERTIFICATE-----

MIIE/DCCA+SqAwIBAqIUOWwvEj41j50amNabjVbGY42BBcQwDQYJKoZIhvcNAQEL BOAwgYIxCzAJBgNVBAYTAmNuMRIwEAYDVOOIDA1HdWFuZ0RvbmcxETAPBgNVBAcM CFNoZW56aGVuMQ8wDQYDVQQKDAZIdWF3ZWkxCzAJBgNVBAsMAk1UMS4wLAYDVQQD DCVIdWF3ZWkqV2ViIFN1Y3VyZSBJbnR1cm51dCBHYXR1d2F5IENBMB4XDTE3MTAx ODAwNDAON1oXDTE4MTAxODAwNDAON1owqZoxCzAJBqNVBAYTAkNOMRAwDqYDVQQI DAdgaWFuZ3N1MRAwDgYDVQQHDAduYW5qaW5nMS4wLAYDVQQKDCVIdWF3ZWkgU29m dHdhcmUgVGVjaG5vbG9naWVzIENvLiwgTHRkMRkwFwYDVQQLDBBDbG91ZGJ1IFNS RSBEZXBOMRwwGqYDVQQDDBN3d3cuaHVhd2VpY2xvdWQuY29tMIIBIjANBqkqhkiG 9w0BAOEFAAOCAO8AMIIBCqKCAOEA3f5hC6J20XSF/Y7Wb8o6130vzqaUYWGLEX8t 1dQ1JAus93xMC2Jr6UOXmXR6WaRu51ZxpPfLT/IV6UnvMLnxJQBavqauykCSkadW stYA9ttTI/FYq+MR1XKbNrqK/ADhRfmR4owS/3w1wxvdpwy5TRZ+V/D6TjxHZCjc +81SmUuLxsgoUe79B/ruccY1ufuqr3v0TToaNn4c37kwjJeKf+b2F/IqO/KF+9zF Palastinandes (1990), program and edition implementated USDs. and the transit and provided the company of the company of the company of the company of the company of and and the statement with a final state cost of the buildings and refered in the abstraction and a more and the building the Charles of California in the Charles and Charles and Charles of Charles and Charles and Charles A CONSIDERATION AND REPORTED THE REPORT OF A REPORT OF A REAL PROPERTY. THE R. P. LEWIS CO., LANSING MICH. 49-14039-1-120-2 AqWqMBMGA1UdJQQMMAoGCCsGAQUFBwMBMEIGA1UdEQQ7MDmCE3d3dy5odWF3ZW1j bG91ZC5jb22CESouaHVhd2VpY2xvdWQuY29tgg9odWF3ZW1jbG91ZC5jb20wDQYJ KoZIhvcNAQELBQADggEBACsLP7Hj+4KY1ES38OnOWuwQ3st8axvhDD9jZGoninzW JSGpdm04NEshlvwSFdEHpjy/xKSLCIqg5Ue8tTI8zOF13U0ROnMeHSKSxJG6zc8X h/3N217oBygPgvpmc6YX66kvwXmbA7KRniiYS0nmCi2KUyng5Bv4dsx21djlqQ3b HI+i026Q9odLsmhsKOsFUC0vDKoMIJz0Socy7Cq1+tFWF9S79MI4QjxaXVEvpIEg QLEze3BXSsoiWRkdfsdDB9s+UtdWeJy0HMh/otwUQQtB6areV2+CPthfmDENA+A8 IK6GzHyp/mgrwKdDh97aQ42ARreAv4KVFAiJGZ02LOY= -----END CERTIFICATE----------BEGIN CERTIFICATE-----MIID2TCCAsGqAwIBAqIJALQPO9XxFFZmMA0GCSqGSIb3DQEBCwUAMIGCMQswCQYD VQQGEwJjbjESMBAGA1UECAwJR3VhbmdEb25nMREwDwYDVQQHDAhTaGVuemhlbjEP MA0GA1UECgwGSHVhd2VpMQswCQYDVQQLDAJJVDEuMCwGA1UEAww1SHVhd2VpIFd1 YiBTZWN1cmUgSW50ZXJuZXQgR2F0ZXdheSBDQTAeFw0xNjA1MTAwOTAyMjdaFw0y NjA1MDgwOTAyMjdaMIGCMQswCQYDVQQGEwJjbjESMBAGA1UECAwJR3VhbmdEb25n MREwDwYDVQQHDAhTaGVuemhlbjEPMA0GA1UECgwGSHVhd2VpMQswCQYDVQQLDAJJ VDEuMCwGA1UEAwwlSHVhd2VpIFdlYiBTZWN1cmUgSW50ZXJuZXQgR2F0ZXdheSBD (The motivated that if it would a produce the control to produce the control of the conmost retroitement in derest the individual state that results of and a model to provide the problem of the series of the control of the control of the control of the A 24 YO MALE AND RESIDENCE OF A 24 YO MALE AND RESIDENCE AND RELEASED FOR A 24 YO MALE AND CARLO A CARLO ESCALABLE CARLO A VALENCIA DE MANAS ing the parties of a model interaction and compared the comparative of the compared of the second rGOCAwEAAaNQME4wHQYDVR0OBBYEFDB6DZZX4Am+isCoa48e4ZdrAXpsMB8GA1Ud IwQYMBaAFDB6DZZX4Am+isCoa48e4ZdrAXpsMAwGA1UdEwQFMAMBAf8wDQYJKoZI

hvcNAQELBQADggEBAKN9kSjRX56yw2Ku5Mm3gZu/kQQw+mLkIuJEeDwS6LWjW0Hv 313x1v/Uxw4hQmo6OXqQ2OM4dfIJoVYKqiLlBCpXvO/X600rq3UPediEMaXkmM+F tuJnoPCXmew7QvvQQvwis+0xmhpRPg0N6xIK01vIbAV69TkpwJW3duj1FuRJgSvn rRab4gVi14x+bUgTb6HCvDH99PhADvXOuI1mk6Kb/JhCNbhRAHezyfLrvimxI0Ky 2KZWitN+M1UWvSYG8jmtDm+/FuA93V1yErRjKj92egCgMlu67lliddt7zzzzqW+U QLU0ewUmUHQsV5mk62v1e8sRViHB1B2HJ3DU5gE=

-----END CERTIFICATE-----

## <span id="page-88-0"></span>**RSA** 私钥格式要求

PEM格式的文件可以存放证书或私钥,如果\*.PEM只包含私钥,一般用\*.KEY代替。

通过记事本打开\*.PEM或\*.KEY的私钥文件,可以查看到类似图**11-10**所示的全部私钥信 息。

RSA格式私钥:

- 以证书链"-----BEGIN RSA PRIVATE KEY----- "开头, 以证书链"-----END RSA PRIVATE KEY-----"结尾。
- 证书链之间的内容,要求每行64个字符,最后一行允许不足64个字符。
- 证书内容不包含空格。

#### 图 **11-10** RSA 格式私钥

-----BEGIN RSA PRIVATE KEY-----MIIEpQIBAAKCAQEAxDKJJ/hArR+Sq2YyqOWUN2Jh822dGcexU58g909eYlvLCqow wEPqs6vyqQM3qKo8qCkNkmS5QqMPOFI4fx2G22mHvT0x8PHjm6GTQDPDniWaIuky lufqVPD/zqK0oBl2AeAvbzKxWwRqf4JTLa3136B415yZVoDjRfU5EKY6LW1sD/00 5uF0qE3td5KQwQc6ZzbnkAof0Oyp5PbMfajM9My2mcvQJzWPLRxET3eWHYdBUtEq 1rxdrWxLheKjENzW3P7Mz/7KycIRxAlurl/29s8ytj3l24AQY7NE1t1iL9wwA47k OEumxTaLz8H/vHB1fLMouvYfsSDEr3Snf6eSSwIDAQABAoIBAQDCNmxC3qHXPgvI EzBOtIPV11PyzizXWi+U4U6WwUBjCQ6ijfoYOKLaHHnnCEIm4V2N8KV4prAkQjcM CASTING AND CASTING IN A REPORT OF A STATEMENT CONTINUES IN A 1990 BETWEEN A REPORT OF A STATEMENT OF A STATEMENT OF A STATEMENT OF A STATEMENT OF A STATEMENT OF A STATEMENT OF A STATEMENT OF A STATEMENT OF A STATEMENT OF The month of the model of the Channel Scientist and Conservatives of the point search and a Enterpretives Electronic Spheric projection and activities of Electronic Complete Finding and Mary English Companies of the Adapt Products and the and controls with the control and the control of the control of the control of The first that the selection of the model and will also a first conand the first control of the control of the company of the control of the company of Contact and Course to Contact and Constant and Courses of the County *<u>International</u>* L'UNIVERSITY Development and Constitution and **PERMIT ROUTE** present and work in one in this transportation and the fundamental state in the company of SET BUT Thompson single was showed to capacity and the set of the set of the set of xxrq/vizzNh6K1dBrZKmrWrAqGifkHqx2M3wwssfSzG3WhS0UT1nrUnONg9XLb15 WeBd2Zp/Fn+tk2T9SsTotAgJAoGA0vmo5APBVRLILHwungLno8Z0YJopOtEPGFDp v0bHNfgGIrfMcoKIx2xuX5cUe9MihRdyPV8aHYvd4ciE6yOGGq2ypVAt0SSS+TSL GXJpezX9AjeWtQV8iWoEojIKKPs9FAHftS2aCbXXVJxwR1kbp8clyDxQ9yNNCr7o OBG9XHECgYEA0xuJhoD8HMmoLJockHeMvHY9DqjcncFLwXyuKORKzRT5SiUy7tDJ VV8cqljV95gNbae6tUp9zNO7mwlwD2ztjyjDc1gtW+Kpfj7VXImtURHrxKfZflNx

当私钥的证书链带有"-----BEGIN PRIVATE KEY-----, -----END PRIVATE KEY-----"或 者"-----BEGIN ENCRYPTED PRIVATE KEY-----, -----END ENCRYPTED PRIVATE KEY-----"信息时,需要使用OpenSSL工具执行以下命令进行转换:

uQ/fbf/zaVpJ7QPcL7y671BGevC/JIZ/i2jBGQkQtn8d4rhk72C1kyw=

openssl rsa -in old\_key.pem -out new\_key.pem

-----END RSA PRIVATE KEY-----

# 格式转换

配置HTTPS仅支持PEM格式的证书/私钥,其他格式均不支持。其他格式的证书/私钥 需要转换成PEM格式,建议通过**[OpenSSL](https://www.openssl.org/source/)**工具进行转换。下面是几种比较流行的证书 格式转换为PEM格式的方法。

<span id="page-89-0"></span>以下示例均假设转换前证书名为old\_certificate,私钥名为old\_key,转换后证书名为 new\_certificate, 私钥文件名为new\_key。

● **DER**转换为**PEM**

openssl x509 -inform der -in old\_certificate.cer -out new\_certificate.pem openssl rsa -inform DER -outform pem -in old\_key.der -out new\_key.pem

● **P7B**转换为**PEM**

openssl pkcs7 -print\_certs -in old\_certificate.p7b -out new\_certificate.cer

● **PFX**转换为**PEM**

openssl pkcs12 -in old\_certificat.pfx -nokeys -out new\_certificate.pem openssl pkcs12 -in old\_certificat.pfx -nocerts -out new\_key.pem

若需要将PKCS8格式私钥转换为PKCS1格式,则参考如下方法:

openssl rsa -in old\_certificat.pem -out pkcs1.pem

# **11.5** 播放鉴权

# **11.5.1** 概述

视频直播服务为您提供了Referer防盗链、Key防盗链和IP黑白名单鉴权机制,对访问者 的身份进行识别和过滤,符合规则的才可使用直播服务。

其中,Key防盗链鉴权功能旨在保护直播源站资源不被非法下载盗用。采用Referer防 盗链方法添加Referer黑、白名单方式可以解决部分盗链问题。但是,由于Referer内容 **可以伪造,所以Referer防盗链方式不能很好的保护直播源站的资源。因此,建议采用** Key防盗链鉴权方式保护直播源站资源更为安全有效。视频直播服务鉴权机制如表**11-3** 所示。

#### 表 **11-3** 直播鉴权

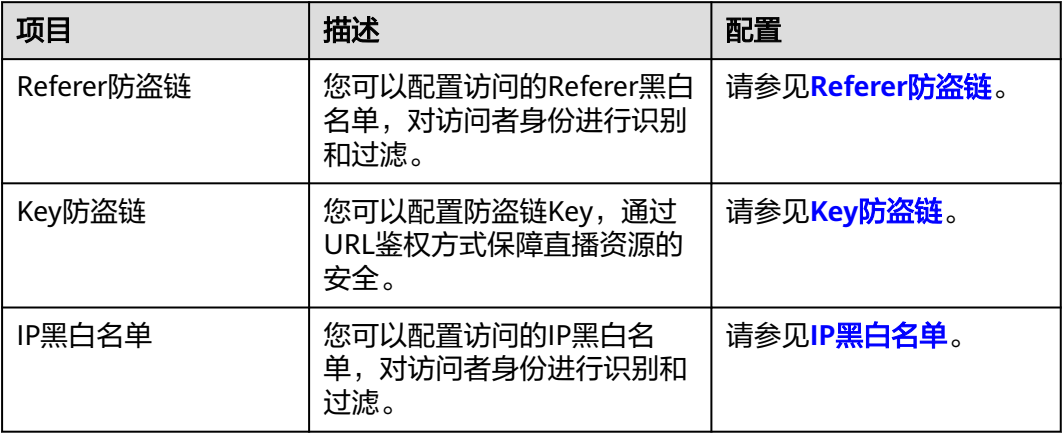

# **11.5.2 Referer** 防盗链

Referer防盗链功能是基于HTTP协议支持的Referer机制,通过播放请求中携带的 Referer字段识别请求来源。配置Referer黑名单或白名单后,CDN会根据名单对请求来 源进行过滤,允许或拒绝播放请求。

- 该功能为可选项,默认不启用。
- Referer黑名单与Referer白名单互斥,不支持同时设置。
- 黑名单或白名单中的域名最多支持配置100条。
- 黑名单或白名单中配置的域名为正则匹配。如填写"^http://test.\*com\$",则 "http://test.example.com"和"http://test.example01.com"也会匹配成功。

# 前提条件

- [已添加推流域名和播放域名,](#page-37-0)且已完[成域名关联](#page-41-0)。
- 已在域名DNS服务商处完成**CNAME**[解析配置](#page-42-0)。

# 操作步骤

- 步骤**1** 登录视频直播控制台。
- 步骤**2** 在左侧导航栏中,选择"域名管理",进入域名管理页面。
- 步骤**3** 在需要配置鉴权信息的播放域名行,单击"管理"。
- 步骤**4** 在左侧导航栏中,选择"基础配置 > 鉴权配置"。
- 步骤5 选择"Referer防盗链",弹出"Referer防盗链"对话框。
- 步骤6 单击"开关",配置Referer防盗链参数,如图11-11所示。
	- 图 **11-11** 配置 Referer 防盗链

# Referer防盗链

★开关 ★ 类型 ● referer黑名单 ● referer白名单 请输入域名或正则,以英文";"进行分割。如 www.example01.com:www.\*com。 ★规则 │ 允许空Referer字段访问CDN资源 取消 硫定

防盗链配置及对应访问权限说明如表**[11-4](#page-91-0)**所示。

 $\times$ 

<span id="page-91-0"></span>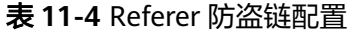

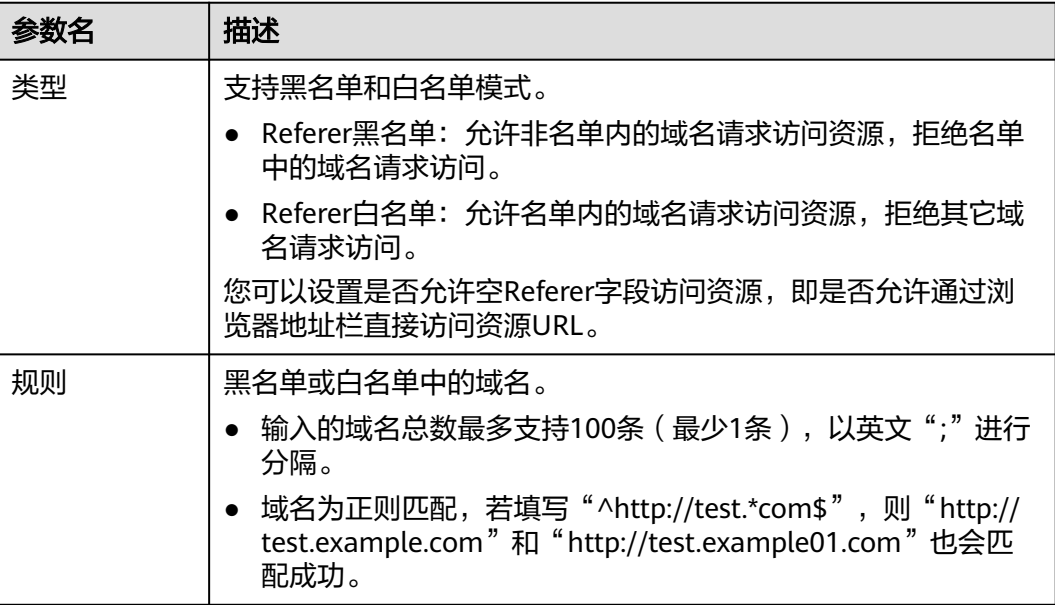

步骤**7** 配置完成后,单击"确定"。

**----**结束

# **11.5.3 Key** 防盗链

为保障直播资源不被非法盗用,您可以使用直播的Key防盗链功能,在原始推流或播放 地址末尾加上鉴权信息。在主播请求直播推流或观众请求播放时,CDN会对其URL带 的加密信息进行合法性判断,仅校验通过的请求会予以响应,其它非法的访问将予以 拒绝。

若您有其它自定义防盗链规则的需求,请您<mark>提交工单</mark>与华为云技术客服联系。

# 工作原理

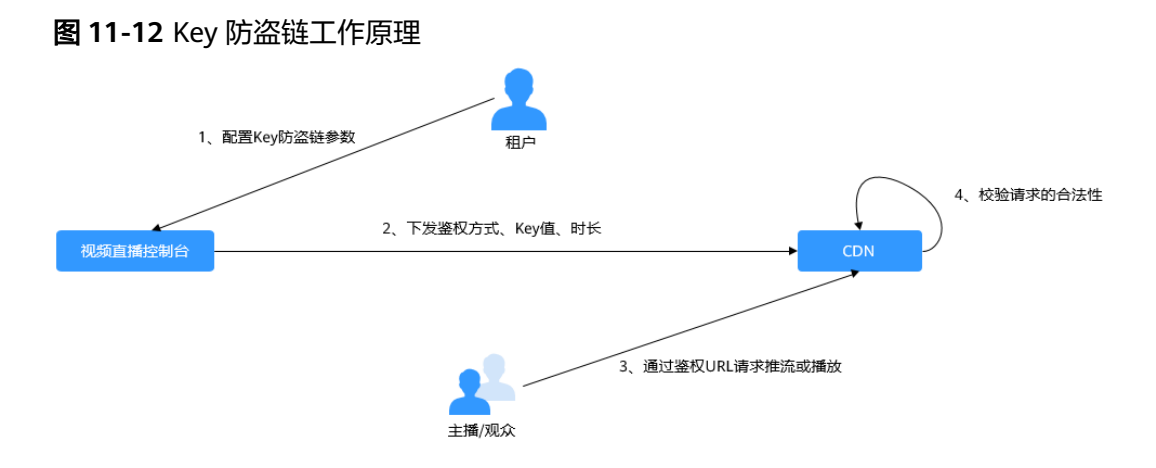

流程说明如下所示:

1. 租户在直播控制台开启Key防盗链功能,并配置鉴权方式、Key值和时长。

- <span id="page-92-0"></span>2. 直播服务将租户配置的鉴权方式、Key值和时长下发到CDN节点中。
- 3. 主播/观众通过租户提供的鉴权推流/播放URL向CDN请求推流或播放。
- 4. CDN根据推流或播放URL中携带的鉴权信息校验请求的合法性,仅校验通过的请 求会被允许。

# 注意事项

- 该功能为可选项,默认不启用。启用该功能后,原始直播加速URL将无法使用, 需要按规则生成合法的防盗链URL。
- 建议推流与播放鉴权使用不同的Kev值,以增强安全性。若防盗链URL过期,或者 签名不能通过,直播流将播放失败,并返回"403 Forbidden"信息。
- 使用HLS鉴权播放时,如果鉴权参数过期,二级CNAME地址仍可继续播放。如需 二级CNAME也遵循鉴权过期时,返回"403 Forbidden",需要<mark>提交工单</mark>,联系 技术支持进行后台配置后生效。
- 针对RTMP、FLV这类长连接业务,只有服务端收到用户请求时,才进行防盗链参 数校验,校验通过后可以持续播放。
- 针对HLS这类业务,用户播放后会携带相同的防盗链参数,持续发起请求。一旦 防盗链参数过期,服务端便会因校验不通过,而拒绝访问,导致播放中断。 所以建议这类业务,适当调整鉴权过期时间,避免因时间过短,而中途就播放失 败。示例:如果预估HLS播放时长每次都在1小时以内,可设置过期时间为3600 秒。

## 前提条件

- [已添加推流域名和播放域名,](#page-37-0)且已完[成域名关联](#page-41-0)。
- 已在域名DNS服务商处完成**CNAME**[解析配置](#page-42-0)。

# 开启 **Key** 防盗链

- 步骤**1** 登录视频直播控制台。
- 步骤2 在左侧导航栏中, 选择"域名管理", 进入域名管理页面。
- 步骤**3** 在需要配置鉴权信息的域名行,单击"管理"。
- 步骤**4** 在左侧导航栏中,选择"基础配置 > 鉴权配置"。
- 步骤5 选择"Key防盗链",弹出"Key防盗链"对话框。
- 步骤6 单击"开关",配置Key防盗链参数,如图[11-13](#page-93-0)所示。

# <span id="page-93-0"></span>图 **11-13** 配置 Key 防盗链

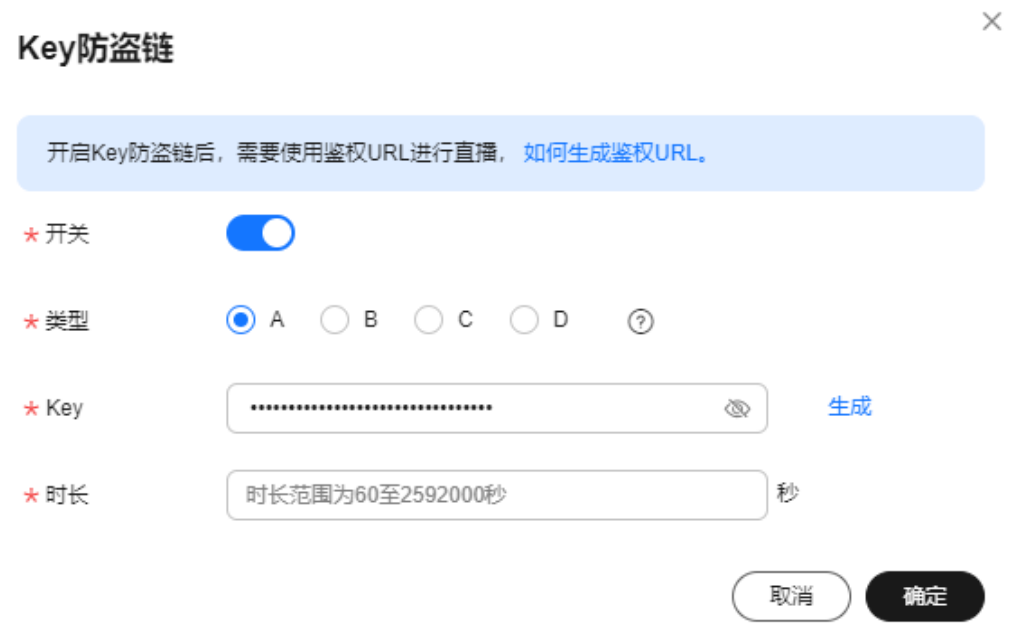

# 表 **11-5** Key 防盗链参数说明

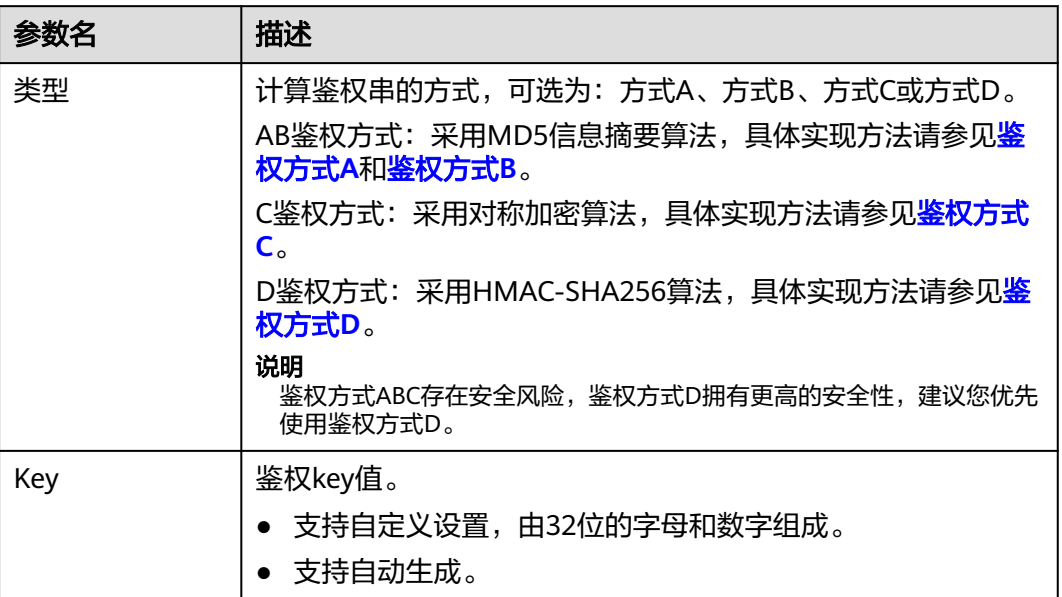

<span id="page-94-0"></span>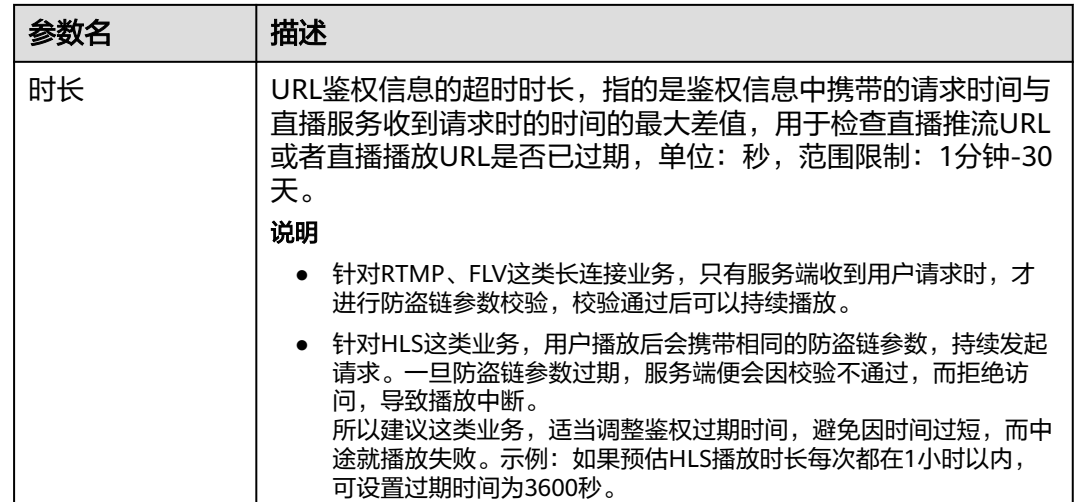

- 步骤**7** 配置完成后,单击"确定"。
- 步骤**8** 通过以下方式获取鉴权地址。
	- 手动拼接:根据配置的鉴权类型拼接对应的鉴权地址,各鉴权类型对应的鉴权地 址拼接方法请分别参见鉴权方式**A**、[鉴权方式](#page-96-0)**B**、[鉴权方式](#page-97-0)**C**和[鉴权方式](#page-98-0)**D**。
	- 自动生成:使用[防](#page-124-0)盗链地址生成工具快速生成鉴权地址,具体生成方法请参见<mark>防</mark> [盗地址生成](#page-124-0)。
- 步骤**9** 验证防盗链功能。

使用第三方直播推拉流工具,通过鉴权推流地址和播放地址进行验证,若原始推流地 址和播放地址无法成功推流和播放,使用鉴权推流地址和播放地址能成功推流和播 放,则表示Key防盗链生效。

#### **----**结束

# 鉴权方式 **A**

鉴权方式A主要通过Key、timestamp、rand(随机数)、uid(设置为0)和URL计算 鉴权串。

#### 鉴权**URL**格式

原始URL?auth\_key={timestamp}-{rand}-{uid}-{md5hash}

#### **md5hash**的计算公式:

sstring = "{URI}-{Timestamp}-{rand}-{uid}-{Key}"  $HashValue = md5sum(sstring)$ 

#### 表 **11-6** 鉴权字段描述

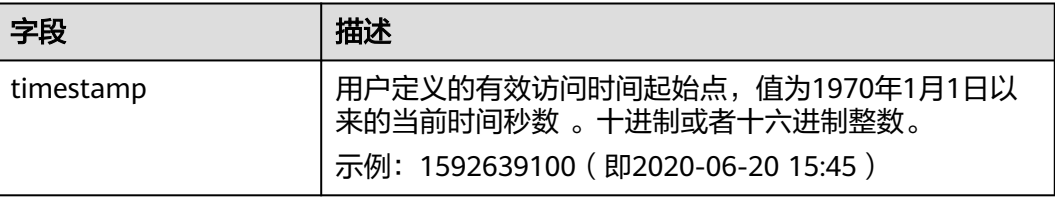

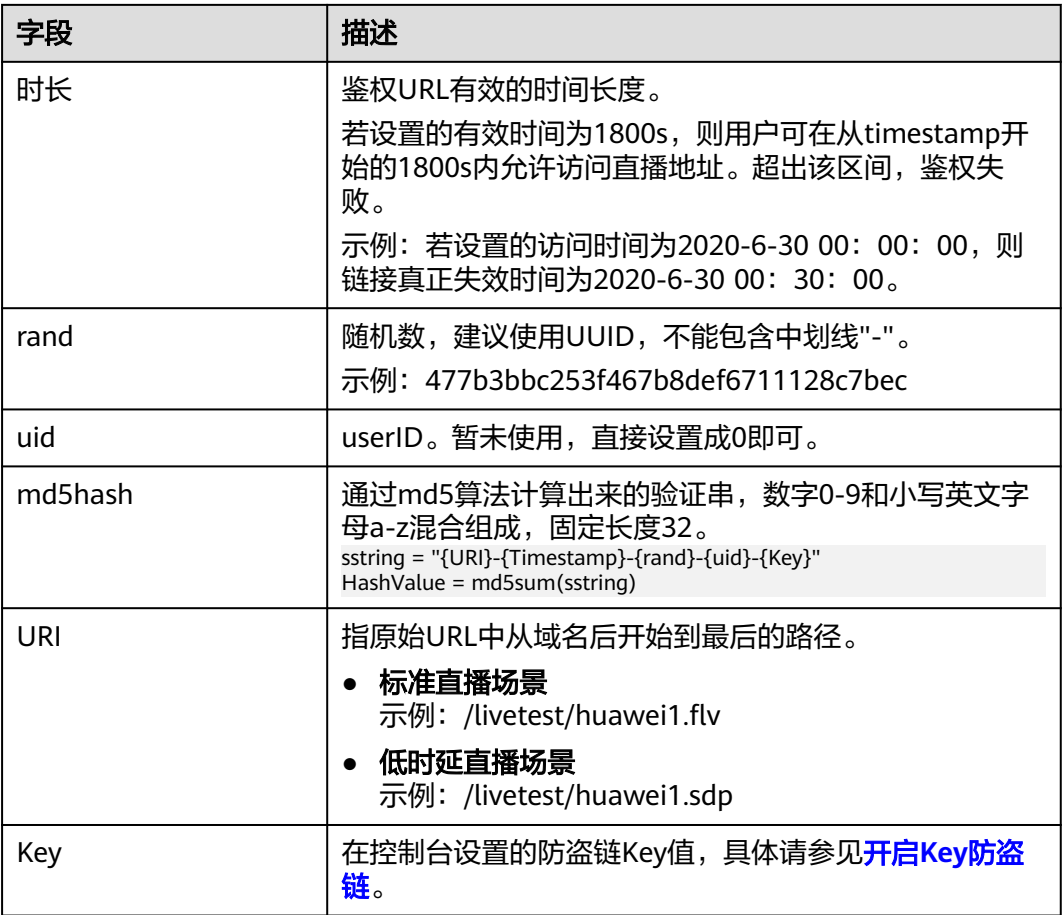

## 鉴权**URL**示例

#### 标准直播场景

以生成播放鉴权地址为例,推流鉴权地址的生成与播放鉴权地址的生成方法相 同。

原始**URL**:http://test-play.example.com/livetest/huawei1.flv **timestamp**:1592639100 **时长: 1800s** Key: GCTbw44s6MPLh4GqgDpnfuFHgy25Enly **rand**:477b3bbc253f467b8def6711128c7bec **uid**:0 **URI:** /livetest/huawei1.flv

#### 根据计算公式,得到**md5hash**。

HashValue = md5sum("/livetest/huawei1.flv-1592639100-477b3bbc253f467b8def6711128c7bec-0- GCTbw44s6MPLh4GqgDpnfuFHgy25Enly") = dd1b5ffa00cf26acec0c169ae1cfabea

#### 则鉴权播放地址为:

http://test-play.example.com/livetest/huawei1.flv? auth\_key=1592639100-477b3bbc253f467b8def6711128c7bec-0-dd1b5ffa00cf26acec0c169ae1cfabea

#### 低时延直播场景

以生成播放鉴权地址为例,推流鉴权地址的生成与播放鉴权地址的生成方法相 同。

原始**URL**:webrtc//test-play.example.com/livetest/huawei1 **timestamp**:1592639100 **时长**: 1800s Key: GCTbw44s6MPLh4GqqDpnfuFHqy25Enly

#### <span id="page-96-0"></span>**rand**:477b3bbc253f467b8def6711128c7bec

**uid**:0

**URI:** /livetest/huawei1.sdp

#### 根据计算公式,得到**md5hash**。

HashValue = md5sum("/livetest/huawei1.sdp-1592639100-477b3bbc253f467b8def6711128c7bec-0- GCTbw44s6MPLh4GqgDpnfuFHgy25Enly") = dd1b5ffa00cf26acec0c169ae1cfabea

#### 则鉴权播放地址为:

webrtc://test-play.example.com/livetest/huawei1? auth\_key=1592639100-477b3bbc253f467b8def6711128c7bec-0-dd1b5ffa00cf26acec0c169ae1cfabea

# 鉴权方式 **B**

鉴权方式B主要通过Key、timestamp和StreamName计算鉴权串。

#### 鉴权**URL**格式

原始URL?txSecret=md5(Key + StreamName + txTime)&txTime=hex(timestamp)

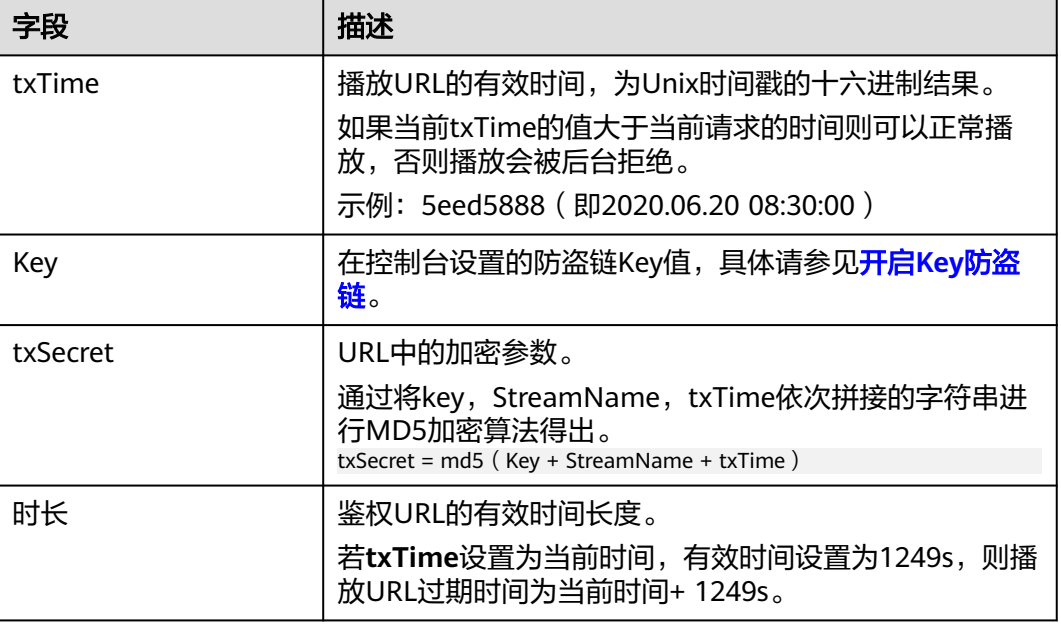

#### 表 **11-7** 鉴权字段描述

#### 鉴权**URL**示例

#### 标准直播场景

以生成播放鉴权地址为例,推流鉴权地址的生成与播放鉴权地址的生成同理。 原始**URL**:http://test-play.example.com/livetest/huawei1.flv Key: GCTbw44s6MPLh4GqqDpnfuFHqy25Enly **StreamName: huawei1** txTime: 5eed5888 时长:1249s

根据计算公式,得到**txSecret**。 txSecret = md5(GCTbw44s6MPLh4GqgDpnfuFHgy25Enlyhuawei15eed5888) = 5cdc845362c332a4ec3e09ac5d5571d6

#### 则鉴权播放地址为:

http://test-play.example.com/livetest/huawei1.flv? txSecret=5cdc845362c332a4ec3e09ac5d5571d6&txTime=5eed5888

#### <span id="page-97-0"></span>低时延直播场景

以生成播放鉴权地址为例,推流鉴权地址的生成与播放鉴权地址的生成同理。 原始**URL**:webrtc://test-play.example.com/livetest/huawei1 **Key**:GCTbw44s6MPLh4GqgDpnfuFHgy25Enly **StreamName: huawei1** txTime: 5eed5888 时长:1249s 根据计算公式,得到**txSecret**。

txSecret = md5(GCTbw44s6MPLh4GqgDpnfuFHgy25Enlyhuawei15eed5888) = 5cdc845362c332a4ec3e09ac5d5571d6

#### 则鉴权播放地址为:

webrtc://test-play.example.com/livetest/huawei1? txSecret=5cdc845362c332a4ec3e09ac5d5571d6&txTime=5eed5888

# 鉴权方式 **C**

鉴权方式C主要通过Key、Timestamp、AppName、StreamName和CheckLevel计算 鉴权串。

#### 鉴权**URL**格式

原始URL?auth\_info=加密串.EncodedIV

鉴权字段的生成算法如下所示,具体代码示例请参考<mark>代码示例</mark>。

- **LiveID** = <AppName>+"/"+<StreamName>
- 加密串 = UrlEncode(Base64(AES128(<Key>,"\$"+<Timestamp>+"\$"+<LiveID> +"\$"+<CheckLevel>)))
- **EncodedIV** = Hex(加密使用的IV)

算法中各加密参数说明如表**11-8**所示。

#### 表 **11-8** 加密参数说明

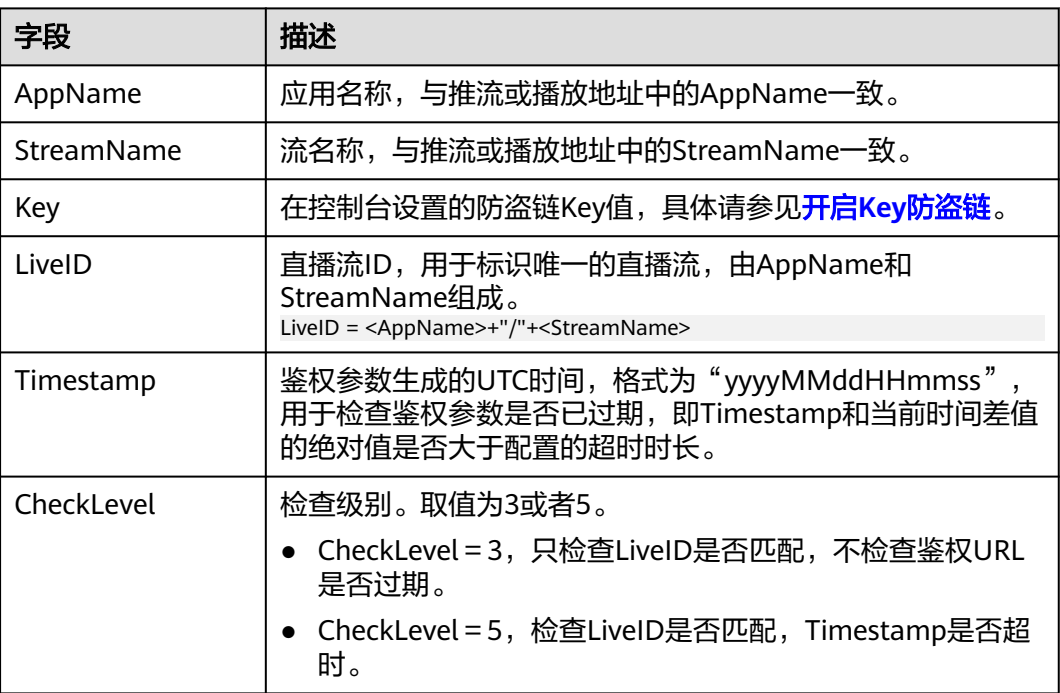

<span id="page-98-0"></span>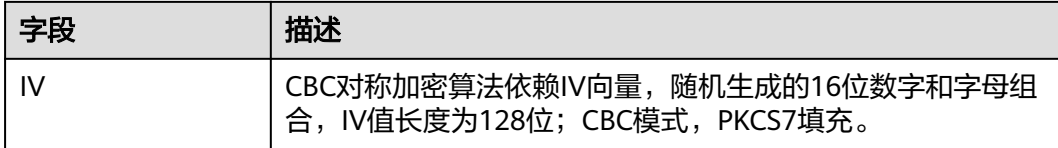

#### 鉴权**URL**示例

#### 标准直播场景

以生成播放鉴权地址为例,推流鉴权地址的生成与播放鉴权地址的生成同理。

原始**URL**:http://test-play.example.com/livetest/huawei1.flv **AppName:** livetest **StreamName: huawei1** Key: GCTbw44s6MPLh4GqgDpnfuFHgy25Enly LiveID: livetest/huawei1 **Timestamp**:20190428110000 **CheckLevel**:3 **IV**:yCmE666N3YAq30SN

根据计算公式,得到"加密串"和"EncodedIV" 加密串 = I90KW7GhxOMwoy5yaeKMStZsOC%2B6WIyqU2kLBYAvcso%3D EncodIV = 79436d453636364e335941713330534e

则鉴权播放地址为: http://test-play.example.com/livetest/huawei1.flv?auth\_info=I90KW7GhxOMwoy5yaeKMStZsOC %2B6WIyqU2kLBYAvcso%3D.79436d453636364e335941713330534e

#### 低时延直播场景

以生成播放鉴权地址为例,推流鉴权地址的生成与播放鉴权地址的生成同理。

原始**URL**:webrtc://test-play.example.com/livetest/huawei1 **AppName:** livetest **StreamName: huawei1** Key: GCTbw44s6MPLh4GqgDpnfuFHgy25Enly **LiveID**: livetest/huawei1 **Timestamp**:20190428110000 **CheckLevel**:3 **IV**:yCmE666N3YAq30SN

根据计算公式,得到"加密串"和"EncodedIV" 加密串 = I90KW7GhxOMwoy5yaeKMStZsOC%2B6WIyqU2kLBYAvcso%3D EncodIV = 79436d453636364e335941713330534e

则鉴权播放地址为:

webrtc://test-play.example.com/livetest/huawei1?auth\_info=I90KW7GhxOMwoy5yaeKMStZsOC %2B6WIyqU2kLBYAvcso%3D.79436d453636364e335941713330534e

# 鉴权方式 **D**

鉴权方式D主要通过Key、timestamp和StreamName计算鉴权串。

#### 鉴权**URL**格式

原始URL?hwSecret=hmac\_sha256(Key, StreamName + hwTime)&hwTime=hex(timestamp)

#### 表 **11-9** 鉴权字段描述

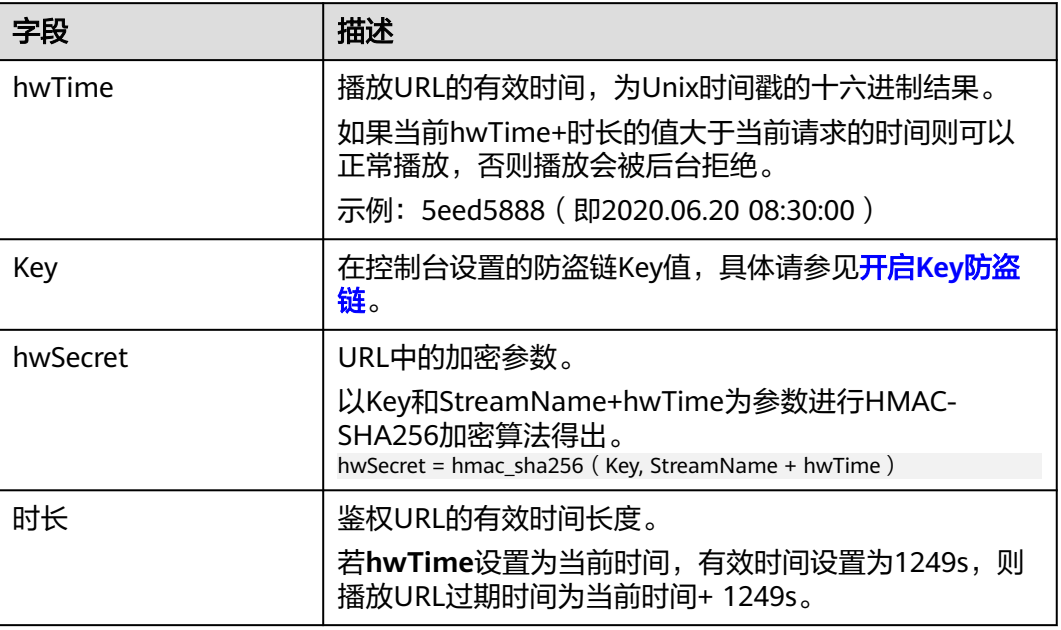

## 鉴权**URL**示例

#### 标准直播场景

以生成播放鉴权地址为例,推流鉴权地址的生成与播放鉴权地址的生成同理。 原始**URL**:http://test-play.example.com/livetest/huawei1.flv **Key**:GCTbw44s6MPLh4GqgDpnfuFHgy25Enly **StreamName: huawei1** hwTime: 5eed5888 时长:1249s

#### 根据计算公式,得到**hwSecret**。

hwSecret = hmac\_sha256(GCTbw44s6MPLh4GqqDpnfuFHqy25Enly, huawei15eed5888) = ce201856a0957413319e883c8ccae13602f01d3d91e21daf5161964cf708a6a8

#### 则鉴权播放地址为:

http://test-play.example.com/livetest/huawei1.flv? hwSecret=ce201856a0957413319e883c8ccae13602f01d3d91e21daf5161964cf708a6a8&hwTime=5eed5 888

#### 低时延直播场景

以生成播放鉴权地址为例,推流鉴权地址的生成与播放鉴权地址的生成同理。 原始**URL**:webrtc://test-play.example.com/livetest/huawei1 Key: GCTbw44s6MPLh4GqgDpnfuFHgy25Enly

**StreamName: huawei1 hwTime**:5eed5888 时长:1249s

#### 根据计算公式,得到**hwSecret**。

hwSecret = hmac\_sha256(GCTbw44s6MPLh4GqgDpnfuFHgy25Enly, huawei15eed5888) = ce201856a0957413319e883c8ccae13602f01d3d91e21daf5161964cf708a6a8

#### 则鉴权播放地址为:

webrtc://test-play.example.com/livetest/huawei1? hwSecret=ce201856a0957413319e883c8ccae13602f01d3d91e21daf5161964cf708a6a8&hwTime=5eed5 888

# <span id="page-100-0"></span>代码示例

```
以下为鉴权方式C的鉴权串生成代码示例。
```

```
import javax.crypto.Cipher;
import javax.crypto.spec.IvParameterSpec;
import javax.crypto.spec.SecretKeySpec;
import java.io.UnsupportedEncodingException;
import java.net.URLEncoder;
public class Main {
      public static void main(String[] args) {
      // data="$"+<Timestamp>+"$"+<LiveID>+"$"+<CheckLevel>,具体请参见"鉴权方式C"
            String data = "$20190428110000$live/stream01$3";
            // 随机生成的16位数字和字母组合
      byte[] ivBytes = "yCmE666N3YAq30SN".getBytes();
            //在直播控制台配置的Key值
      byte[] key = "GCTbw44s6MPLh4GqgDpnfuFHgy25Enly".getBytes();
            String msg = aesCbcEncrypt(data, ivBytes, key);
      try {
         System.out.println(URLEncoder.encode(msg, "UTF-8") + "." + bytesToHexString(ivBytes));
      } catch (UnsupportedEncodingException e) {
         e.printStackTrace();
      }
   }
      private static String aesCbcEncrypt(String data, byte[] ivBytes, byte[] key) {
      try {
         SecretKeySpec sk = new SecretKeySpec(key, "AES");
         Cipher cipher = Cipher.getInstance("AES/CBC/PKCS5Padding");
                 if (ivBytes != null) {
            cipher.init(Cipher.ENCRYPT_MODE, sk, new IvParameterSpec(ivBytes));
         } else {
            cipher.init(Cipher.ENCRYPT_MODE, sk);
         }
                 return Base64.encode(cipher.doFinal(data.getBytes("UTF-8")));
      } catch (Exception e) {
         return null;
      }
   }
      public static String bytesToHexString(byte[] src) {
      StringBuilder stringBuilder = new StringBuilder("");
     if ((src == null) \parallel (src.length <= 0)) {
         return null;
      }
           for (int i = 0; i < src.length; i++) {
        int v = src[i] & 0xFF;
         String hv = Integer.toHexString(v);
        if (hv.length() < 2) {
            stringBuilder.append(0);
\sim \sim \sim \sim \sim \sim \sim \sim stringBuilder.append(hv);
      }
      return stringBuilder.toString();
   }
}
```
以下是Base64类,用于将加密串进行编码。

```
public class Base64
{
   /** Base64编码表。*/
   private static char base64Code[] =
\{ 'A', 'B', 'C', 'D', 'E', 'F', 'G', 'H', 'I', 'J', 'K', 'L', 'M', 'N', 'O', 'P', 'Q', 'R',
 'S', 'T', 'U', 'V', 'W', 'X', 'Y', 'Z', 'a', 'b', 'c', 'd', 'e', 'f', 'g', 'h', 'i', 'j',
 'k', 'l', 'm', 'n', 'o', 'p', 'q', 'r', 's', 't', 'u', 'v', 'w', 'x', 'y', 'z', '0', '1',
 '2', '3', '4', '5', '6', '7', '8', '9', '+', '/',};
 /**
    * 构造方法私有化,防止实例化。
    */
   private Base64()
   {
      super();
   }
 /**
   <sub>.</sub><br>* Base64编码。将字节数组中字节3个一组编码成4个可见字符。
    * @param bytes 需要被编码的字节数据。
    * @return 编码后的Base64字符串。
    */
   public static String encode(byte[] bytes)
\{int a = 0;
      // 按实际编码后长度开辟内存,加快速度
     StringBuffer buffer = new StringBuffer(((bytes.length - 1) / 3) << 2 + 4);
      // 进行编码
     for (int i = 0; i < bytes.length; i++)
      {
 a |= (bytes[i] << (16 - i % 3 * 8)) & (0xff << (16 - i % 3 * 8));
if (i % 3 == 2 \parallel i == bytes.length - 1)
        {
           buffer.append(Base64.base64Code[(a & 0xfc0000) >>> 18]);
           buffer.append(Base64.base64Code[(a & 0x3f000) >>> 12]);
           buffer.append(Base64.base64Code[(a & 0xfc0) >>> 6]);
           buffer.append(Base64.base64Code[a & 0x3f]);
          a = 0; }
      }
     // 对于长度非3的整数倍的字节数组, 编码前先补0, 编码后结尾处编码用=代替,
      // =的个数和短缺的长度一致,以此来标识出数据实际长度
     if (bytes.length % 3 > 0)
      {
       buffer.setCharAt(buffer.length() - 1, '=');
      }
     if (bytes.length % 3 == 1)
      {
        buffer.setCharAt(buffer.length() - 2, '=');
      }
      return buffer.toString();
   }
```
# **11.5.4 IP** 黑白名单

}

您可以将禁止或允许播放的IP地址添加到IP黑白名单中,CDN会根据名单对播放请求 者的IP进行识别和过滤,允许或拒绝播放请求。

## 注意事项

- 该功能为可选项,默认不启用。
- IP黑名单与IP白名单互斥,不支持同时设置。
- 黑名单或白名单中的IP最多支持配置100个。

## 前提条件

- [已添加推流域名和播放域名,](#page-37-0)且已完[成域名关联](#page-41-0)。
- 已在域名DNS服务商处完成**CNAME**[解析配置](#page-42-0)。

# 操作步骤

- 步骤**1** 登录视频直播控制台。
- 步骤**2** 在左侧导航栏中,选择"域名管理",进入域名管理页面。
- 步骤**3** 在需要配置鉴权信息的播放域名行,单击"管理"。

域名的"子服务类型"需要为"云直播"。

- 步骤4 在左侧导航栏中,选择"基础配置 > 鉴权配置"。
- 步骤**5** 选择"IP黑白名单",弹出"IP黑白名单"对话框。
- 步骤6 单击"开关",配置IP黑白名单,如图11-14所示。

#### 图 **11-14** 配置 IP 黑白名单

# IP黑白名单

\* 开关 **◎ IP黑名单** ○ IP白名单 \* 鉴权类型 IP之间用:分隔, 如192.168.0.0;192.168.0.8, 支持带 掩码的IP。不支持ipv6。 \* IP黑名单

步骤7 根据"鉴权类型"输入禁止或允许访问的播放域名IP地址,您也可以通过输入IP网段添 加黑白名单,不支持IPv6。

确定

取消

 $\times$ 

步骤**8** 配置完成后,单击"确定"。

**----**结束

# 12<sub>直</sub>

# **12.1** 流管理

您可以查看实时的在线推流情况,若您需要中断某个直播流,可以将推流地址加入禁 推名单,加入后,后续该推流地址将被限制推流,您也可以恢复直播流的推送。

## 注意事项

此功能暂只支持"亚太-新加坡"和"华北-北京四"区域。

# 查看推流信息

## 注意

直播推流成功后,大概需要2-4分钟才能看到直播流信息,请刷新页面查看。

- 步骤**1** 登录视频直播控制台。
- 步骤2 在左侧导航栏中,选择"直播管理 > 流管理",进入流管理页面。
- 步骤**3** 选择您需要查看的域名,即可查看该域名下正在推流的直播流信息。

#### 图 **12-1** 查看推流信息

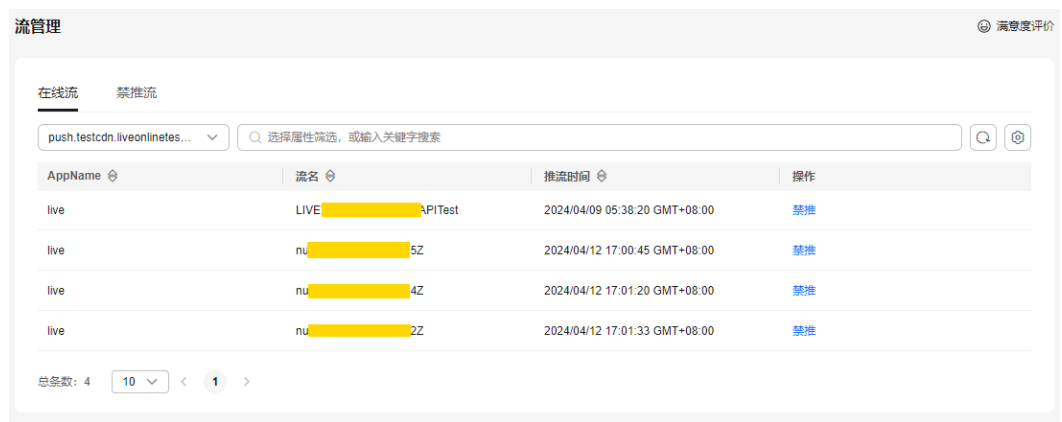

**----**结束

# 禁止直播推流

注意:只有正在进行推流的直播流才可被禁用,禁用后,该推流地址将无法进行直播 推流。

若您需要禁止某一条直播流的推送,请进行如下操作:

- 步骤**1** 登录视频直播控制台。
- 步骤2 在左侧导航栏中,选择"直播管理 > 流管理",进入流管理页面。
- 步骤**3** 选择需要禁止直播推流的域名。
- 步骤4 在需要禁推的直播流行,单击"禁推",弹出"禁推"对话框。 选择恢复时间。可以在"禁推流"页签,查看禁止推流后的直播流信息。

#### 图 **12-2** 禁推配置

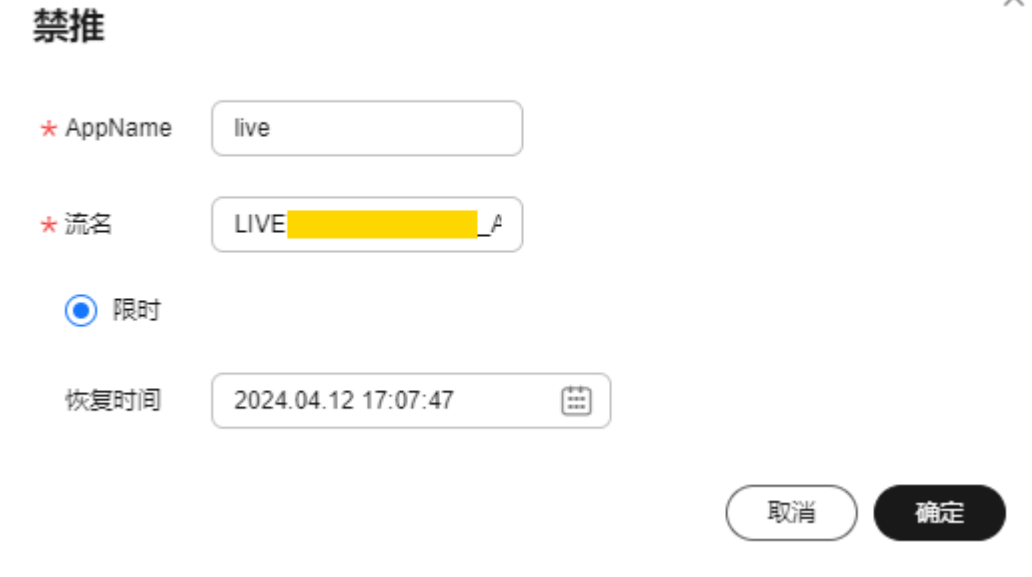

 $\checkmark$ 

限时: 最长支持禁推90天, 在恢复时间前, 该直播流无法进行推流活动。

#### **----**结束

#### 恢复直播推流

若您需要恢复某一个域名的直播流推送,请进行如下操作:

- 步骤**1** 登录视频直播控制台。
- 步骤2 在左侧导航栏中,选择"直播管理 > 流管理",进入流管理页面。
- 步骤**3** 在下拉框中选择需要恢复直播流推送的域名。
- 步骤**4** 选择"禁推流"页签。
- 步骤**5** 在对应直播流行,单击"操作"列中的"恢复",恢复直播推流。

## 图 **12-3** 禁推流恢复

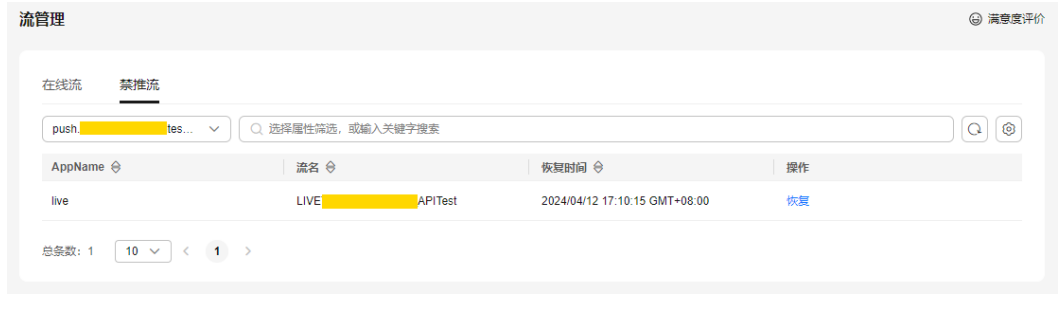

**----**结束

# 13 用量

您可以查看所有播放域名的下行带宽/流量使用统计信息,还可以查看所有推流域名的 转码时长、录制最大并发数和截图数量统计信息。

# 查询说明

- 带宽/流量支持查询最近24小时的数据。
- 转码/录制/截图均支持查询最近90天的历史数据,查询的时间跨度最长为31天。

## 查询步骤

- 步骤**1** 登录视频直播控制台。
- 步骤**2** 在左侧导航栏中,选择"用量统计"。
- 步骤**3** 选择"带宽/流量"、"转码用量"、"录制用量"或"截图用量"查看对应的统计数 据。

#### **----**结束

# 带宽**/**流量

选择需要查看的时间、播放域名及计费大区,即可在带宽用量趋势或流量用量趋势区 域查看到相关数据。

 $\left[\mathbb{Z}^d\right]$ 。将下行带宽/流量详情导出到本地。

带宽用量趋势图中呈现的是所选域名的总带宽趋势。 将鼠标放置在图表上,可查看具体数值,滚动鼠标滚轮可整体加长或缩短展示横 轴的时间段。
### 图 **13-1** 下行带宽趋势

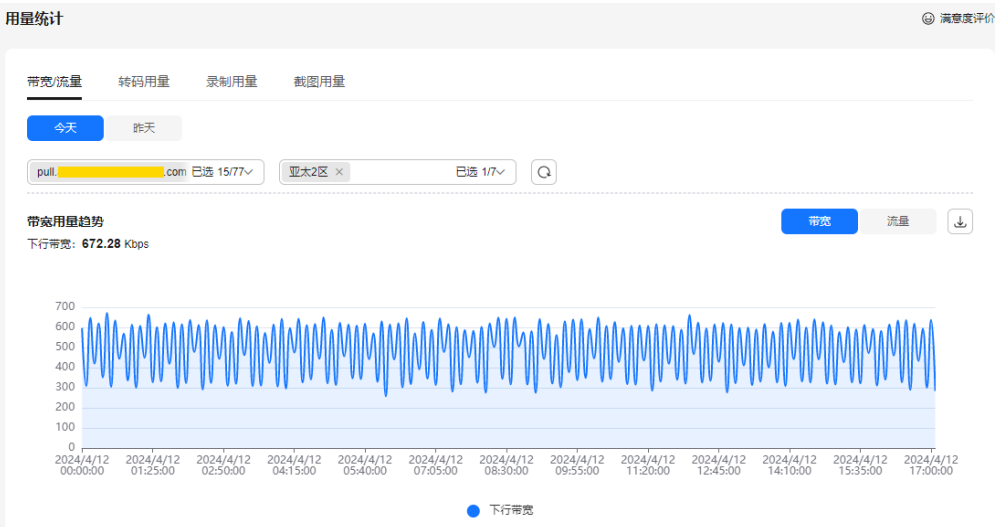

### **流量用量趋势**图中展示的是所选域名的总流量趋势。

将鼠标放置在图表上,可查看具体数值,滚动鼠标滚轮可整体加长或缩短展示横 轴的时间段。

### 图 **13-2** 下行流量详情

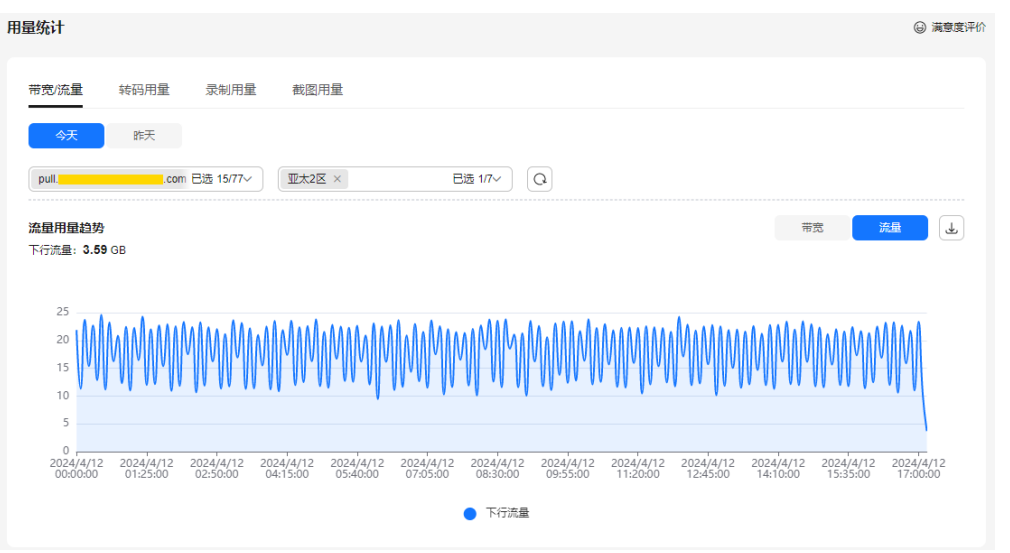

# 转码用量

选择需要查看的推流域名及时间,即可在**转码时长总和**及**转码时长趋势**区域查看到相 关数据。

● 转码时长总和中呈现的是所选域名在查询时间段内不同转码规格的转码总时长, 如图**[13-3](#page-109-0)**所示。

# <span id="page-109-0"></span>图 **13-3** 转码时长总和

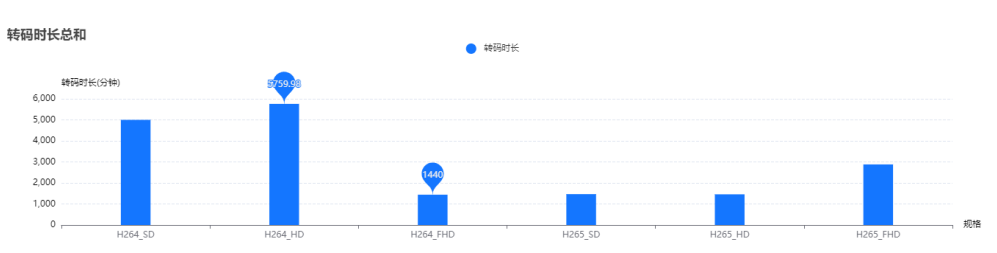

**转码时长趋势**中呈现的是所选域名在查询时间段内不同转码规格的转码时长,如 图**13-4**所示。

将鼠标放置在图表上,可查看具体数值,滚动鼠标滚轮可整体加长或缩短展示横 轴的时间段。

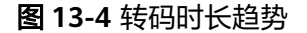

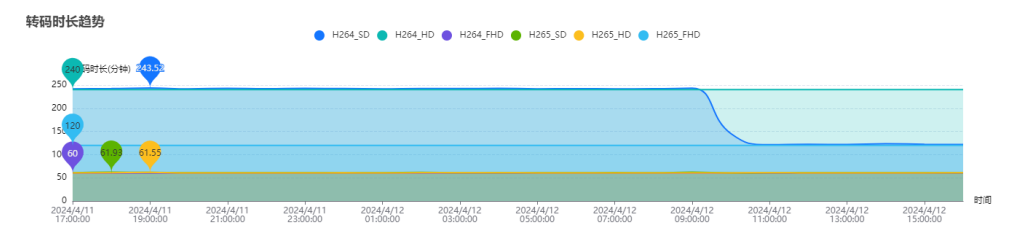

# 录制用量

系统每5分钟统计1个录制并发总路数,每小时得到12个值,取其中最大值作为该小时 内的统计点,即该小时内的录制用量。

选择需要查看的时间,即可在**录制峰值趋势**区域查看到相关数据。

**录制峰值趋势**中呈现的是该账户每小时直播流录制的最大并发数,如图13-5所示。

将鼠标放置在图表上,可查看具体数值,滚动鼠标滚轮可整体加长或缩短展示横轴的 时间段。

将鼠标指针停留在趋势图上,滚动鼠标滚轮可针对某时间跨度范围内的趋势图时间横 轴进行拉大或缩小整体占比。

### 图 **13-5** 录制峰值趋势

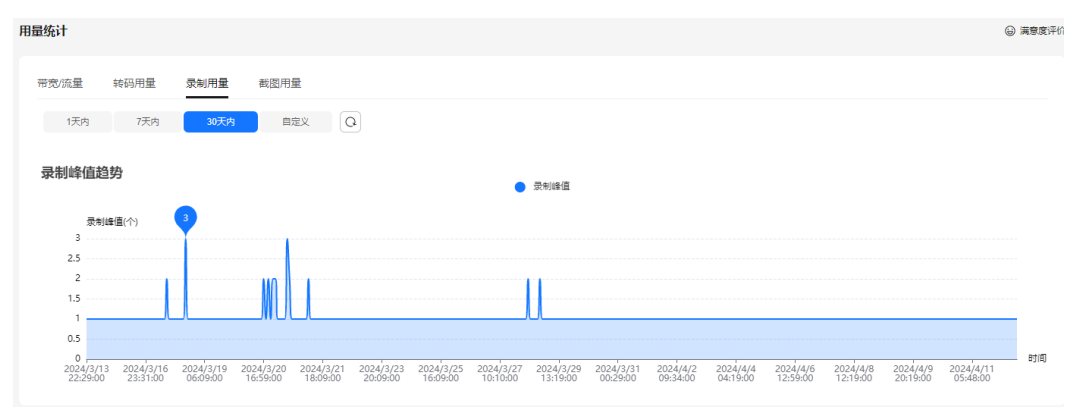

# 截图用量

选择需要查看的推流域名及时间, 即可在**截图数量趋势**区域查看到相关数据。

截图数量趋势中呈现的是所选域名在推流过程中截取的直播画面张数,如图**13-6**所 示。

将鼠标放置在图表上,可查看具体数值,滚动鼠标滚轮可整体加长或缩短展示横轴的 时间段。

### 图 **13-6** 截图数量趋势

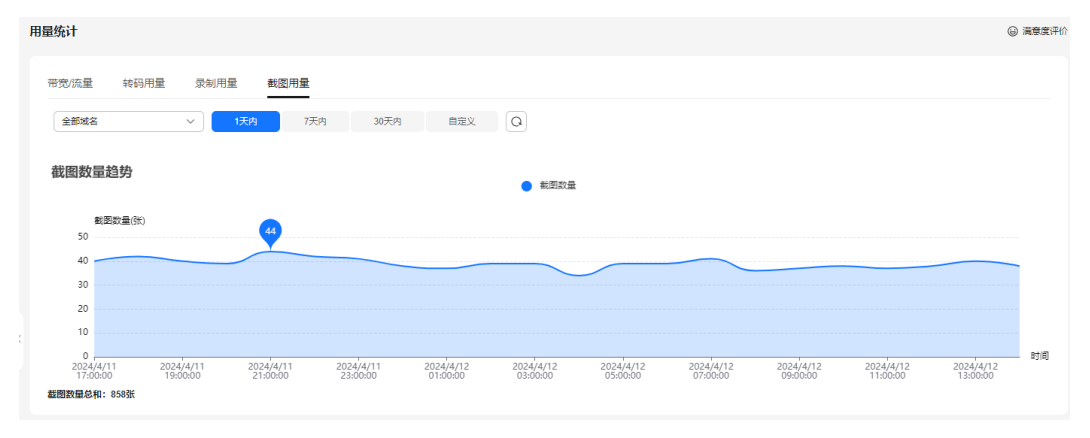

# 14 业务

您可以查看播放域名的下行带宽/流量使用量、播放画像信息、请求响应返回的所有状 态码及对应直播流的在线观看人数等数据,还可以查看对应推流域名的上行带宽/流量 使用量、总推流路数、历史推流详情及推流帧率/码率等监控信息。

# 注意事项

带宽换算进制为1024。

# 查询步骤

- 步骤**1** 登录视频直播控制台。
- 步骤**2** 在左侧导航树中选择"业务监控"。
- 步骤**3** 选择"下行带宽**/**流量"、["上行带宽](#page-113-0)**/**流量"、"[状态码](#page-115-0)"、"[观众数](#page-115-0)"、"[推流路](#page-116-0) **[数](#page-116-0)"、"[历史推流列表"](#page-116-0)、["推拉流记录"](#page-117-0)、["流播放画像"](#page-118-0)或["推流监控](#page-119-0)"**查看对 应的统计数据。

将鼠标指针停留在趋势图上,滚动鼠标滚轮,可将时间横轴进行整体拉大或缩小。

### **----**结束

# 下行带宽**/**流量

选择需要查看的时间、播放域名、区域、应用名称、流名称、时间粒度及封装协议。 单击页面右侧的"带宽"或"流量",可以切换查看带宽、流量趋势图。

单击右侧的  $\boxed{\underline{C}}$  图标, 可以导出具体数据。

### 说明

- 支持查询最近365天的历史数据。
- 查询的时间跨度最长为31天。
- 支持选择多个域名同时查询,单次查询的域名总数不能超过10个。
- 最小统计粒度为5分钟,如2020-11-06 8:00:00~2020-11-06 8:04:59时间段内的数据,会统 计展示在2020-11-06 8:00:00这个统计点上,其中,展示的数据为用户所选粒度时间段内的 最大值。
- 直播流名称需要根据播放端实际拉取的流进行填写,例如,播放端拉取的是转码流,则"流 名称"中需要填写的是转码流名称。
- 导出数据暂不支持按运营商分类。
- 带宽用量趋势呈现的是所选域名的总带宽趋势。您可以在带宽趋势区域的下方, 查看所选域名在查询时间段内的下行带宽峰值,如图**14-1**所示。

### 图 **14-1** 下行带宽统计详情

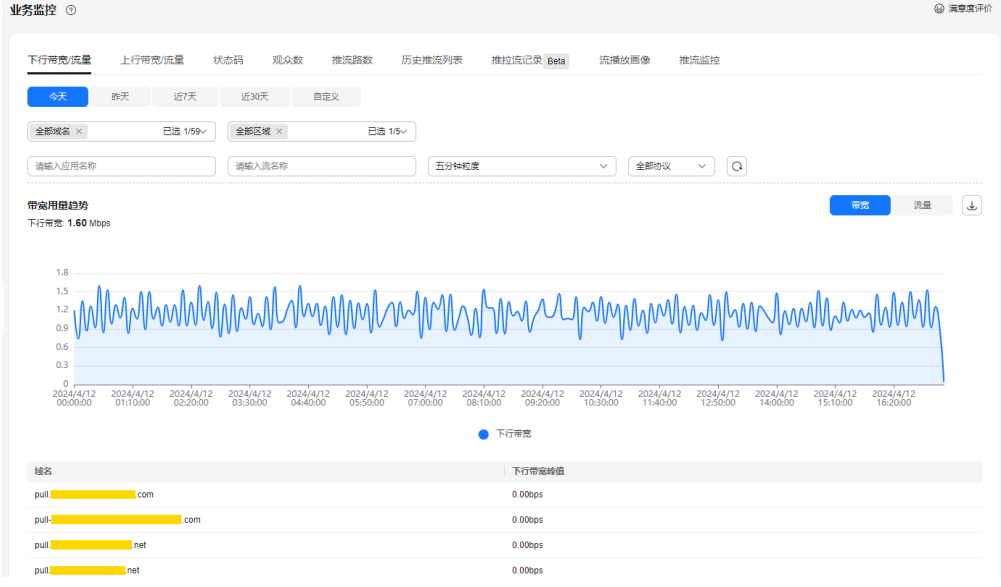

流量用量趋势呈现的是所选域名的总流量趋势。您可以在流量趋势区域的下方, 查看所选域名在查询时间段内的流量消耗,如图**[14-2](#page-113-0)**所示。

### <span id="page-113-0"></span>图 **14-2** 下行流量统计详情

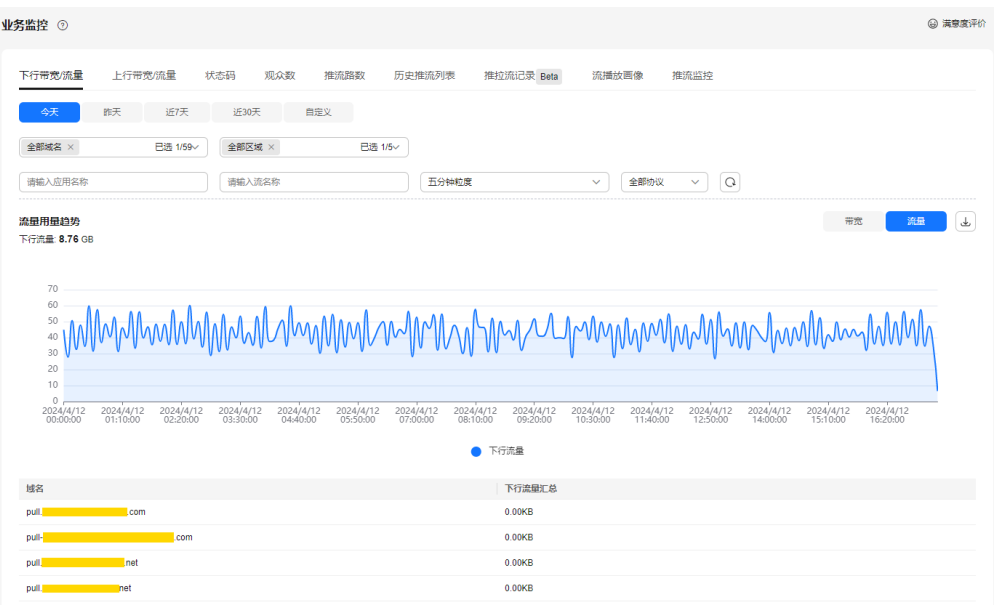

# 须知

流量表和流量趋势图中呈现的总流量,是将每5分钟粒度统计的流量进行合计 (Byte),然后换算成MB,精确到小数点后两位。因此,可能与按5分钟粒度查 询导出的流量表中"流量(MB)"列的合计值存在稍微的误差,这是由于计算时四 舍五入导致。

# 上行带宽**/**流量

选择需要查看的时间、推流域名、区域、省份、运营商、应用名称、流名称、时间粒 度及封装协议。单击页面右侧的"带宽"或"流量",可以切换查看带宽、流量趋势 图。

单击右侧的 $\boxed{\text{C}}$  图标,可以导出具体数据。

### 说明

- 支持查询最近365天的历史数据。
- 查询的时间跨度最长为31天。
- 支持选择多个域名同时查询,单次查询的域名总数不能超过10个。
- 最小统计粒度为5分钟, 如2020-11-06 8:00:00~2020-11-06 8:04:59时间段内的数据会统计 展示在2020-11-06 8:00:00这个统计点上,其中,展示的数据为用户所选粒度时间段内的最 大值。
- 导出数据暂不支持按运营商分类。
- **带宽用量趋势**呈现的是所选域名的总上行带宽趋势,如<mark>图[14-3](#page-114-0)</mark>所示。

<span id="page-114-0"></span>图 **14-3** 上行带宽趋势

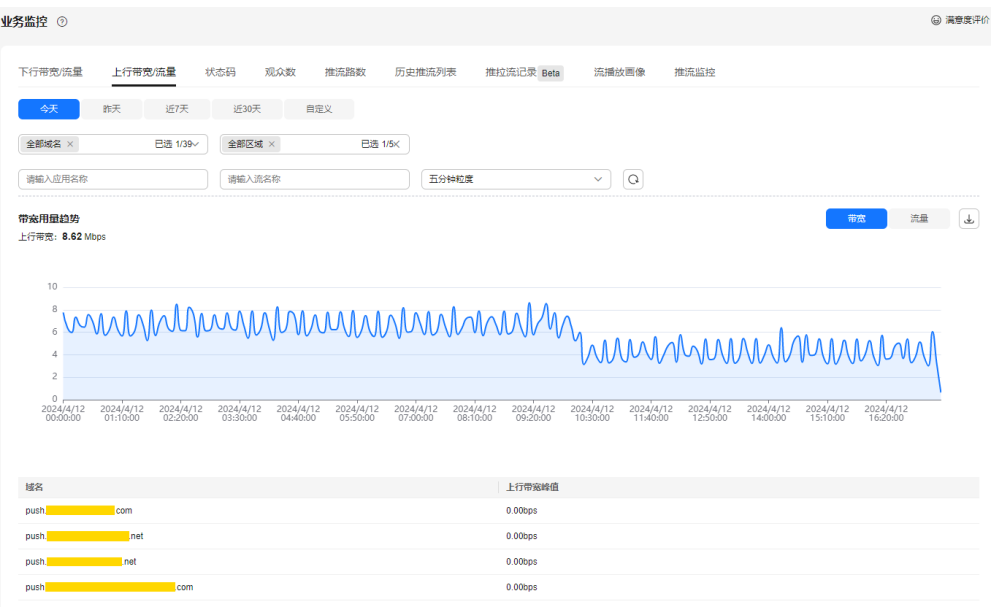

流量用量趋势呈现的是所选域名的总流量趋势。您可以在流量趋势区域的下方, 查看所选域名在查询时间段内的流量消耗,如图**14-4**所示。

### 图 **14-4** 上行流量统计详情

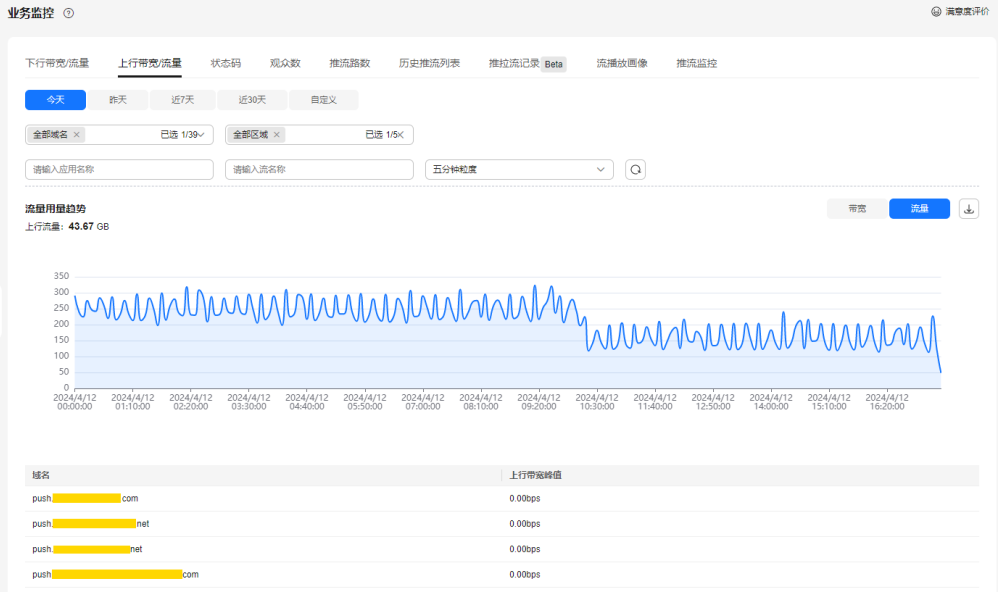

# 须知

流量表和流量趋势图中呈现的总流量,是将每5分钟粒度统计的流量进行合计 (Byte),再换算成MB后,精确到小数点后两位。因此,可能与按5分钟粒度查 询导出的流量表中"流量(MB)"列的合计值存在稍微的误差,这是由于计算时四 舍五入导致。

# <span id="page-115-0"></span>状态码

选择需要查看的时间、域名、省份、运营商和状态码,即可查看到趋势图,如图14-5 所示。

### 说明

- 支持查看最近7天的历史数据。
- 查询的时间跨度最长为1天。
- 支持选择多个域名同时查询,单次查询的域名总数不能超过10个。
- 最小统计粒度为1分钟,如2020-11-06 8:00:00~2020-11-06 8:00:59时间段内的数据会统计 展示在2020-11-06 8:00:00这个统计点上。

趋势图中呈现的是所选域名在查询时间段内请求响应返回的状态码。

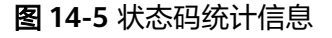

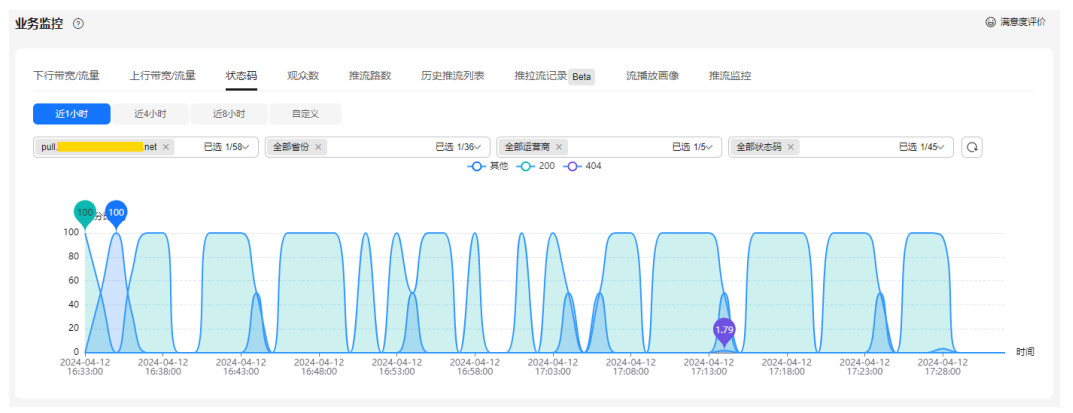

# 观众数

选择需要查看的时间、播放域名、应用名称、流名称、封装协议、省份、运营商和时 间粒度,即可查看趋势图。

### 说明

- 仅支持查询FLV和RTMP流的在线人数。
- 支持查询最近365天的历史数据。
- 查询的时间跨度最长为31天。
- 仅支持选择单个域名进行查询。
- 统计的是独立IP数,最小统计粒度为1分钟,如2020-11-06 8:00:00~2020-11-06 8:00:59时 间段内的数据会统计展示在2020-11-06 8:00:00这个统计点上。

趋势图中呈现的是所选域名的在线独立访客数趋势,如<mark>图[14-6](#page-116-0)</mark>所示。

<span id="page-116-0"></span>图 **14-6** 在线独立访客数趋势

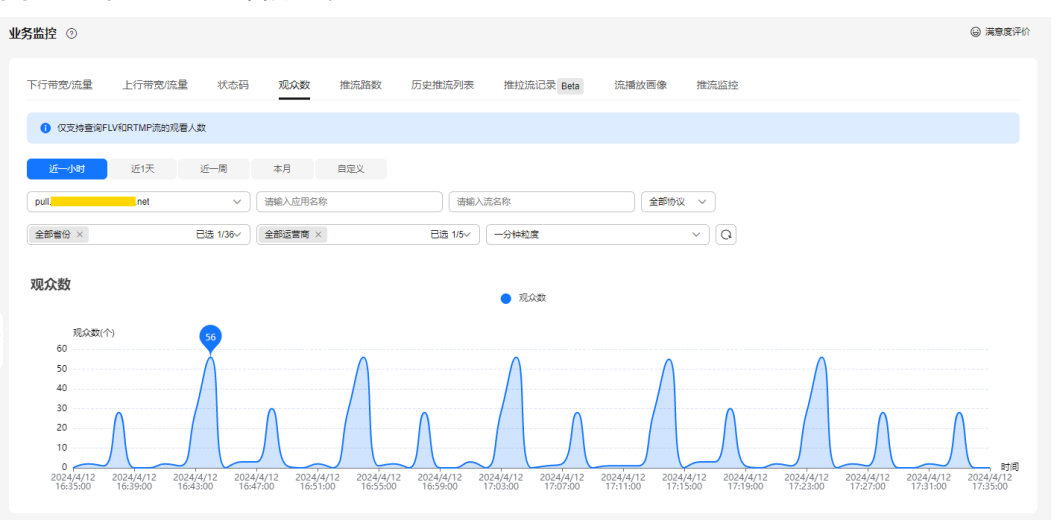

# 推流路数

选择需要查看的推流域名和时间,即可查看趋势图。

### 说明

- 支持查询最近365天的历史数据。
- 查询的时间跨度最长为31天。
- 支持选择多个域名同时查询,单次查询的域名总数不能超过10个。
- 最小统计粒度为5分钟,如2020-11-06 8:00:00~2020-11-06 8:04:59时间段内的数据会统计 展示在2020-11-06 8:00:00这个统计点上,其中,展示的数据为用户所选粒度时间段内的最 大值。

趋势图中呈现的是所选域名推流到直播源站的总路数趋势,如<mark>图14-7</mark>所示。

# 图 **14-7** 推流路数趋势

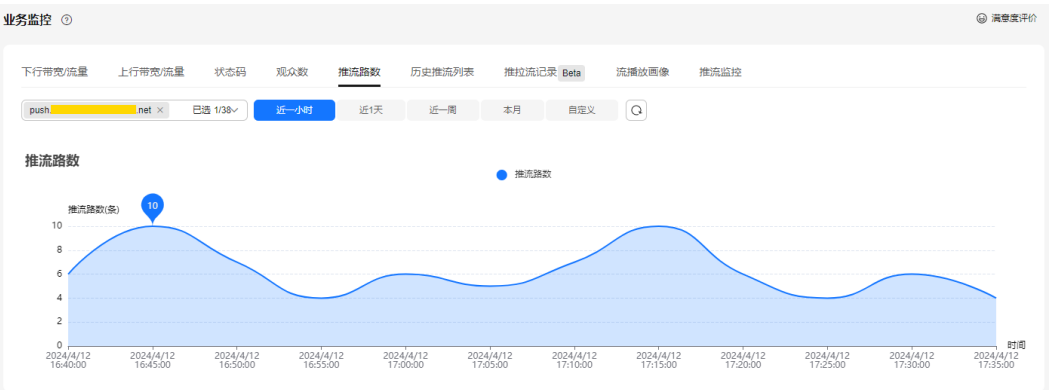

# 历史推流列表

选择需要查看的推流域名、时间、应用名称和流名称。单击 $\fbox{\textbf{C}}$ ,即可查看到对应推 流域名的历史推流信息,如图**[14-8](#page-117-0)**所示。

# 各参数说明如表**[14-1](#page-117-0)**所示。

◎ 満意度评价

# <span id="page-117-0"></span>说明

- 不支持查询正在推流的域名的历史推流详情。
- 支持查看最近7天的历史数据。
- 查询的时间跨度最长为1天。

# 图 **14-8** 历史推流信息

### 业务监控 ②

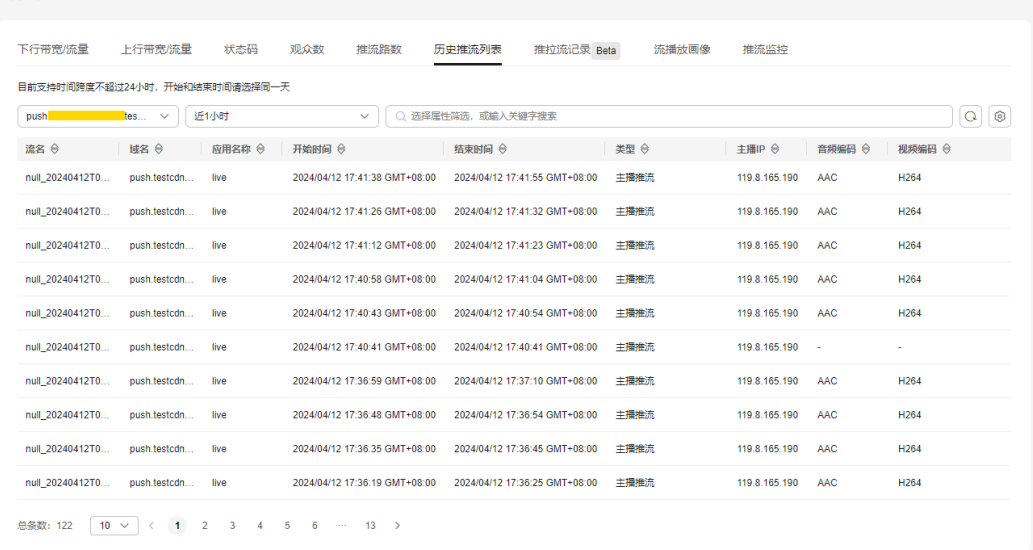

### 表 **14-1** 参数说明

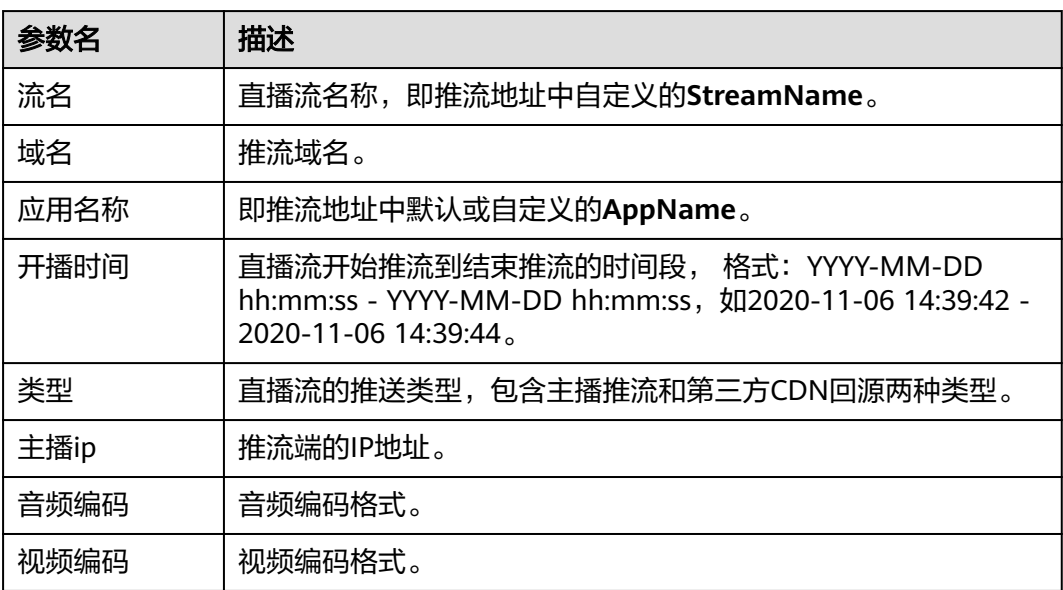

# 推拉流记录

选择需要查看的时间、域名、应用名称和流名称。单击 $\fbox{\bf C}$ , 即可查看到对应域名的 推拉流断开记录,如图**[14-9](#page-118-0)**所示。

### <span id="page-118-0"></span>各参数说明如表**14-2**所示。

### 说明

由于数据量过大,最大查询周期为3天,最大查询跨度为3小时。

### 图 **14-9** 推拉流断开记录

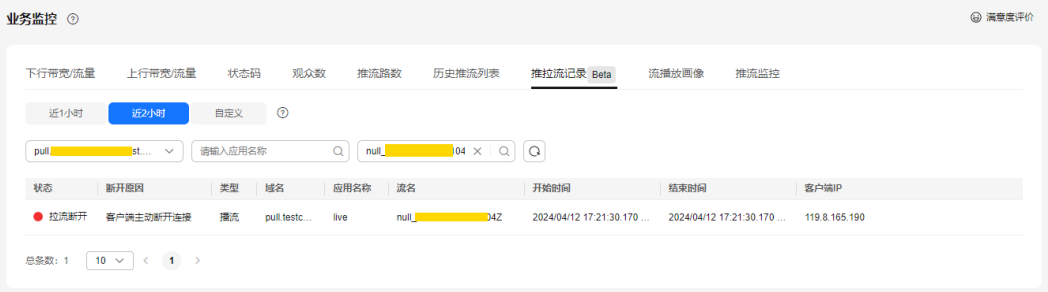

# 表 **14-2** 参数说明

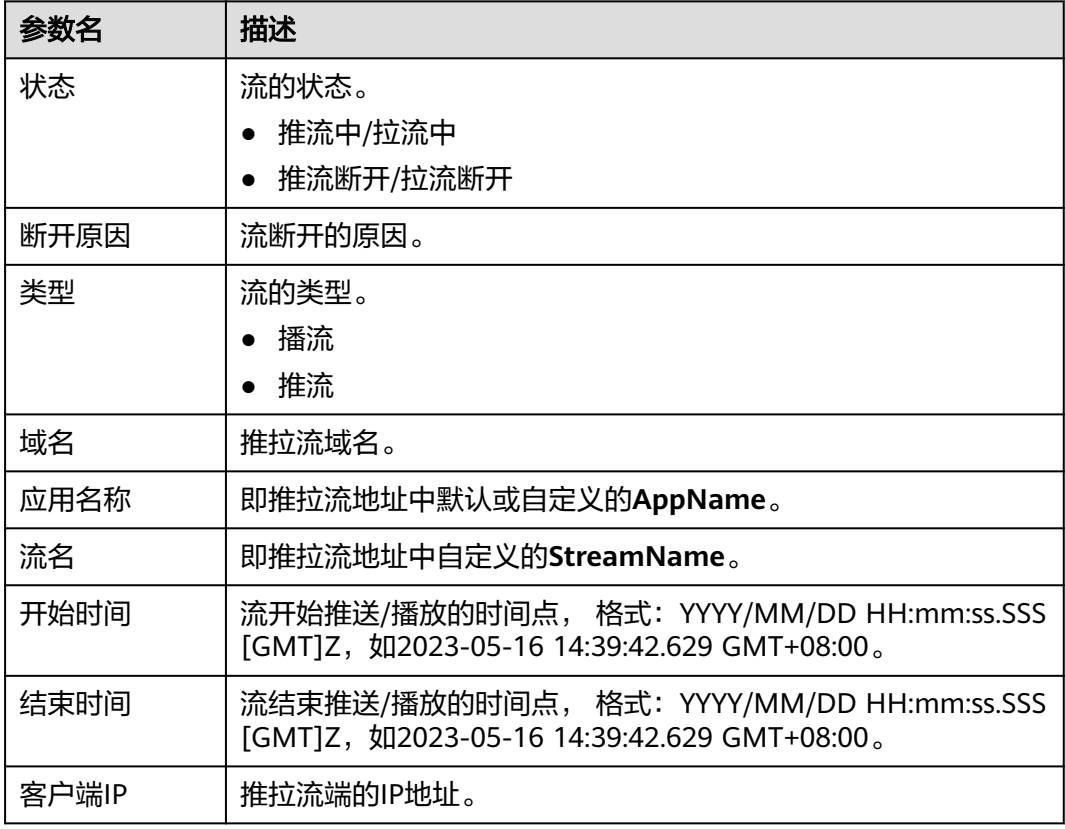

# 流播放画像

选择需要查看的域名、流名和时间,即可查看流播放画像信息,如图**[14-10](#page-119-0)**所示。 各参数说明如表**[14-3](#page-119-0)**所示。

# <span id="page-119-0"></span>说明

- 支持查看最近31天的历史数据。
- 查询的时间跨度最长为1天。
- 当天直播数据建议在次日8:00后查询。

## 图 **14-10** 流播放画像信息

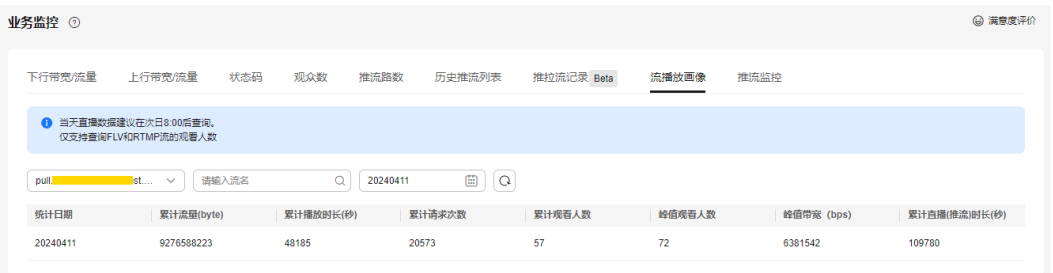

### 表 **14-3** 参数说明

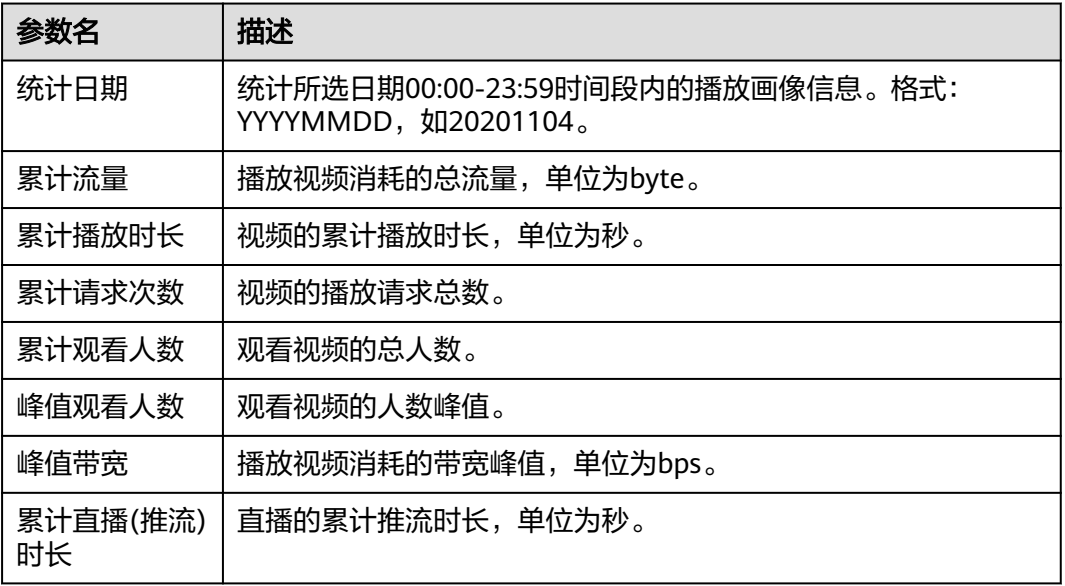

# 推流监控

选择需要查看的时间、推流域名、应用名称和流名称。单击"查询", 即可在**帧率数** 据和码率数据区域查看趋势图。

说明

- 支持查看最近30天的历史数据。
- 查询的时间跨度最长为1小时。

帧率数据和码率数据区域呈现的是所选域名直播推流到源站的帧率和码率变化趋势 图。

# 图 **14-11** 推流帧率/码率统计

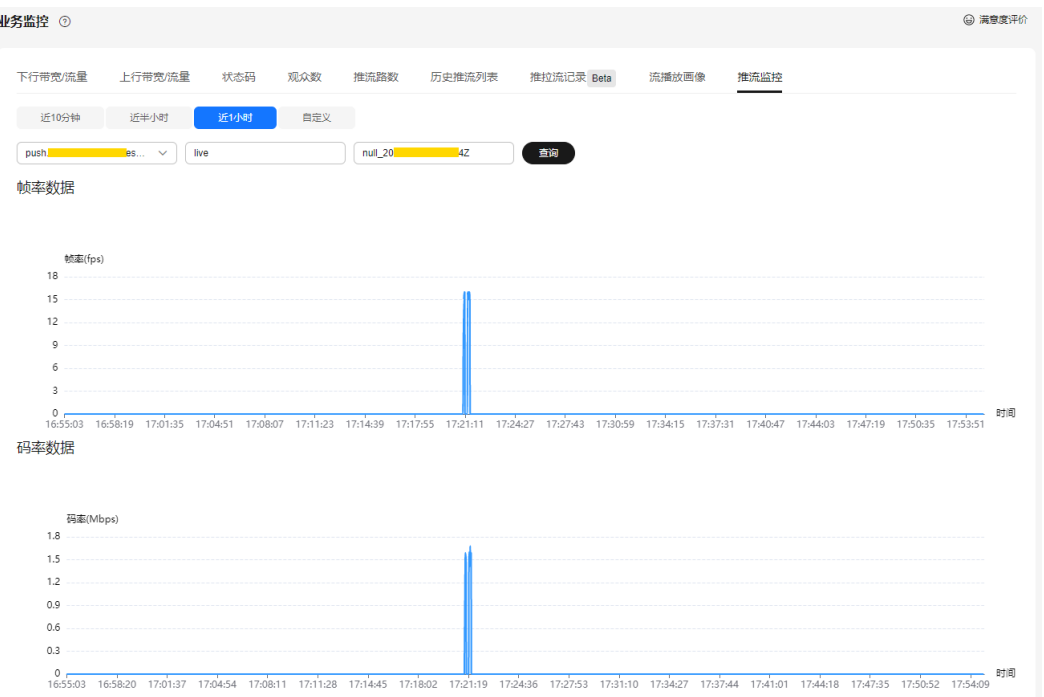

# 15品

# **15.1** 离线日志下载

离线日志记录了所有播放域名被网络用户访问的详细日志,您可以通过下载指定时段 的日志,对您的业务资源被访问情况进行详细分析。

# 须知

日志中记录的数据仅供数据分析和参考使用,计费数据请以账单为准。

# 下载说明

- 支持下载最近90天的日志。
- 查询的时间跨度最长为7天,若需要下载的日志时间跨度超过7天,则需要按照实 际情况分多次查询后进行下载。

# 日志说明

日志命名规则: *播放域名\_日志时间*.log.gz

日志生成规则:日志默认按5分钟粒度进行分割,若域名无请求,则不会产生日志数据 包。正在进行拉流的直播日志一般4个小时后才能获取到最完整的日志文件。

# 日志格式:

标准直播场景:

[time\_local]|play\_domain|client\_ip|cdn\_ip|url|http\_code|cache\_hit|scheme| method|period\_bytes\_sent|period\_duration|ua|refer|app|stream

● 低时延直播场景:

[time\_local]|play\_domain|client\_ip|cdn\_ip|url|http\_code|cache\_hit|scheme| method|period\_bytes\_sent|period\_duration|ua|refer|app|stream

# 说明

若某字段不涉及或为空时,用-表示;若字段信息中存在空格,则空格需带上英文双引号 ""。

# 日志示例:

标准直播场景

[06/Mar/2023:06:51:26 +0800]|pullexample.huaweicloud.com|49.1.1.\*|42.11.1.2|http:// pullexample.huaweicloud.com/live/stream-123.flv|200|HIT|HTTP|GET|1024|4|Lavf/58.12.100|-|live| stream-123

● 低时延直播场景:

[06/Mar/2023:06:51:26 +0800]|pullexample.huaweicloud.com|49.1.1.\*|42.11.1.2|webrtc:// pullexample.huaweicloud.com/live/stream-123.sdp|200|HIT|WebRTC|GET|1024|4|Lavf/58.12.100|-|live| stream-123

各字段的含义如表**15-1**所示。

# 表 **15-1** 日志字段含义说明

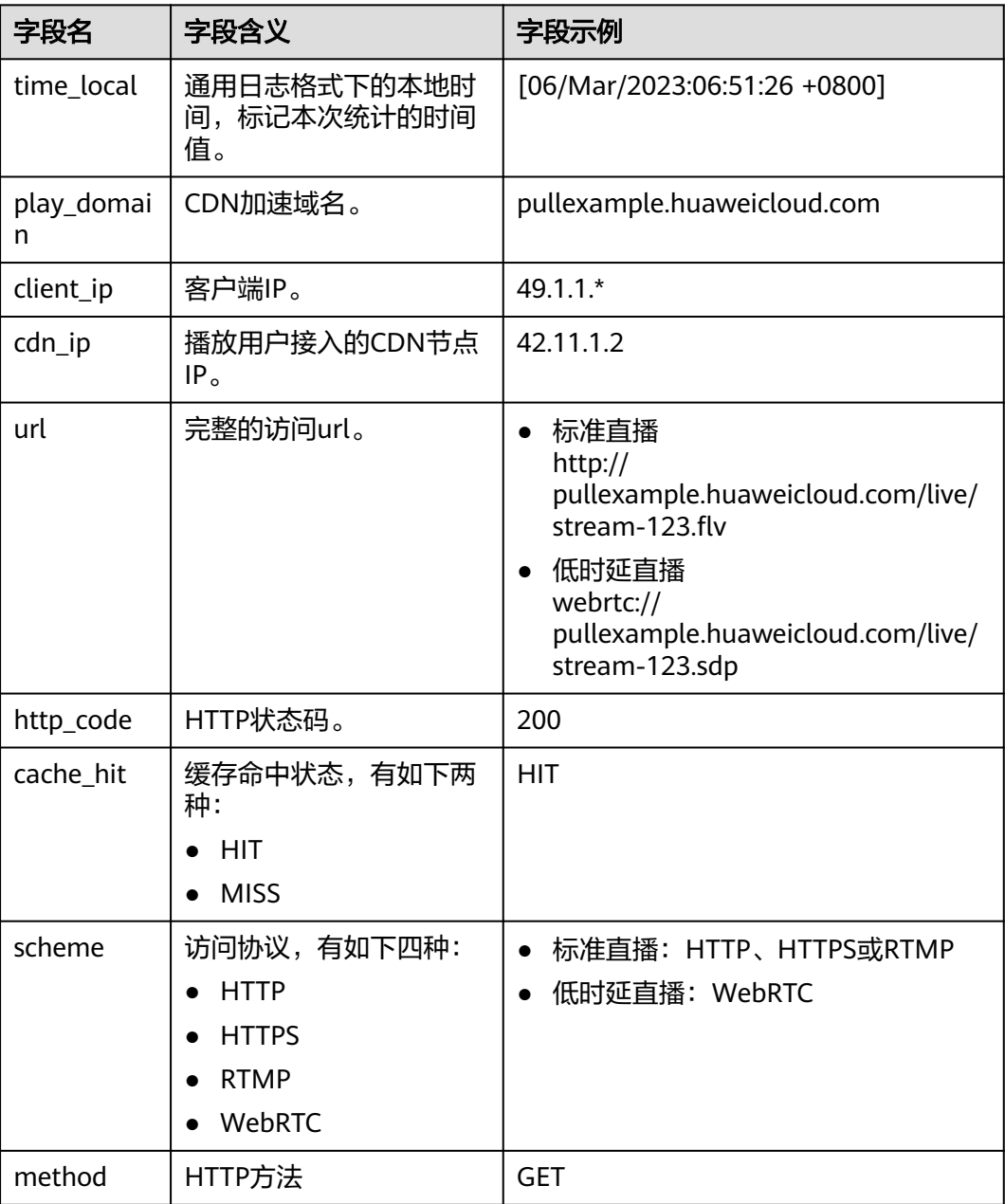

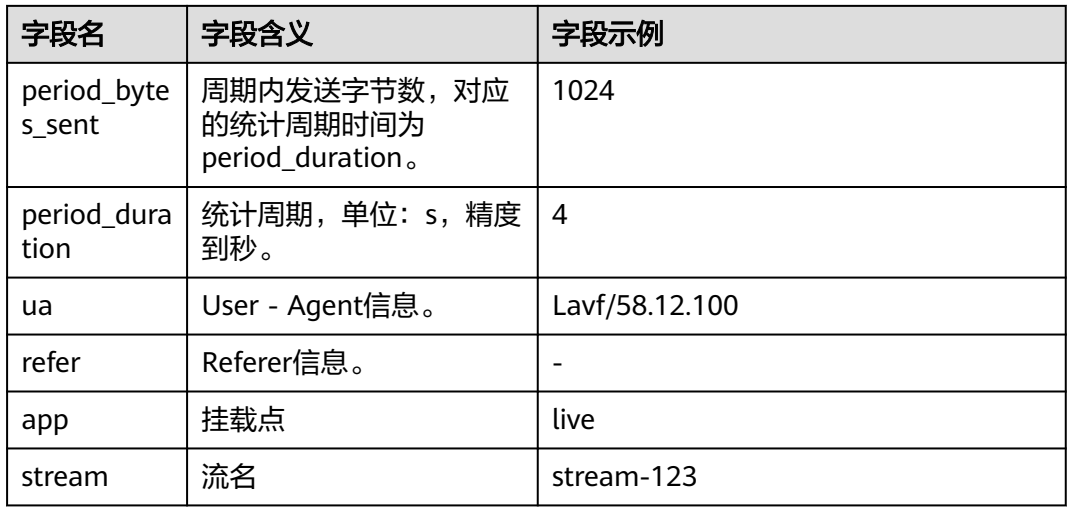

# 日志下载

- 步骤**1** 登录视频直播控制台。
- 步骤2 在左侧导航栏中,选择"日志管理 > 离线日志下载",进入离线日志下载页面。
- 步骤**3** 选择需要查询的域名和日期。

系统将在日志列表中显示出指定日期内的所有日志,每5分钟生成一个日志文件。

### 图 **15-1** 日志下载

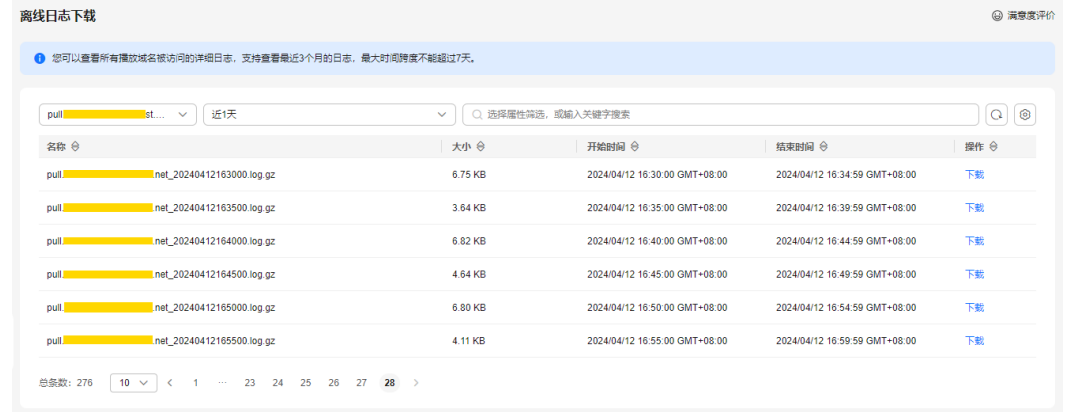

步骤4 在需要下载的日志行单击"下载",将日志下载到本地。

# **----**结束

# 16 T且库

# **16.1** 防盗地址生成

配置了Key防盗链后,您可以使用该工具快速生成推流域名和播放域名的鉴权URL。

# 前提条件

推流域名和播放域名已完成Key防盗链配置,若未配置,请参见<mark>[推流鉴权](#page-74-0)[和播放鉴权](#page-91-0)</mark>。

# 操作步骤

- 步骤**1** 登录视频直播控制台。
- 步骤**2** 在左侧导航栏中,选择"工具库 > 防盗地址生成",进入防盗地址生成页面。
- 步骤**3** 选择需要生成鉴权URL的播放域名和推流域名,设置"AppName"和 "StreamName"。

您也可以仅生成播放域名或推流域名的鉴权地址。

### 说明

若需要生成转码后的鉴权播放地址,请在"StreamName"中填写入"StreamName\_转码模板 ID", 其中"\_转码模板ID"在视频直播控制台的"转码配置"页面获取 。示例: huawei01 $\mathrm{Id}_{\circ}$ 

### 图 **16-1** 鉴权地址生成

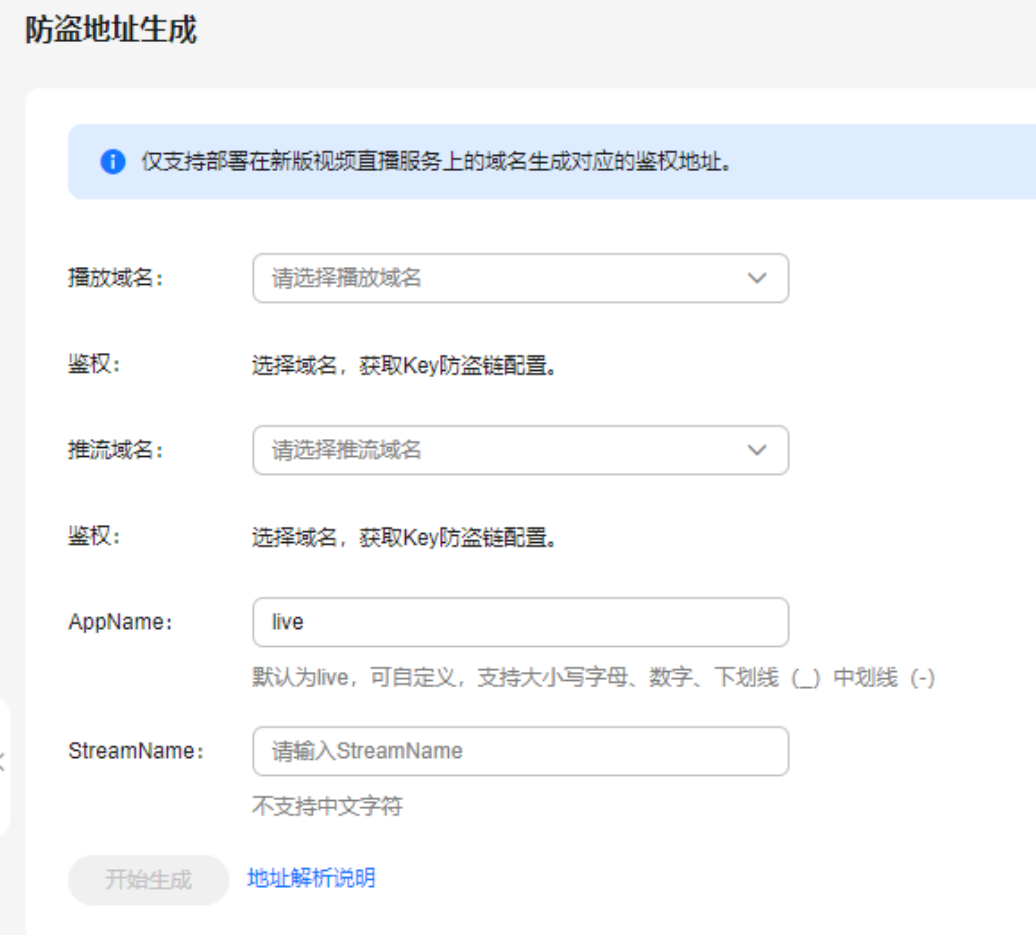

步骤**4** 单击"开始生成",即可生成对应的鉴权推流地址和播放地址。

图 **16-2** 鉴权地址

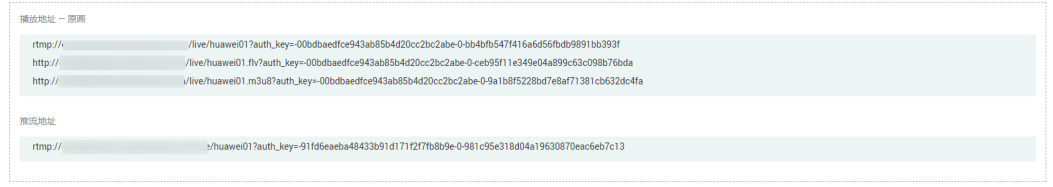

**----**结束